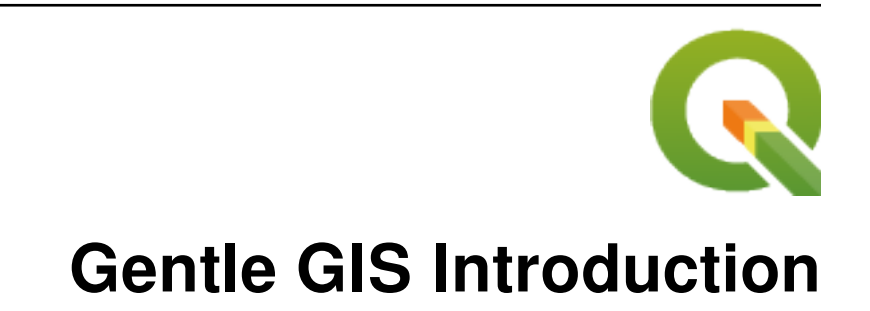

**QGIS Project**

**2024 년 03 월 03 일**

# Contents

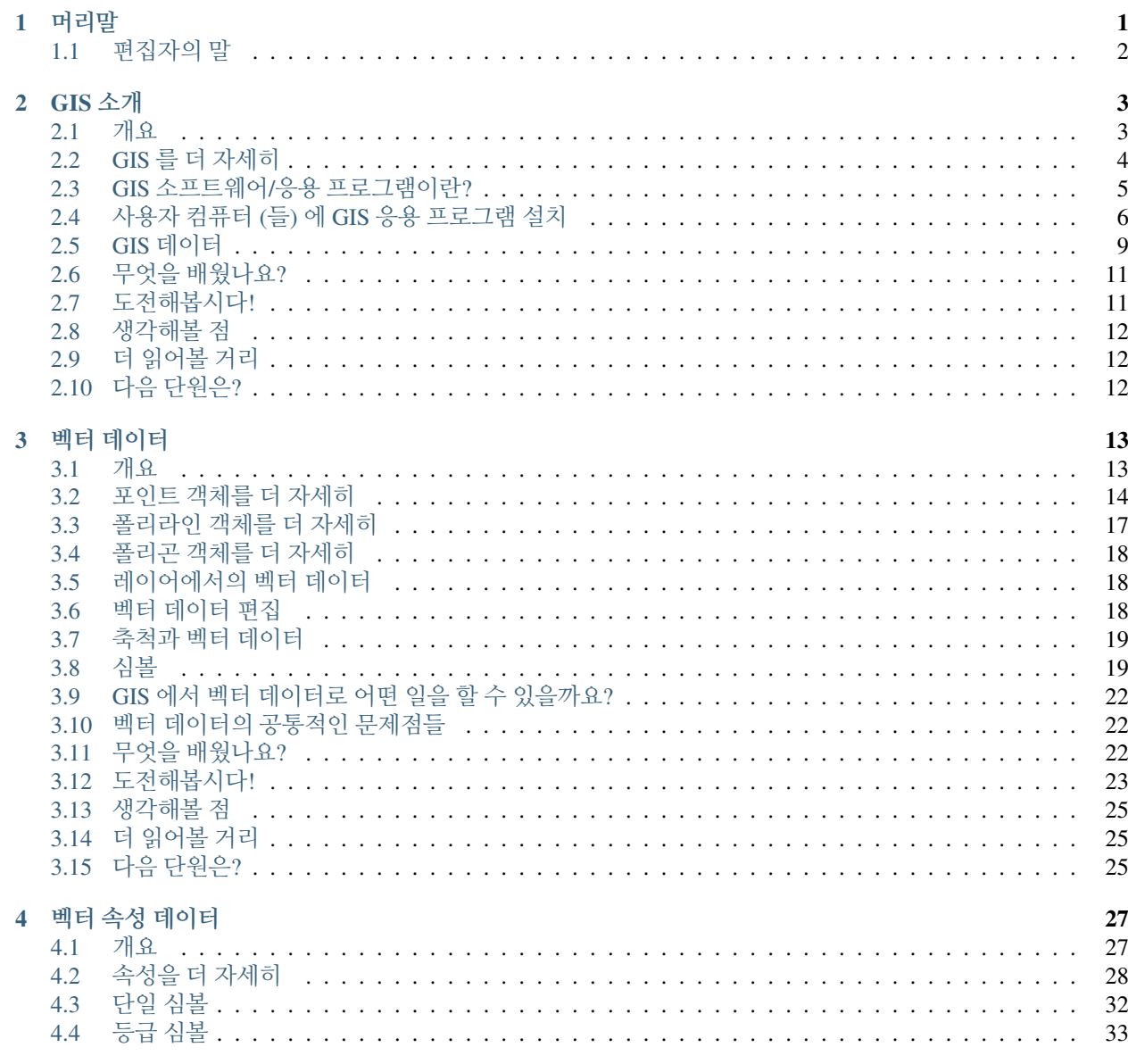

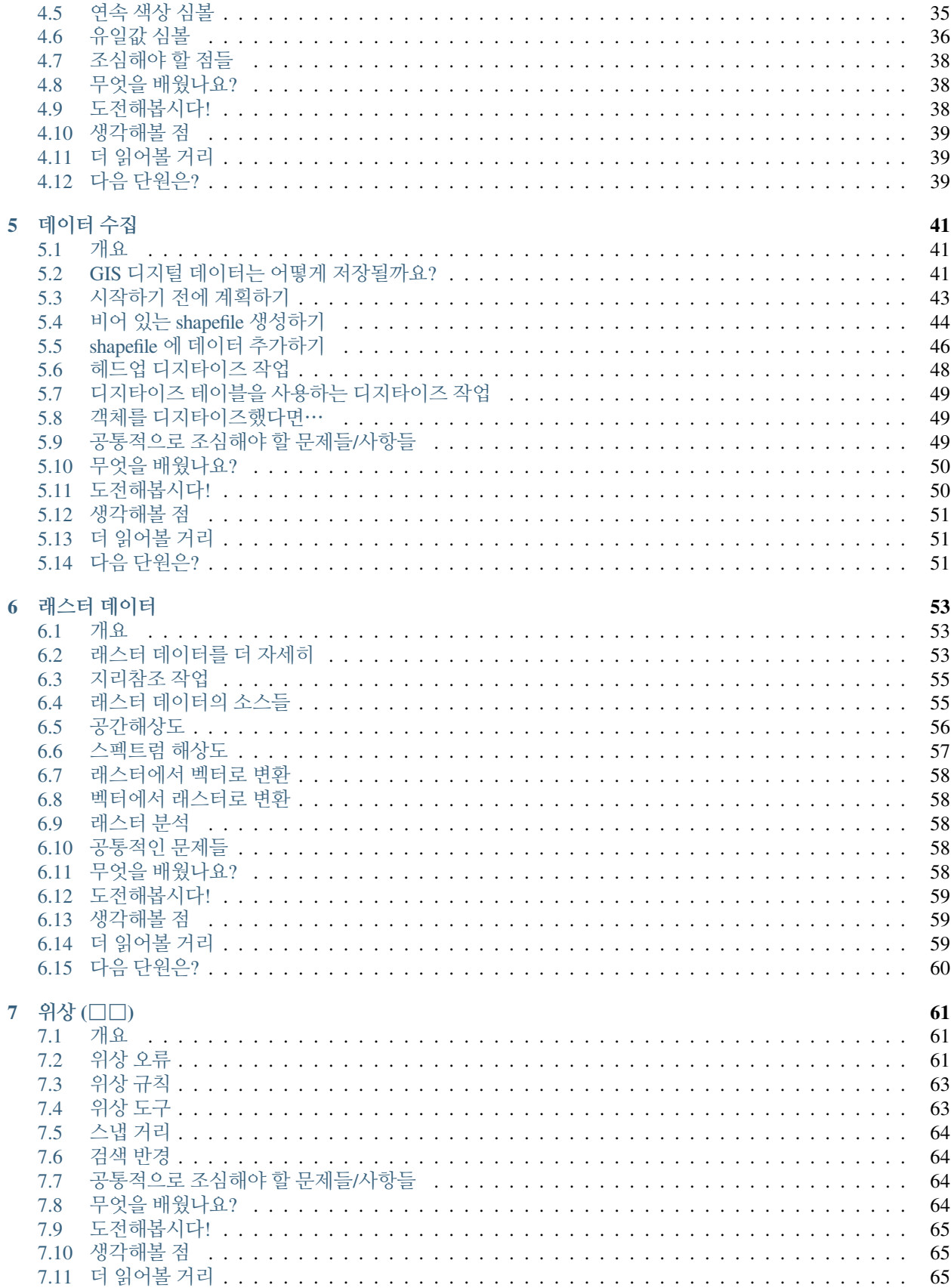

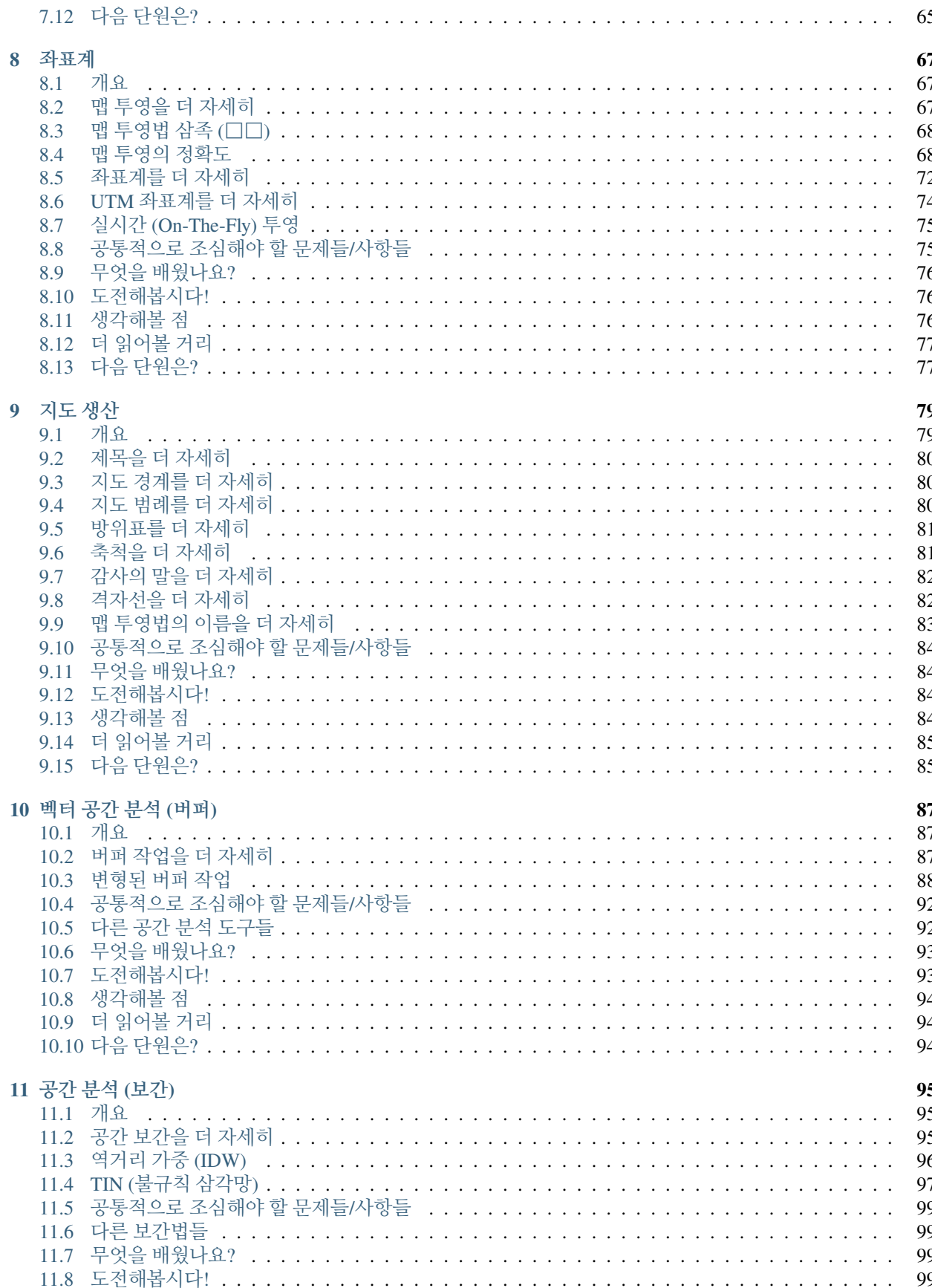

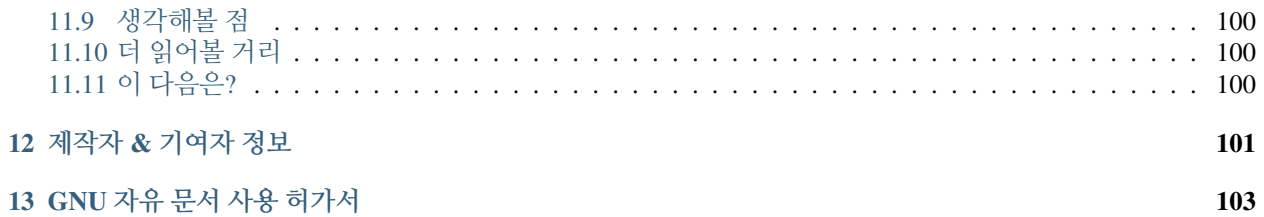

# CHAPTER 1

머리말

<span id="page-6-0"></span>GIS 에 대한 친절한 소개 모두를 위한 자유 오픈소스 소프트웨어 GIS 응용 프로그램인 QGIS 와 함께 합니다.

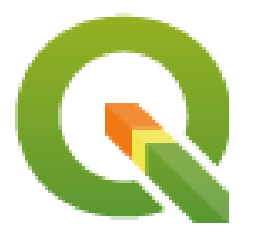

T. 팀 서튼 (Tim Sutton), 오토 다사우 (Otto Dassau), 마셀 서튼 (Marcelle Sutton)

후원: 남아프리카 공화국 이스턴케이프주 토지부 (Department of Land Affairs) 공간 계획 및 정보 최고 관리국 (Chief Directorate: Spatial Planning & Information)

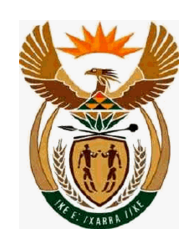

파트너: 남아프리카 공화국 이스턴케이프주 총리실 (Office of the Premier) 공간 정보 관리국 (Spatial Information Management Unit)

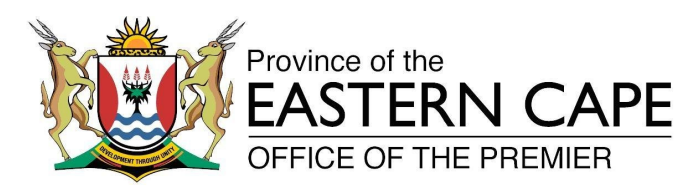

Copyright (c) 2009 Chief Directorate: Spatial Planning & Information, Department of Land Affairs, Eastern Cape.

자유 소프트웨어 재단이 발행한 버전 1.2 이상의 GNU 자유 문서 사용 허가서의 조건에 따라 이 문서를 장절항목 변경 없이, 앞표지 및 뒤표지 텍스트 추가 없이 복사, 배포, 그리고/또는 수정할 수 있습니다.

이 사용 허가서의 복사본은 부록*GNU* [자유 문서 사용 허가서](#page-108-0) 에 포함되어 있습니다.

이 문서에 첨부될 수도 있는 QGIS 사용자 지침서는 앞에 공시된 저작권에서 제외됩니다. 자세한 저작권 및 사용 허가 관련 정보는 QGIS 사용자 지침서를 찾아보세요.

#### <span id="page-7-0"></span>**1.1 편집자의 말**

이 프로젝트는 남아프리카 공화국 이스턴케이프주 총리실의 공간 정보 관리국과 합동으로 이스턴케이프주 토지부 공간 계획 및 정보 최고 관리국의 후원으로 이루어졌습니다.

GIS 는 환경 관리, 소매업, 군사, 경찰, 관광을 포함하는 우리 일상의 전반에 걸쳐 점점 더 중요한 도구가 되어가고 있습니다. 당신이 컴퓨터나 휴대폰을 사용하고 있다면, 스스로 알아차리지 못 했다 하더라도 이미 어떤 형태로든 GIS 를 사용하고 있을 겁니다. 웹사이트 상의 지도, 구글어스, 안내소 또는 당신의 위치를 알려주는 핸드폰일 수도 있겠네요. 우리가 이 문서에서 설명하는 모든 작업 예시는 물론 그 이상을 할 수 있게 해주는 상용 GIS 소프트웨어도 존재합니다. 하지만 이런 소프트웨어는 보통 매우 비싸거나, 당신이 소프트웨어를 자유롭게 복사, 공유 및 수정하지 못 하도록 제한합니다. 상용 GIS 판매자들은 때로 자신들의 소프트웨어를 할인 또는 무료로 판매하는 등 교육 활동에 대해 예외를 두기도 합니다. 강사와 학생이 자신들의 소프트웨어에 익숙해지면 다른 소프트웨어 패키지를 다시 배우기를 싫어한다는 것을 알기에 그러는 거죠. 학생이 졸업하고 취업해서 상용 소프트웨어를 구입해야 할 때, 대신 사용할 수 있는 공짜 대안이 존재한다는 사실을 모르게 하기 위해서요.

우리는 그 대안인 QGIS 를 제안합니다—QGIS 는 비용이 들지 않는 무료 (free) 이자 사회통념상 자유로운 (free) 소프트웨어입니다. 여러분이 원하는대로 복사해도 됩니다. 학생이 언젠가 졸업했을 때 이 소프트웨어를 사용해서 스스로의 기량을 쌓고, 직장에서 문제를 해결하고, 세상을 더 나은 곳으로 만들기를 바랍니다.

상용 소프트웨어를 구매하는 것은, 스스로의 미래에 대한 선택권을 제한하는 것입니다. 당신은 자유 오픈소스 소프트웨어를 배우고 사용하고 공유함으로써 스스로의 기량을 쌓고, 돈을 절약해서 의식주 같은 중요한 부분에 지불함으로써 지역 경제를 부흥시키게 됩니다.

이 문서를 작성하는 것을 후원함으로써, 남아프리카 공화국 이스턴케이프주 토지부 (Department of Land Affairs) 는 젊은이들이 QGIS 를 배울 수 있는 토대를 마련했습니다. 지식과 데이터를 자유롭게 공유한다는 원칙이 받아들여질 때 흥미로운 가능성들이 앞에 펼쳐질 것입니다.

[우분투 정신](https://ko.wikipedia.org/wiki/%EC%9A%B0%EB%B6%84%ED%88%AC_(%EC%82%AC%EC%83%81)) 으로 QGIS 를 즐겁게 배우고 사용하기를 바랍니다!

2009 년 4 월, 팀 서튼

# CHAPTER 2

GIS 소개

<span id="page-8-0"></span>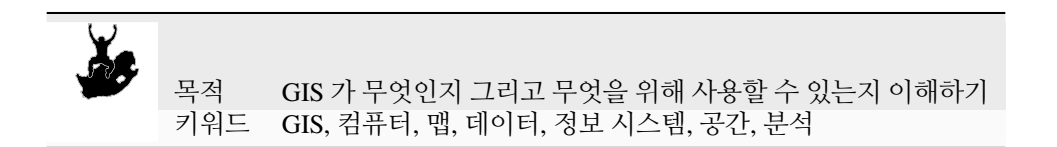

#### <span id="page-8-1"></span>**2.1 개요**

우리가 컴퓨터 상에서 문서를 작성하고 단어를 처리하기 위해 워드프로세서를 사용하는 것처럼, 컴퓨터 상에서 **공간 정보 (spatial information)** 를 처리하기 위해 **GIS 응용 프로그램** 을 사용할 수 있습니다. GIS 는 **'지리 정보 시스템 (Geographical Information System)'**의 약자입니다.

GIS 는 다음으로 이루어져 있습니다:

- **디지털 데이터** ─ 컴퓨터의 하드웨어와 소프트웨어를 사용해서 살펴보고 분석하게 될 지리 정보
- **컴퓨터 하드웨어** ─ 데이터를 저장하고, 그래픽을 표시하고, 데이터를 처리하는 데 사용되는 컴퓨터
- **컴퓨터 소프트웨어** ─ 컴퓨터 하드웨어 상에서 실행되어 디지털 데이터를 작업할 수 있게 해주는 컴퓨터 프로그램. GIS 의 일부를 형성하는 소프트웨어 프로그램을 GIS 응용 프로그램이라 합니다.

GIS 응용 프로그램을 통해 사용자 컴퓨터 상에서 디지털 맵을 열고, 맵에 추가할 새 공간 정보를 생성하며, 사용자의 필요에 따라 구성된 인쇄 지도를 생성하고, 공간 분석을 수행할 수 있습니다.

GIS 를 어떻게 활용할 수 있는지에 대한 간단한 예를 들어보겠습니다. 당신이 공중보건 담당자인데 당신이 치료한 모든 환자들의 치료일자 및 주거지 목록을 만든다고 해봅시다.

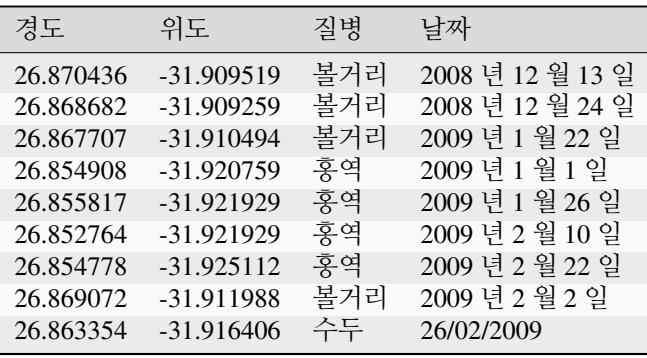

<span id="page-9-1"></span>이 표를 보면 1 월과 2 월에 홍역 발병 사례가 많다는 사실을 쉽게 알 수 있을 겁니다. 공중보건 담당자는 표에 각 환자의 집의 위치를 위도와 경도로 기록했습니다. GIS 응용 프로그램에서 이 데이터를 사용하면 질병의 패턴을 더 쉽게, 더 많이 이해할 수 있습니다:

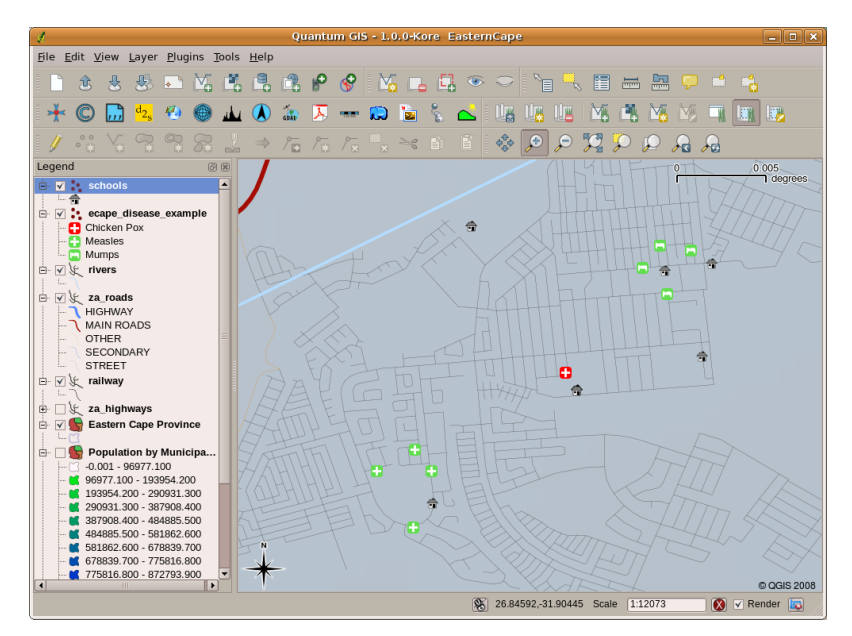

그림 2.1: GIS 응용 프로그램에 나타난 질병 기록의 예. 볼거리 환자들이 모두 가까이 살고 있다는 사실을 쉽게 알 수 있다.

#### <span id="page-9-0"></span>**2.2 GIS 를 더 자세히**

GIS 는 상대적으로 새로운 분야입니다. 1970 년대에 시작됐죠. 고가의 컴퓨터 설비를 가진 회사나 대학교에서만 컴퓨터화된 GIS 를 사용할 수 있었던 시절도 있었습니다. 지금은 개인 컴퓨터나 노트북을 가진 사람이면 누구나 GIS 소프트웨어를 사용할 수 있습니다. 시간이 흐르면서 GIS 응용 프로그램도 점점 사용하기 쉬워지고 있습니다. 예전에는 GIS 응용 프로그램을 사용하려면 많은 훈련을 받아야 했지만, 지금은 아마추어 및 그냥 한번 사용해보려는 사람이라도 훨씬 쉽게 GIS 를 시작해볼 수 있습니다. 앞에서 설명한 대로 GIS 는 그냥 소프트웨어가 아니라 디지털 지리 데이터를 관리하고 사용하는 모든 측면을 포함합니다. 다음에 나올 예제에서는 GIS 소프트웨어에 집중할 것입니다.

# <span id="page-10-0"></span>**2.3 GIS 소프트웨어/응용 프로그램이란?**

You can see an example of what a **GIS Application** looks like [그림](#page-9-1) 2.1. GIS Applications are normally programs with a graphical user interface that can be manipulated using the mouse and keyboard. The application provides **menus** near to the top of the window (*Project*, *Edit*, etc.) which, when clicked using the mouse, show a panel of **actions**. These actions provide a way for you to tell the GIS Application what you want to do. For example you may use the menus to tell the GIS Application to add a new layer to the display output.

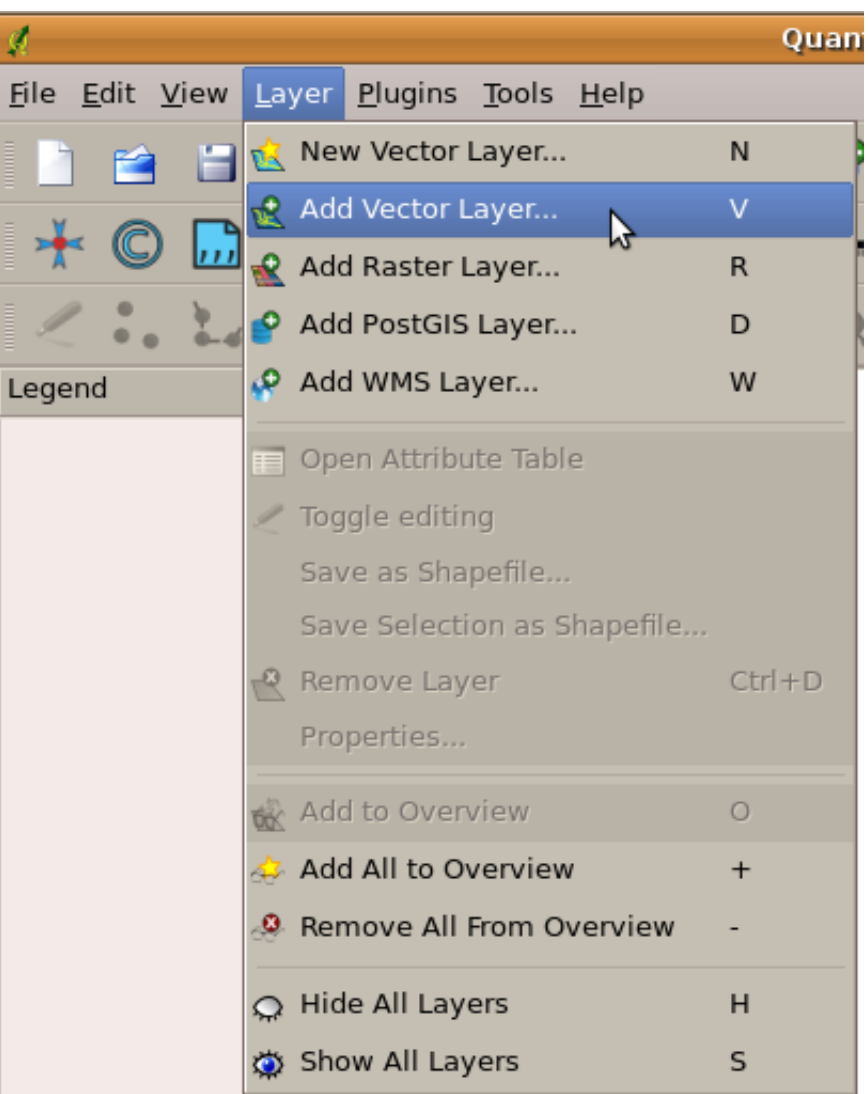

그림 2.2: 마우스로 클릭하면 작업을 수행할 수 있는 액션 목록을 표시하도록 펼쳐지는 응용 프로그램 메뉴

**툴바 (toolbar)** (마우스로 클릭할 수 있는 조그만 그림들의 행) 는 일반적으로 메뉴 바로 아래에 위치하며, 자주 필요해지는 액션을 빠르게 사용할 수 있는 방법입니다.

GIS 응용 프로그램의 공통 기능은 **맵 레이어 (map layer)** 를 표출하는 것입니다. 맵 레이어는 디스크 상에 파일로 또는 데이터베이스에 레코드로 저장됩니다. 일반적으로 각 맵 레이어는 실제 세계에 있는 무언가를 표현하고 있습니다. 예를 들어 도로 레이어는 도로망에 대한 데이터를 가지고 있을 겁니다.

GIS 응용 프로그램에서 레이어를 열면 해당 레이어가 **맵 뷰 (map view)** 에 나타납니다. 이 맵 뷰는 사용자의

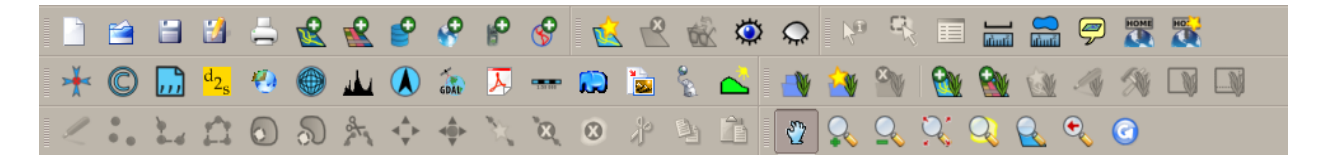

그림 2.3: 툴바는 공통적으로 쓰이는 기능들에 빨리 접근할 수 있는 방법입니다. 그림 위에 마우스를 가져가면 보통 해당 그림을 클릭하는 경우 어떤 작업을 수행하는지 알 수 있습니다.

<span id="page-11-1"></span>레이어를 표현하는 그래픽을 표출합니다. 맵 뷰에 하나 이상의 레이어를 추가하는 경우, 레이어들이 서로의 위에 중첩합니다. [그림](#page-11-1) 2.4, [그림](#page-12-0) 2.5, [그림](#page-12-1) 2.6 및 [그림](#page-12-2) 2.7 를 보면 레이어 몇 개가 추가돼 가는 맵 뷰를 볼 수 있습니다. 맵 뷰의 중요한 기능은 작은 영역을 확대 (zoom in) 하거나, 더 넓은 영역으로 축소 (zoom out) 하거나, 맵 뷰 안에서 이동 (pan) 하는 것입니다.

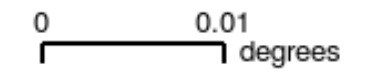

Queenstown m

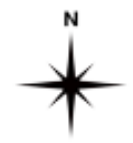

© QGIS 2009

그림 2.4: 레이어 몇 개가 추가돼 가는 맵 뷰. 마을 레이어가 맵 뷰에 추가됐습니다.

GIS 응용 프로그램의 또다른 공통 기능은 **맵 범례 (map legend)** 입니다. 맵 범례는 GIS 응용 프로그램에 불러온 레이어들의 목록을 보여줍니다. 종이 지도의 범례와는 달리, GIS 응용 프로그램에서의 맵 범례 또는'레이어 목록' 은 레이어를 재정렬하거나 숨기거나 보이게 하거나 그룹으로 묶을 수도 있습니다. 맵 범례에서 레이어를 클릭하고 마우스 버튼을 누른 채 레이어를 새로운 위치로 드래그하면 레이어 순서를 변경할 수 있습니다. [그림](#page-13-0) 2.9 와 [그림](#page-14-1) [2.10](#page-14-1) 를 보면 맵 범례가 GIS 응용 프로그램 창의 좌측 영역에 표출됩니다. 레이어 순서를 바꾸면, 레이어들이 그려지는 방식을 조정할 수 있습니다. 이 경우 하천이 도로 위가 아니라 아래로 그려집니다.

### <span id="page-11-0"></span>**2.4 사용자 컴퓨터 (들) 에 GIS 응용 프로그램 설치**

서로 다른 많은 GIS 응용 프로그램들을 사용할 수 있습니다. 몇몇은 수많은 고급 기능들을 가지고 있으며 한번 설치하는 데 수백 수천만 원이 들기도 합니다. 또는, GIS 응용 프로그램을 무료로 얻을 수도 있습니다. 어떤 GIS 응용 프로그램을 사용할지 결정한다는 것은 비용을 얼마나 감당할 수 있는지 그리고 개인적으로 어떤 쪽을 선호하는지에 대한 문제이기도 합니다. 이 문서의 예제를 위해서는 QGIS 응용 프로그램을 사용할 것입니다. QGIS 는 완전 무료이며 사용자가 원하는 만큼 복제해서 친구들과 공유할 수 있습니다. 이 문서를 인쇄된 형태로 받았다면, QGIS 설치 프로그램도 함께 받았어야 합니다. 그렇지 않은 경우, 인터넷에 접속할 수 있다면 언제라도 [https://www.qgis.](https://www.qgis.org/) [org/](https://www.qgis.org/) 를 방문해서 무료 설치 프로그램을 다운로드할 수 있습니다.

<span id="page-12-0"></span>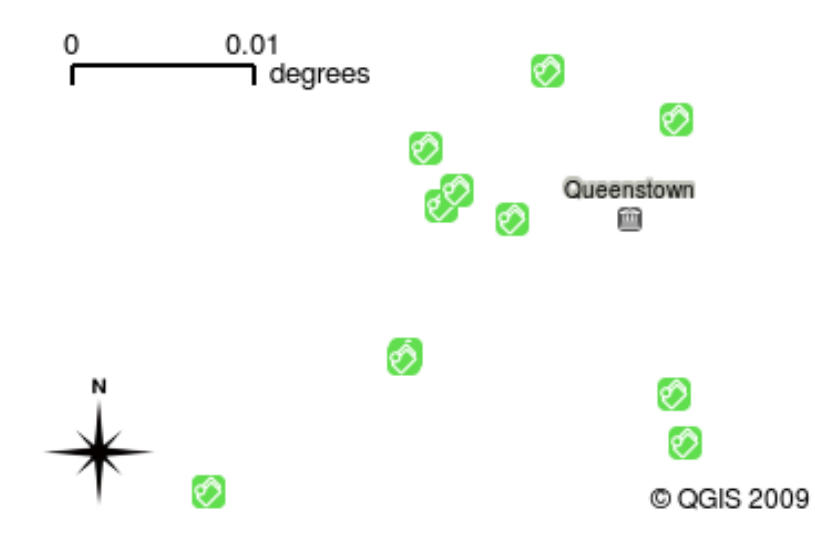

<span id="page-12-1"></span>그림 2.5: 레이어 몇 개가 추가돼 가는 맵 뷰. 학교 레이어가 맵 뷰에 추가됐습니다.

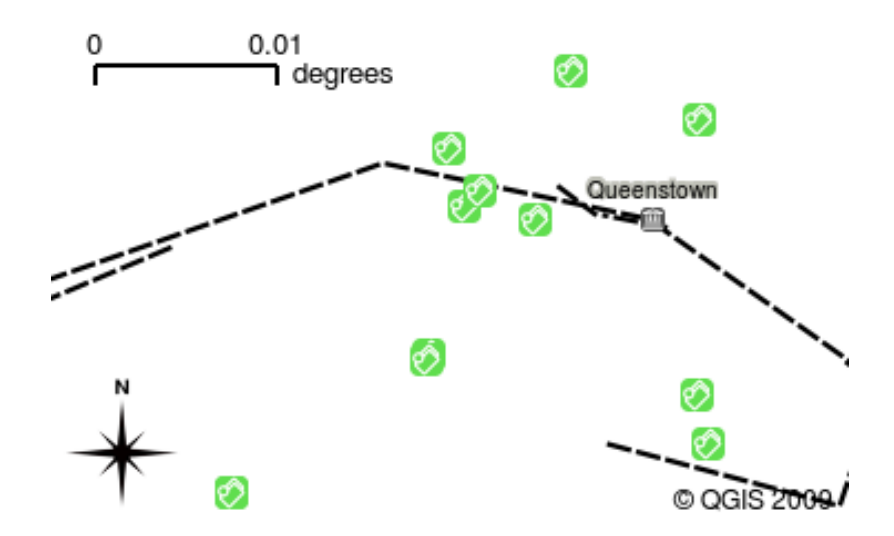

<span id="page-12-2"></span>그림 2.6: 레이어 몇 개가 추가돼 가는 맵 뷰. 철도 레이어가 맵 뷰에 추가됐습니다.

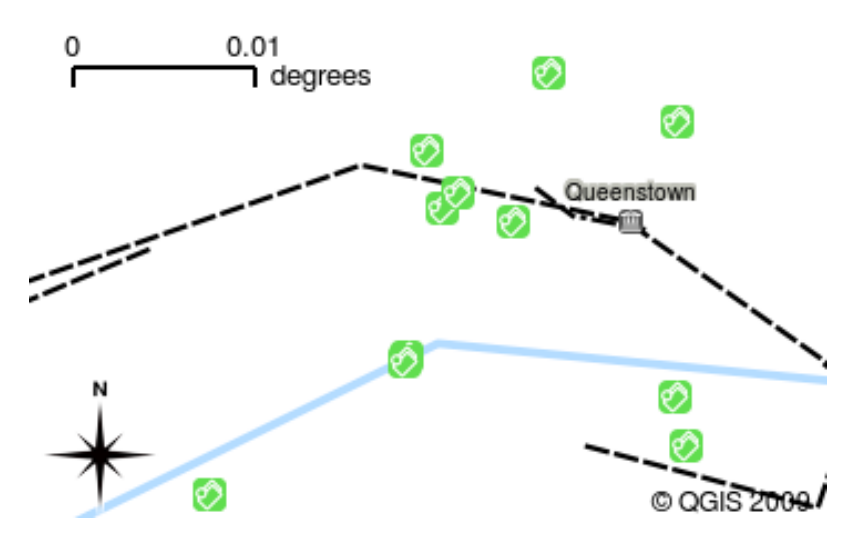

그림 2.7: 레이어 몇 개가 추가돼 가는 맵 뷰. 하천 레이어가 맵 뷰에 추가됐습니다.

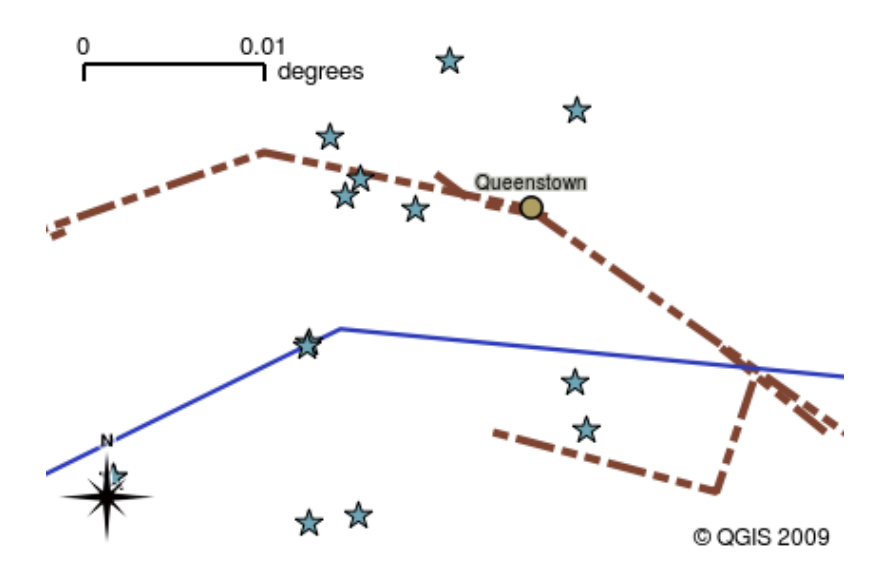

그림 2.8: GIS 소프트웨어는 심볼을—정보를 표출하는 방식을—쉽게 변경할 수 있습니다.

<span id="page-13-0"></span>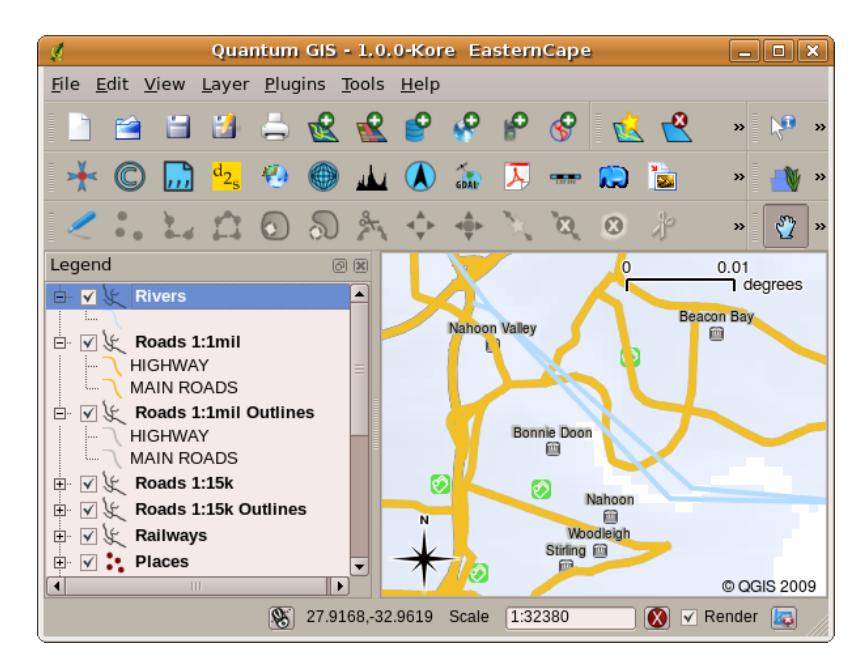

그림 2.9: 레이어 순서를 변경하면 레이어가 그려지는 방식을 조정할 수 있습니다. 레이어 순서를 변경하기 전에는, 하천이 도로 위로 흐릅니다.

<span id="page-14-1"></span>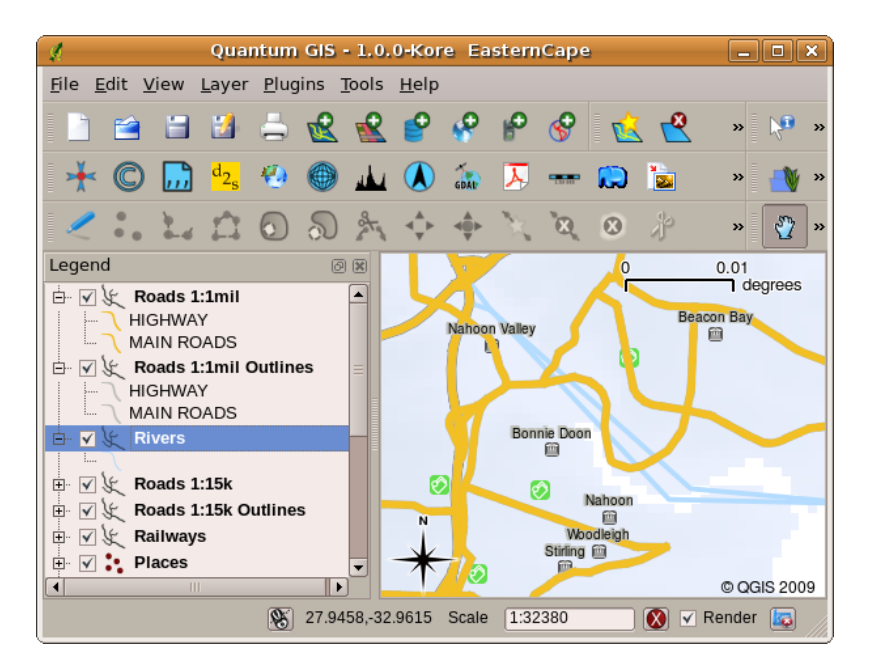

그림 2.10: 레이어 순서를 변경하면 레이어가 그려지는 방식을 조정할 수 있습니다. 레이어 순서를 변경한 다음에는, 하천이 도로 아래로 흐릅니다.

# <span id="page-14-0"></span>**2.5 GIS 데이터**

이제 GIS 가 무엇인지 GIS 응용 프로그램으로 어떤 일을 할 수 있는지 알았으니, **GIS 데이터** 에 대해 말해봅시다. 데이터란 **정보** 를 달리 말하는 것입니다. GIS 에서 사용하는 정보는 일반적으로 지리적 측면의 정보를 뜻합니다. 앞에서 본 공중보건 담당자 예시를 생각해보세요. 그녀는 다음처럼 생긴 표를 만들었습니다:

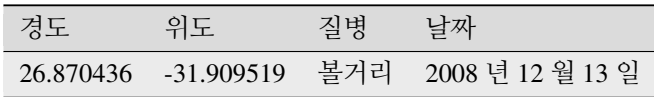

경도와 위도 열은 **지리 데이터** 를 담고 있습니다. 질병과 날짜 열은 **비 () 지리 데이터** 를 담고 있습니다.

GIS 의 공통적인 기능 가운데 하나는 정보 (비 지리 데이터) 와 위치 (지리 데이터) 를 결합할 수 있다는 것입니다. 달리 말하자면, GIS 응용 프로그램은 각 위치에 관련된 수많은 정보들을 저장할 수 있습니다. 종이 지도로는 쉽게 할 수 없는 일이죠. 예를 들어 공중보건 담당자는 환자의 연령과 성별을 테이블에 저장할 수 있습니다. GIS 응용 프로그램이 레이어를 그릴 때, 성별에 기반해서 또는 질병 유형에 기반에서 또는…에 기반해서 그리도록 할 수 있다는 뜻이죠. 따라서 GIS 응용 프로그램을 사용하면 생성한 맵의 모양을 위치에 관련된 비 지리 데이터를 기반으로 손쉽게 변경할 수 있게 됩니다.

GIS 시스템은 수많은 서로 다른 데이터 유형을 작업할 수 있습니다. **벡터 (vector) 데이터** 는 컴퓨터 메모리 안에 일련의 X, Y 좌표쌍으로 저장됩니다. 벡터 데이터는 점, 선, 면을 표현하기 위해 사용됩니다. [그림](#page-15-0) 2.11 을 보면 GIS 응용 프로그램에서 서로 다른 유형의 벡터 데이터가 어떻게 보이는지 알 수 있습니다. 다음에 나올 예제에서 벡터 데이터에 대해 더 자세하게 살펴볼 것입니다.

**래스터 (raster) 데이터** 는 값들의 그리드 (grid) 로 저장됩니다. 지구를 돌고 있는 위성들이 많은데, GIS 에서 볼 수 있는 래스터 데이터 유형 가운데 하나가 이 위성들이 찍은 사진들입니다. 래스터와 벡터 데이터 간의 중요한 차이점은 래스터 이미지를 너무 확대하면'깨짐 (blocky)'현상이 나타날 것이라는 것입니다. ([그림](#page-15-1) 2.12 과 [그림](#page-16-2) 2.13 을 참조하세요.) 사실 이런 사각형들은 래스터 이미지를 구성하는 데이터 그리드의 개별 셀들입니다. 다음에 나올 예제에서 래스터 데이터를 더 자세히 살펴볼 것입니다.

<span id="page-15-0"></span>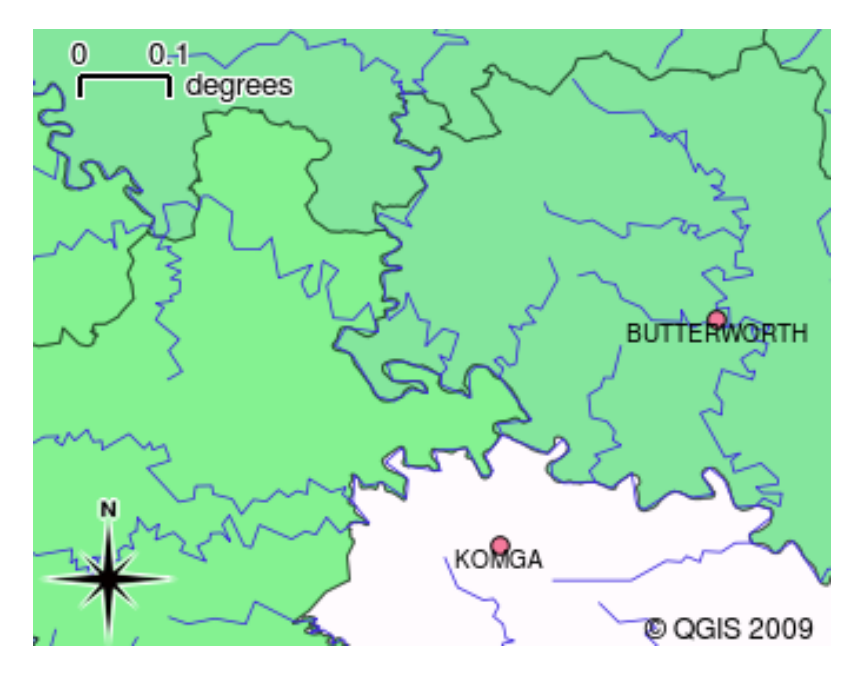

그림 2.11: 포인트 (예: 마을), 라인 (예: 하천) 및 폴리곤 (예: 지자체 경계) 을 표현하는 데 쓰이는 벡터 데이터

<span id="page-15-1"></span>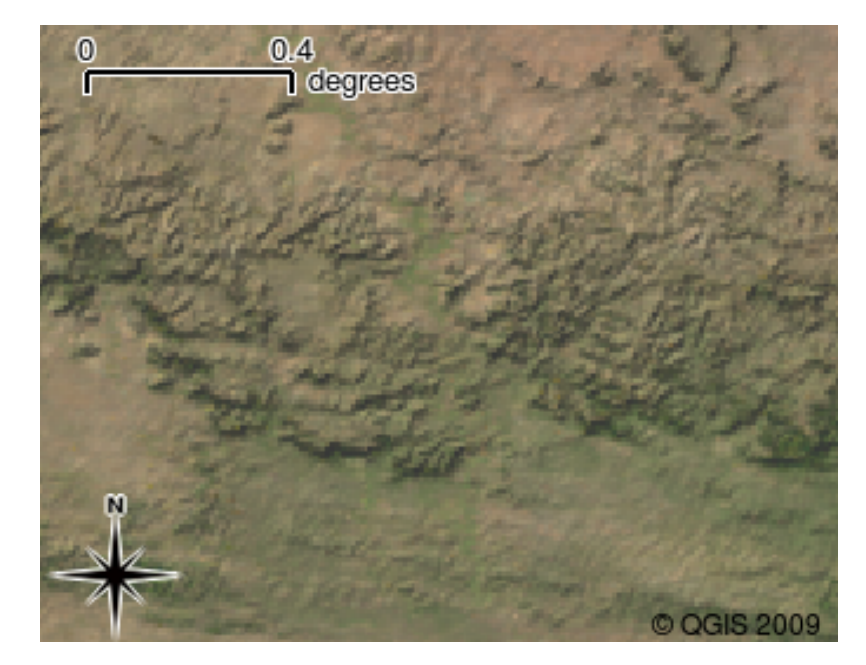

그림 2.12: 래스터 데이터가 위성 이미지인 경우는 많습니다. 여기에 보이는 건 이스턴케이프의 산들입니다.

<span id="page-16-2"></span>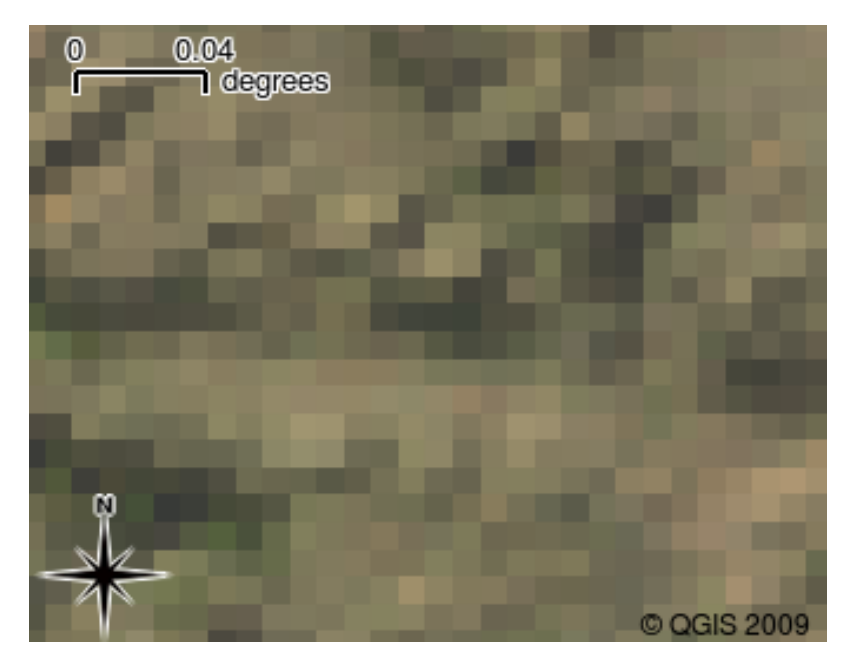

그림 2.13: 동일한 래스터 데이터를 확대한 것입니다. 데이터의 그리드 성질을 볼 수 있습니다.

#### <span id="page-16-0"></span>**2.6 무엇을 배웠나요?**

이제 이번 단원에서 배운 내용을 정리해볼까요:

- **GIS** 란 컴퓨터 하드웨어, 컴퓨터 소프트웨어와 지리 데이터를 결합한 시스템입니다.
- **GIS 응용 프로그램** 은 GIS 의 중요한 부분이며, 이를 통해 지리 데이터를 볼 수 있습니다.
- GIS 응용 프로그램은 일반적으로 **메뉴 바**, **툴바**, **맵 뷰** 그리고 **범례** 로 이루어져 있습니다.
- **벡터** 및 **래스터** 데이터는 GIS 응용 프로그램에서 쓰이는 지리 데이터입니다.
- **지리** 데이터는 **비 지리** 데이터와 결합될 수 있습니다.

### <span id="page-16-1"></span>**2.7 도전해봅시다!**

강사와 학생들이 함께 시도해볼 만한 몇 가지 아이디어가 있습니다:

- **지리학:** GIS 의 개념을 이 단원에서 서술한 개요대로 학생들에게 설명해보십시오. 종이 지도 대신 GIS 를 사용하면 편리할 이유를 세 가지 생각해보라고 하십시오. 우리의 모범 답안은 이렇습니다:
	- **–** GIS 응용 프로그램을 사용하면 동일한 데이터로부터 수많은 서로 다른 유형의 맵을 생성할 수 있습니다.
	- **–** GIS 는 사용자의 데이터에 대한 여러 정보와 그 정보가 공간에서 어떻게 연결되는지 (예: 앞에서 보았던 질병의 확산) 보여줄 수 있는 훌륭한 가시화 도구입니다.
	- **–** 종이 지도는 정보를 채워넣어야 하고, 살펴보는 데 시간이 걸립니다. GIS 는 대용량 맵 데이터를 담을 수 있고, 사용자의 관심 위치를 쉽고 빠르게 찾을 수 있습니다.
- **지리학:** 위성이 찍은 래스터 데이터를 어떻게 활용할 수 있을지 떠올릴 수 있습니까? 우리의 모범 답안은 이렇습니다:
- **–** 자연재해가 일어나는 동안, 재해 지역이 어딘지 구분하는 데 래스터 데이터가 유용할 수 있습니다. 예를 들면 홍수 도중에 찍힌 최신 위성 이미지를 보면 구조해야 할 사람들이 있는 장소를 찾는 데 도움이 될 수 있습니다.
- **–** 인간들은 때때로 환경에 나쁜 짓을 하기도 합니다. 식물과 동물을 죽이는 위험한 화학 물질을 버리는 일처럼 말이죠. 위성이 찍은 래스터 데이터를 사용하면 이런 유형의 문제들을 감시하는 데 도움이 될 수 있습니다.
- **–** 도시계획가는 위성이 찍은 래스터 데이터를 사용, 임시 거주지의 위치를 파악해서 인프라를 계획하는 데 참고할 수 있습니다.

### <span id="page-17-0"></span>**2.8 생각해볼 점**

사용할 수 있는 컴퓨터가 없을 경우, 이번 단원에서 다룬 내용 중 대부분을 OHP(오버헤드 프로젝터) 를 사용해서 재현할 수 있습니다. OHP 도 정보를 중첩하는 동일한 기술을 사용하기 때문입니다. 하지만 GIS 를 제대로 이해하려면 컴퓨터를 사용해서 배우는 편이 항상 낫습니다.

# <span id="page-17-1"></span>**2.9 더 읽어볼 거리**

**책:** 데스크탑 GIS: 오픈 소스 도구로 지구를 매핑하기 (Desktop GIS: Mapping the Planet with Open Source Tools) **저자:** 게리 셔먼 (Gary Sherman) **ISBN:** 9781934356067

QGIS 사용자 지침서도 QGIS 사용법에 대한 보다 상세한 정보를 수록하고 있습니다.

# <span id="page-17-2"></span>**2.10 다음 단원은?**

다음 단원에서는 GIS 응용 프로그램 사용법을 알려주며 더 자세히 살펴볼 것입니다. 모든 예제는 QGIS 를 통해 이루어질 것입니다. 이제 벡터에 대해 알아볼까요!

# CHAPTER 3

벡터 데이터

<span id="page-18-0"></span>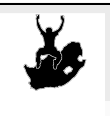

목적 GIS 에서 사용되는 벡터 데이터 모델 이해하기 키워드 벡터, 포인트, 폴리라인, 폴리곤, 꼭짓점, 도형, 축척, 데이터 품질, 심볼, 데이터소스

#### <span id="page-18-1"></span>**3.1 개요**

<span id="page-18-2"></span>**벡터** 데이터는 GIS 환경 내에서 실제 세계의 **객체 (feature)** 를 표현하는 방법 가운데 하나입니다. 객체란 풍경에서 볼 수 있는 무언가를 말합니다. 언덕 꼭대기에 서 있다고 상상해보십시오. 아래를 바라보면 집, 도로, 나무, 하천 등등을 볼 수 있을 겁니다. ([그림](#page-18-2) 3.1 을 참조하세요.) GIS 응용 프로그램에 표현되는 경우 이런 사물들 하나하나가 **객체** 가 될 것입니다. 벡터 객체는 **속성 (attribute)** 을 가지고 있는데, 이 속성은 객체를 **설명 (describe)** 하는 텍스트 또는 숫자 정보로 이루어집니다.

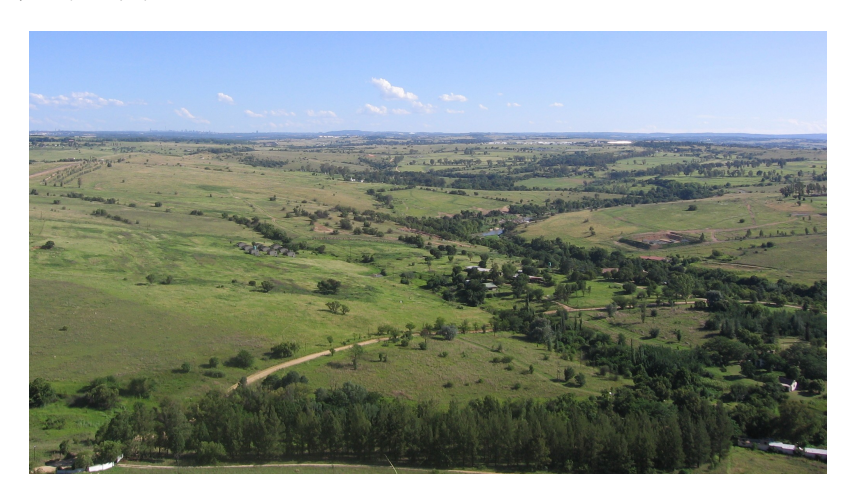

그림 3.1: 풍경을 바라보면 도로, 집, 나무 같은 주요 객체들을 볼 수 있습니다.

벡터 객체는 **도형 (geometry)** 을 사용해서 그 형태를 표현합니다. 도형은 하나 이상의 상호연결된 **꼭짓점 (vertex)** 으로 이루어집니다. **X**, **Y** 및 선택적으로 **Z** 축을 사용해서 공간에서 꼭짓점의 위치를 설명합니다. Z 축을 가진 꼭짓점을 포함하는 도형은 **2.5D** 로 불리는 경우가 많습니다. 각 꼭짓점의 높이 또는 깊이를 설명하지만, 동시에 둘 다는 아니기 때문입니다.

<span id="page-19-1"></span>객체의 도형이 단일 꼭짓점만으로 이루어져 있는 경우, 이를 **포인트 (point)** 객체 ([그림](#page-19-1) 3.2 참조) 라 합니다. 도형이 2 개 이상의 꼭짓점으로 이루어져 있고 첫 번째와 마지막 꼭짓점이 동일하지 않은 경우, **폴리라인 (polyline)** 객체 ([그림](#page-20-0) 3.3 참조) 가 형성됩니다. 꼭짓점이 3 개 이상이고 첫 번째와 마지막 꼭짓점이 동일한 경우, 닫힌 **폴리곤 (polygon)** 객체 ([그림](#page-21-0) 3.4 참조) 가 형성됩니다.

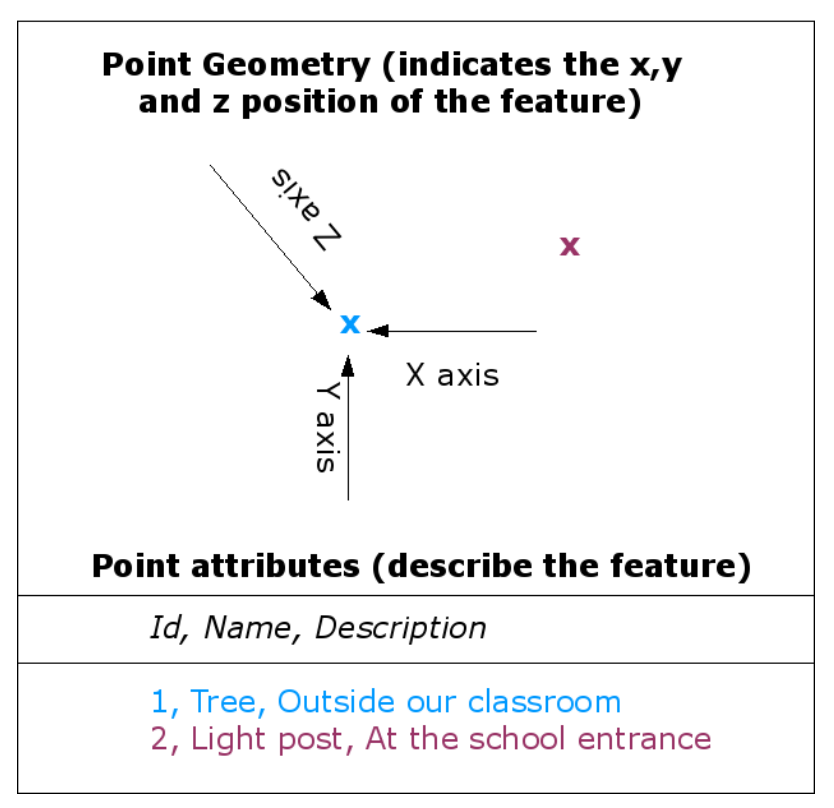

**Vector Point Feature** 

그림 3.2: X, Y 및 선택적으로 Z 좌표로 포인트 객체를 설명합니다. 포인트 속성은 포인트를, 예를 들어 나무인지 또는 가로등인지를 설명합니다.

앞에서 본 풍경 사진을 다시 보면, 이제 서로 다른 객체 유형을 GIS 가 표현하는 대로 구분할 수 있을 겁니다. ([그림](#page-21-1) [3.5](#page-21-1) 을 참조하세요.)

#### <span id="page-19-0"></span>**3.2 포인트 객체를 더 자세히**

포인트 객체를 논할 때 가장 먼저 알아야 할 점은 GIS 에서 포인트라고 묘사하는 것은 견해 상의 문제일 뿐이며, 축척에 따라 달라질 때가 많다는 사실입니다. 도시를 예로 들어봅시다. (넓은 지역을 보여주는) 소축척 맵의 경우 포인트 객체로 도시를 표현하는 것이 일리가 있을 수도 있습니다. 하지만 맵을 더 대축척으로 확대해 들어가면, 도시 경계를 폴리곤으로 표시하는 편이 더 말이 되겠죠.

객체를 표현하기 위해 포인트를 사용하도록 선택하는 것은 대부분의 경우 (객체를 얼마나 멀리서 보는가 하는) 축척, (폴리곤 객체를 생성하는 것보다 포인트 객체를 생성하는 편이 더 빠르기 때문에) 편의성 그리고 (전신주 같은 물체를 굳이 폴리곤으로 저장하는 건 말이 안 되기 때문에) 객체 유형의 문제입니다.

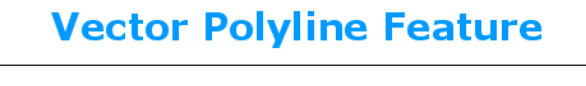

<span id="page-20-0"></span>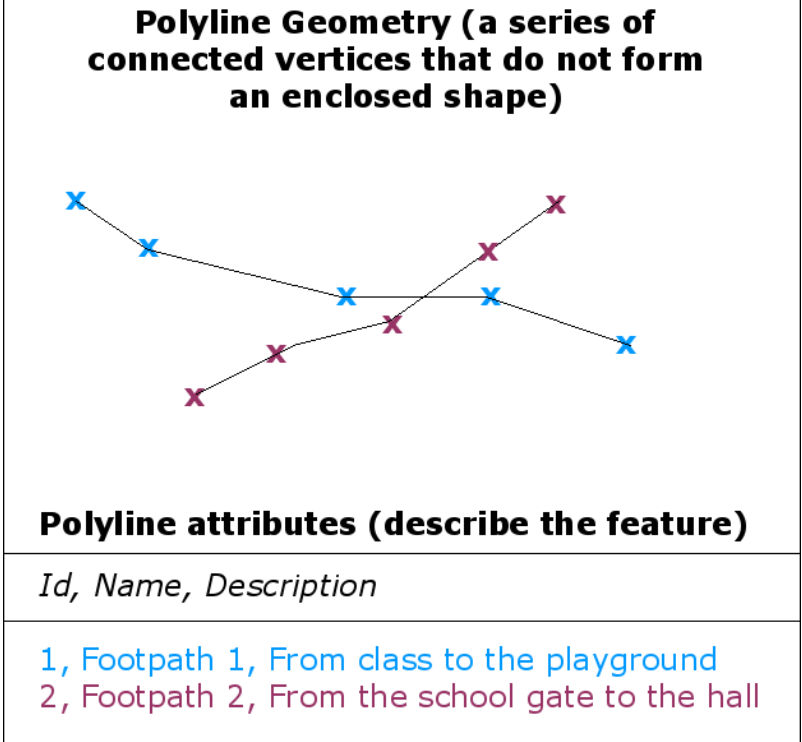

그림 3.3: 폴리라인은 일련의 결합된 꼭짓점들입니다. 각 꼭짓점은 X, Y (및 선택적으로 Z) 좌표를 가집니다. 속성은 폴리라인을 설명합니다.

<span id="page-21-0"></span>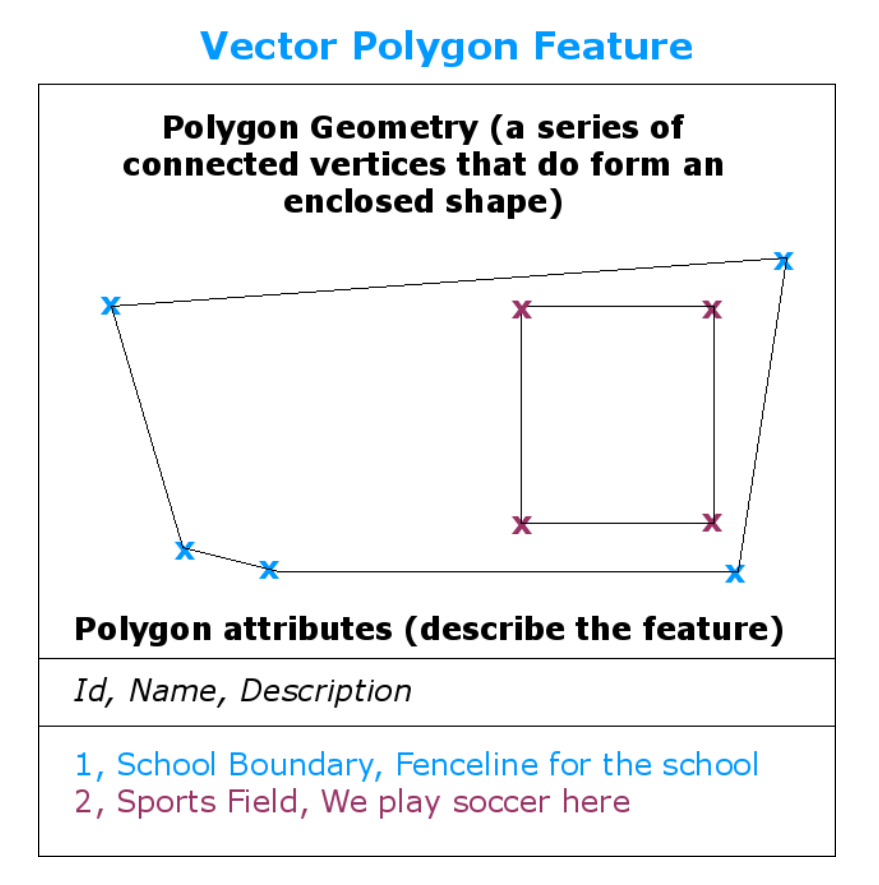

<span id="page-21-1"></span>그림 3.4: 폴리곤은 폴리라인과 마찬가지로 일련의 꼭짓점들입니다. 하지만 폴리곤의 경우 첫 번째와 마지막 꼭짓점이 언제나 동일한 위치에 있습니다.

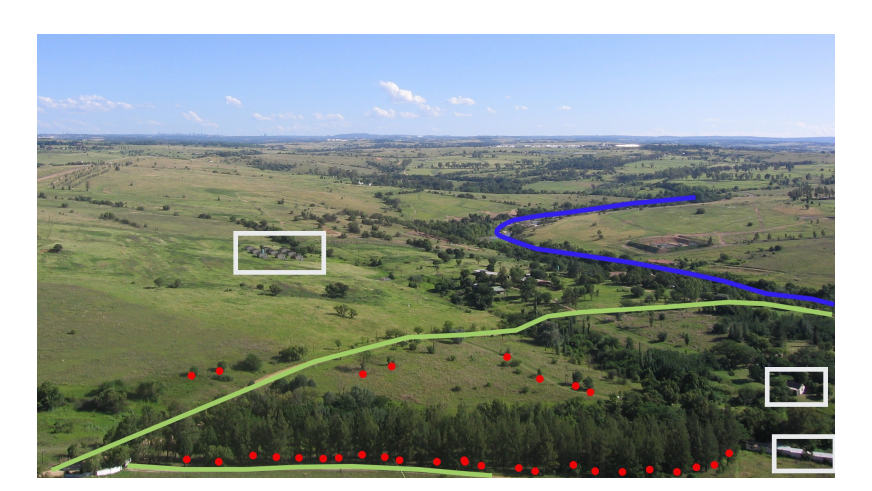

그림 3.5: GIS 에 표현될 풍경 객체들. 하천 (파란색) 과 도로 (초록색) 는 라인으로, 나무는 포인트 (빨간색) 로, 집은 폴리곤 (하얀색) 으로 표현될 수 있습니다.

[그림](#page-19-1) 3.2 에서 볼 수 있듯이, 포인트 객체는 X, Y 및 선택적으로 Z 값을 가집니다. X 와 Y 값은 사용 중인 **좌표계 (CRS)** 에 따라 달라집니다. 좌표계에 대한 자세한 내용은 다음 기회에 다룰 것입니다. 지금은 그저 CRS 가 지구 표면 상에 있는 특정 위치를 정확하게 설명할 수 있는 방법이라고만 해두죠. 가장 일반적인 좌표계 가운데 하나가 **경도 및 위도** 입니다. 경도 (longitude) 선은 북극에서 남극까지 이어집니다. 위도 (latitude) 선은 동쪽에서 서쪽으로 이어집니다. 다른 사람에게 자신의 경도 (X) 와 위도 (Y) 를 알려주면, 자신이 지구 상 어디에 있는지 정확히 설명할 수 있는 겁니다. 이와 같이 나무 또는 전신주의 위치를 측정해서 맵 상에 표시하면 포인트 객체를 생성하게 되는 것이죠.

우리는 지구가 평평하지 않다는 사실을 알고 있으므로, 포인트 객체에 Z 값을 추가하는 편이 더 유용할 경우가 많습니다. Z 값은 해수면에서 얼마나 떨어져 있는지를 설명해줍니다.

#### <span id="page-22-0"></span>**3.3 폴리라인 객체를 더 자세히**

포인트 객체가 단일 꼭짓점이라면, **폴리라인은 2 개 이상의 꼭짓점을 가집니다**. 폴리라인 (polyline) 은 [그림](#page-20-0) 3.3 에 나타난 바와 같이 각 꼭짓점을 이으면서 연결되는 경로입니다. 두 꼭짓점을 연결하면 라인이 생성됩니다. 2 개 이상의 꼭짓점을 연결하면, '라인들의 라인'즉 **폴리라인** 을 형성합니다.

폴리라인은 도로, 하천, 등고선, 보행로, 비행 경로 등등의 **선형 객체 (linear feature)** 도형을 표시하는 데 쓰입니다. 때때로 폴리라인 기본 도형에 추가되는 특수 규칙을 적용하는 경우도 있습니다. 예를 들면 등고선은 (예를 들어 절벽면의 경우처럼) 접할 수는 있지만 결코 서로 교차해서는 안 됩니다. 마찬가지로, 도로망을 저장하기 위해 쓰인 폴리라인은 교차로에서 연결되어야만 합니다. 몇몇 GIS 응용 프로그램에서는 사용자가 어떤 객체 유형 (예: 도로) 에 대해 이런 특수 규칙을 설정할 수 있으며, GIS 가 이런 폴리라인이 항상 해당 규칙을 준수하도록 보증할 것입니다.

<span id="page-22-1"></span>어떤 만곡 폴리라인의 꼭짓점 사이가 아주 멀리 떨어져 있는 경우, 보이는 축척에 따라 **각지거나** 뾰족하게 보일 수도 있습니다. ([그림](#page-22-1) 3.6 참조) 이와 같은 이유 때문에, 꼭짓점 사이의 거리를 사용자가 데이터를 사용하고자 하는 축척에서 충분할 만큼 좁은 간격으로 디지타이즈 (컴퓨터로 캡처) 하는 것이 중요합니다.

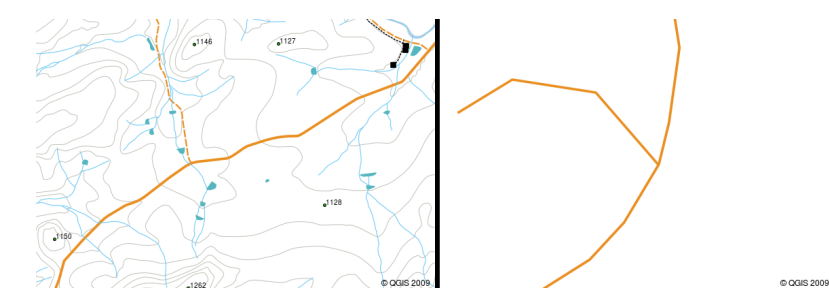

그림 3.6: 소축척 (좌측 1:20,000) 에서 본 폴리라인은 부드럽게 굽어지는 것으로 보일 수도 있습니다. 하지만 대축척 (우측 1:500) 으로 확장하면 폴리라인이 매우 각지게 보일 수도 있습니다.

폴리라인의 **속성 (attribute)** 은 해당 폴리라인의 속성 (property) 또는 특성 (characteristics) 을 설명합니다. 예를 들면 도로 폴리라인은 해당 도로가 시멘트로 포장돼 있는지 아스팔트로 포장돼 있는지, 몇 차선인지, 일방통행인지 아닌지 등등을 설명하는 속성을 가질 수도 있습니다. GIS 는 이런 속성을 활용해서 폴리라인 객체를 어울리는 색상 또는 선 스타일로 심볼화할 수 있습니다.

# <span id="page-23-0"></span>**3.4 폴리곤 객체를 더 자세히**

폴리곤 객체는 저수지, 섬, 국경 등등과 같이 **닫힌 영역 (enclosed area)** 을 표현합니다. 폴리라인 객체와 마찬가지로, 폴리곤은 연속된 라인으로 연결된 일련의 꼭짓점들로 생성됩니다. 하지만 폴리곤은 항상 닫힌 영역을 표현하기 때문에, 첫 번째와 마지막 꼭짓점은 언제나 동일한 위치에 있어야만 합니다! 폴리곤은 **공유 도형 (shared geometry)** –인접하는 폴리곤과 공통된 경계선을 가지는 경우가 많습니다. 대부분의 GIS 응용 프로그램은 인접하는 폴리곤들의 경계선이 정확하게 일치하도록 보장하는 기능을 가지고 있습니다. 이 교재의위상 *()* 부분에서 이를 더 자세히 살펴볼 것입니다.

포인트, 폴리라인과 마찬가지로 폴리곤도 **속성 (attribute)** 을 가지고 있습니다. 이 속성이 각 폴리곤을 설명합니다. 예를 들면 저수지의 경우 수심 및 수질에 대한 속성을 가질 수도 있습니다.

### <span id="page-23-1"></span>**3.5 레이어에서의 벡터 데이터**

벡터 데이터란 무엇인지에 대한 설명을 했으니, 이제 GIS 환경에서 벡터 데이터를 어떻게 관리하고 사용하는지를 살펴봅시다. GIS 응용 프로그램 대부분은 벡터 객체를 **레이어** 로 그룹화합니다. 어떤 레이어에 있는 객체들은 동일한 도형 유형이며 (예: 모든 객체가 포인트) 동일한 유형의 속성을 (예: 수목 레이어의 경우 어떤 나무가 무슨 종인지에 대한 정보) 가집니다. 예를 들어 당신 학교에 있는 모든 보행로의 위치를 기록했다고 가정한다면, 일반적으로 그 데이터는 컴퓨터 하드 디스크에 저장되어 GIS 에 단일 레이어로 표시될 것입니다. 이렇게 하면 GIS 응용 프로그램에서 해당 레이어의 모든 객체를 마우스 클릭 한 번으로 숨기거나 표시할 수 있어 편리합니다.

# <span id="page-23-2"></span>**3.6 벡터 데이터 편집**

GIS 응용 프로그램을 통해 레이어에 도형 데이터를 생성하거나 레이어에 있는 도형 데이터를 수정––**디지타이즈 작업** 이라고 하는 과정입니다––할 수 있습니다. 이 교재의 다른 부분에서 이에 대해 자세히 살펴볼 것입니다. 어떤 레이어가 폴리곤을 (예: 농장 저수지) 담고 있다면, GIS 응용 프로그램은 해당 레이어에 폴리곤만 생성할 수 있습니다. 마찬가지로 객체의 형태를 바꾸고자 한다면, GIS 응용 프로그램은 변경된 형태가 올바른 경우에만 이를 허용합니다. 예를 들어 라인을 꼭짓점 하나만 가지도록 편집할 수는 없습니다–앞에서 라인에 대해 설명할 때 모든 라인은 적어도 꼭짓점 2 개를 가져야만 한다고 했던 내용을 기억하세요.

벡터 데이터를 생성하고 편집하는 것은 GIS 의 중요한 기능 가운데 하나입니다. 당신이 흥미를 가진 것들에 대한 개인적인 데이터를 생성할 수 있는 주요 방법들 가운데 하나이기 때문입니다. 예를 들면 당신이 어떤 하천의 오염 정도를 모니터링하고 있다고 해봅시다. GIS 를 이용해서 모든 빗물 배수구의 배출구들을 (포인트 객체로) 디지타이즈할 수 있을 겁니다. 또한 하천 자체를 (폴리라인 객체로) 디지타이즈할 수도 있겠죠. 마지막으로 하천의 흐름을 따라 페하 (pH) 수치 판독 결과를 가져와 그 판독 위치들을 (포인트 레이어로) 디지타이즈할 수도 있을 겁니다.

당신만의 데이터를 생성하는 것은 물론, 당신이 가져와서 사용할 수 있는 무료 벡터 데이터도 많이 있습니다. 예를 들어 당신은 남아프리카 공화국 측량 및 지적 최고 관리국 (Chief Directorate: Surveys and Mapping) 으로부터 1:50,000 지도에 보이는 벡터 데이터를 가져올 수 있습니다.

# <span id="page-24-0"></span>**3.7 축척과 벡터 데이터**

지도 **축척** 은 GIS 에서 벡터 데이터를 작업하는 경우 고려해야 할 중요한 문제입니다. 데이터를 획득한다는 것은 보통 기존 지도로부터 디지타이즈하거나 또는 측량 기록 및 GPS 기기에서 정보를 가져온다는 뜻입니다. 지도들은 서로 다른 축척이기 때문에, 지도로부터 GIS 환경으로 벡터 데이터를 (예를 들면 종이 지도를 디지타이즈해서) 가져오는 경우 이 디지털 데이터는 원본 지도와 동일한 축척 문제를 가지게 될 것입니다. [그림](#page-24-2) 3.7 와 [그림](#page-25-0) 3.8 에서 그 영향을 볼 수 있습니다. 지도 축척을 잘못 선택하는 경우 많은 문제가 발생할 수 있습니다. 예를 들어 [그림](#page-24-2) 3.7 의 벡터 데이터를 습지 보전 영역을 계획하는 데 사용한다면 습지의 중요한 부분들이 보호 구역에서 빠지게 될 수도 있습니다! 다른 한편으로는 지세도 (□□□, regional map) 를 만들려고 하는 경우 1:1000,000 축척에서 획득한 데이터를 사용해도 됩니다. 오히려 데이터 획득에 필요한 시간과 노력을 줄여줄 겁니다.

<span id="page-24-2"></span>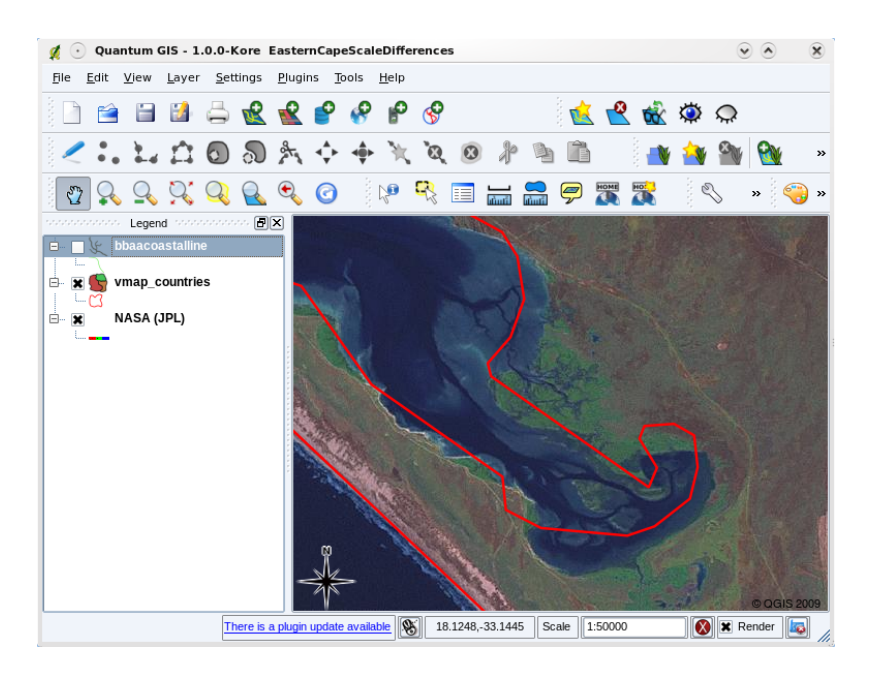

그림 3.7: 소축척 (1:1000,000) 지도로부터 디지타이즈된 벡터 데이터 (빨간색 라인)

### <span id="page-24-1"></span>**3.8 심볼**

GIS 응용 프로그램에서 맵 뷰에 벡터 레이어를 추가하는 경우, 임의의 색상과 기본 심볼로 레이어를 그릴 것입니다. GIS 를 사용하는 가장 큰 장점 가운데 하나는 개인화된 맵을 아주 쉽게 생성할 수 있다는 점입니다. GIS 프로그램을 사용하면 객체 유형에 어울리는 색상을 선택할 수 (예를 들면 수역 (□□) 벡터 레이어를 파란색으로 그리도록 할 수) 있습니다. 또 사용된 심볼을 조정할 수도 있죠. 즉 수목 (□□) 포인트 레이어를 처음 불러올 때 GIS 가 사용하는 기본 원형 마커 대신, 각 나무 위치를 작은 나무 이미지로 표시할 수 있다는 뜻입니다. ([그림](#page-25-1) 3.9, [그림](#page-26-0) 3.10, 그리고 [그림](#page-26-1) 3.11 을 참조하세요.)

심볼은 맵을 생생하게 만들고 GIS 데이터를 더 쉽게 이해할 수 있도록 해주는 강력한 기능입니다. 다음 장 ([벡터](#page-32-0) [속성 데이터](#page-32-0)) 에서 심볼이 어떻게 벡터 데이터를 더 쉽게 이해할 수 있도록 해주는지 심도 있게 파헤쳐볼 것입니다.

<span id="page-25-0"></span>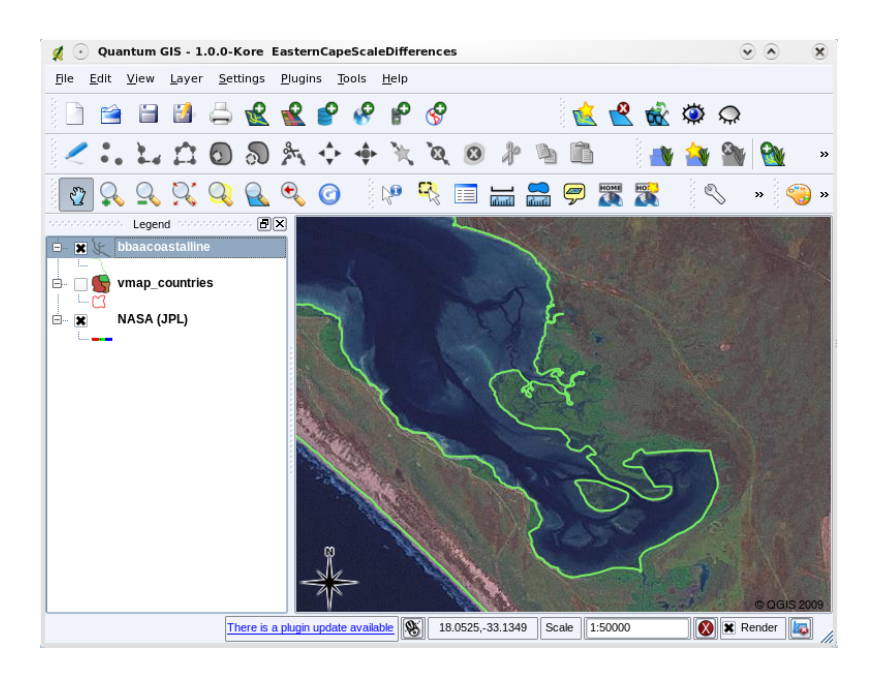

그림 3.8: 대축척 (1:50,000) 지도로부터 디지타이즈된 벡터 데이터 (초록색 라인)

<span id="page-25-1"></span>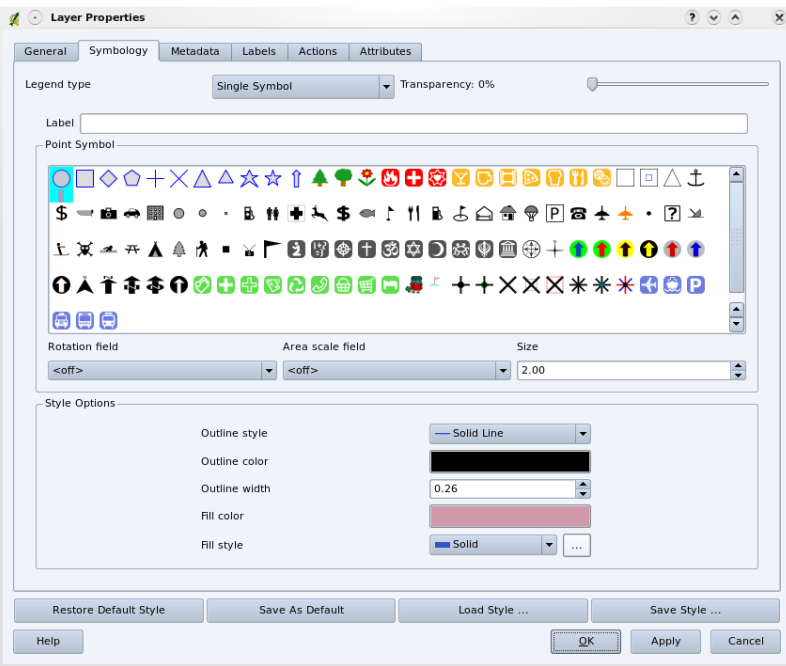

그림 3.9: GIS 프로그램에서는 레이어의 객체를 어떻게 그려야 할지 조정하기 위해 (위와 같은) 패널을 사용할 수 있다.

<span id="page-26-0"></span>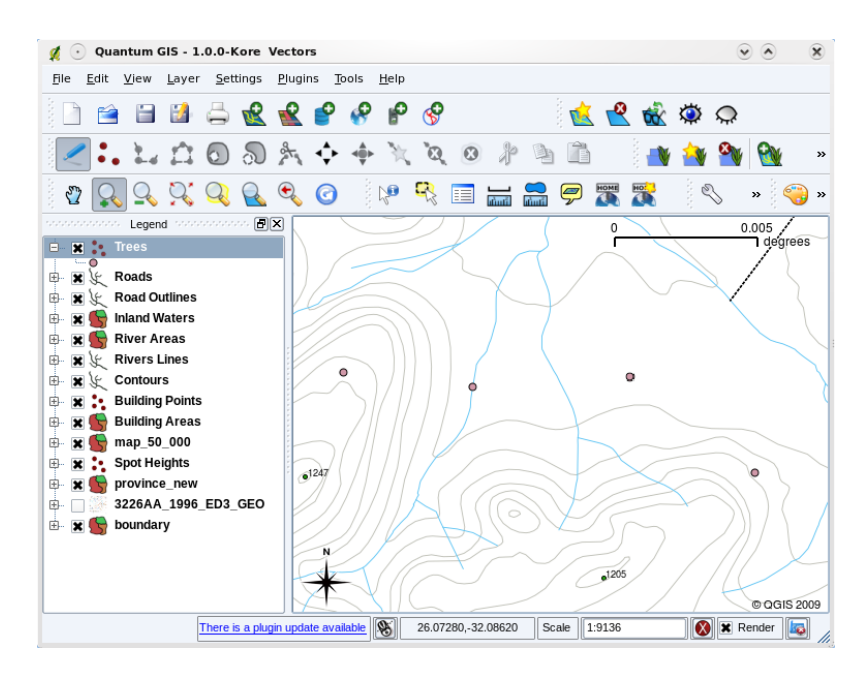

그림 3.10: 처음 레이어를 (예를 들면 위와 같은 수목 레이어를) 불러올 때, GIS 응용 프로그램은 일반 심볼을 할당한다.

<span id="page-26-1"></span>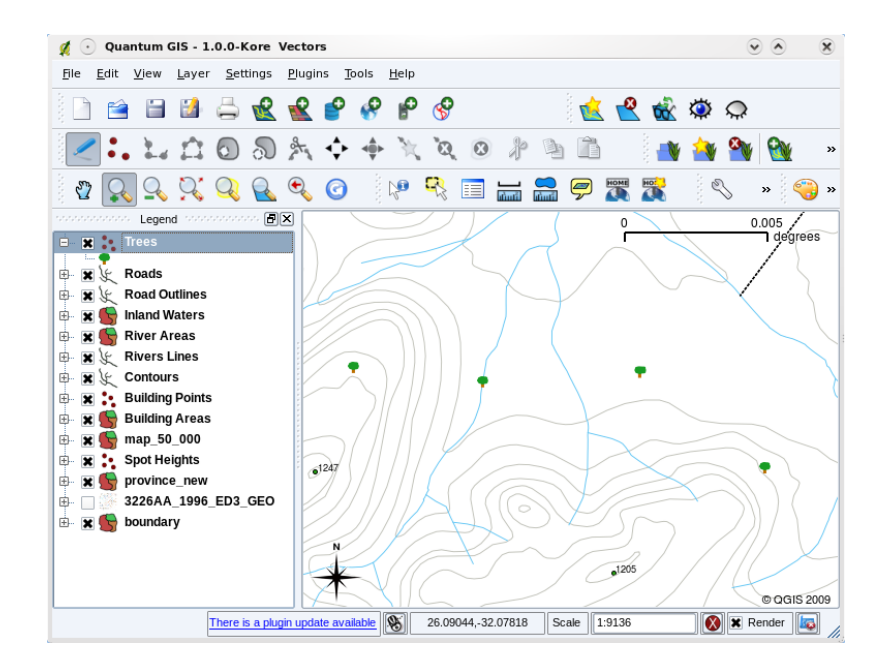

그림 3.11: 심볼을 조정하면 포인트가 나무 위치를 표현한다는 사실을 더 쉽게 알 수 있다.

### <span id="page-27-0"></span>**3.9 GIS 에서 벡터 데이터로 어떤 일을 할 수 있을까요?**

가장 단순한 수준에서는, GIS 응용 프로그램에서 벡터 데이터를 일반 지형도와 거의 동일한 방식으로 사용할 수 있습니다. GIS 의 진정한 능력은'어떤 집들이 하천의 100 년 빈도 홍수 수위 안에 들어오는가?', '가능한 한 많은 사람들이 쉽게 접근할 수 있는 병원의 최적 위치는 어디인가?', '특정 지역에는 어떤 학생들이 살고 있는가?'같은 질문을 던지기 시작할 때 드러납니다. GIS 는 이런 유형의 질문에 답할 수 있는 훌륭한 도구입니다. 벡터 데이터를 사용해서 말이죠. 일반적으로, 이런 유형의 질문에 대한 답을 도출하는 과정을 **공간 분석 (spatial analysis)** 이라 합니다. 이 문서의 후반부에서 공간 분석에 대해 더 자세히 다룰 것입니다.

#### <span id="page-27-1"></span>**3.10 벡터 데이터의 공통적인 문제점들**

벡터 데이터 작업이 몇 가지 문제점들을 안고 있긴 합니다. 서로 다른 축척에서 획득한 벡터들 때문에 일어날 수 있는 문제에 대해서는 이미 언급했죠. 벡터 데이터를 정확하고 신뢰할 수 있도록 보장하기 위해서는 아주 많은 유지보수 작업을 해야 합니다. 데이터 획득 장비가 제대로 설정되지 않았거나, 데이터를 획득하는 사람들이주의를 기울이지 않았거나, 짧은 기간과 부족한 예산으로 인해 데이터 수집 과정에서 세부 사항을 충분히 챙기지 못 하는 등으로 인해 부정확한 벡터 데이터가 생겨납니다.

<span id="page-27-3"></span>벡터 데이터의 질이 낮은 경우, 대부분의 경우 GIS 에서 데이터를 볼 때 그 점을 알아차릴 수 있습니다. 예를 들어 두 폴리곤 면의 경계가 제대로 접하지 않을 때 **조각 (sliver)** 이 생겨납니다. ([그림](#page-27-3) 3.12 참조)

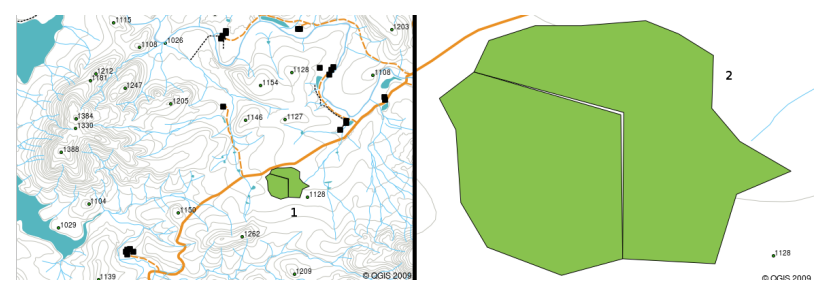

그림 3.12: 두 폴리곤의 꼭짓점들이 경계선에서 일치하지 않는 경우 조각이 생겨납니다. 소축척에서는 (예: 왼쪽 그림의 1 번) 이런 오류를 알아보지 못 할 수도 있습니다. 대축척에서는 (오른쪽 그림의 2 번) 두 폴리곤 사이의 가느다란 조각을 볼 수 있습니다.

도로 같은 라인 객체가 교차점에서 정확히 다른 도로와 접하지 않는 경우 **오버슛 (overshoot)** 이 생겨납니다. 라인 객체가 (예를 들어 하천이) 연결되어야 할 또다른 객체와 정확히 접하지 않는 경우 **언더슛 (undershoot)** 이 생겨납니다. 언더슛 및 오버슛이 어떤 모양인지 [그림](#page-28-1) 3.13 에서 볼 수 있습니다.

이런 유형의 오류들 때문에, 데이터를 주의해서 정확하게 디지타이즈하는 것이 매우 중요합니다. 다음에 나올 주제인 **위상 (topology)** 장에서, 이런 유형의 오류들 가운데 일부를 더 자세히 살펴볼 것입니다.

#### <span id="page-27-2"></span>**3.11 무엇을 배웠나요?**

이제 이번 단원에서 배운 내용을 정리해볼까요:

- GIS 에서 현실에 존재하는 **객체 (feature)** 를 표현하기 위해 **벡터 데이터** 를 사용합니다.
- 벡터 객체는 **포인트**, **라인**, 또는 **폴리곤** 이라는 **도형 (geometry)** 유형이 될 수 있습니다.
- 각 벡터 객체는 자신을 설명하는 **속성 데이터 (attribute data)** 를 가집니다.
- 객체 도형은 **꼭짓점 (vertex)** 이라는 단위로 설명됩니다.
- 포인트 도형은 **단일 꼭짓점** 으로 (X, Y 그리고 선택적으로 Z 으로) 이루어집니다.

<span id="page-28-1"></span>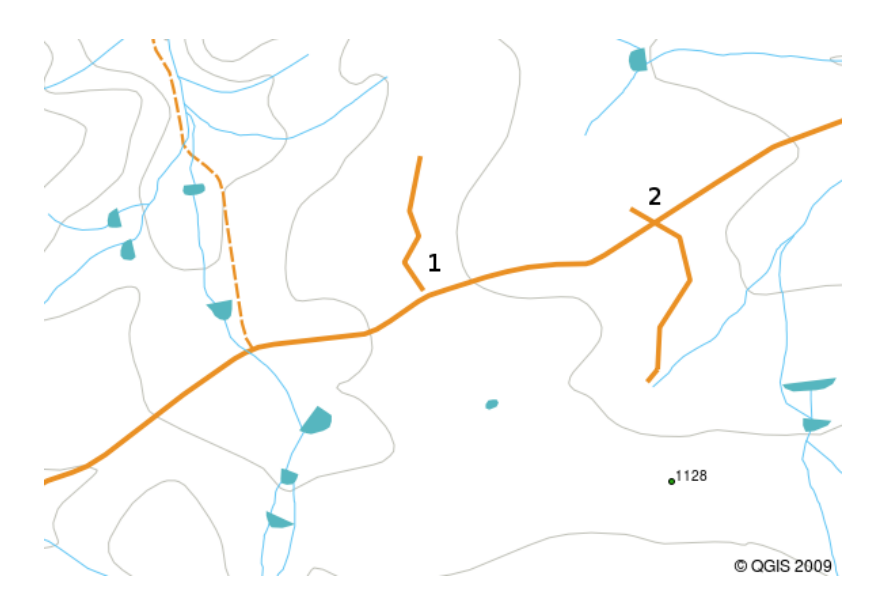

그림 3.13: 연결 되어야 할 디지타이즈된 벡터 라인들이 제대로 접하지 않는 경우 언더슛 (1) 이 생겨납니다. 어떤 라인이 연결되어야 하는 라인 너머에서 끝나는 경우 오버슛 (2) 이 생겨납니다.

- 폴리라인 도형은 연결된 라인을 형성하는 **2 개 이상** 의 꼭짓점으로 이루어집니다.
- 폴리곤 도형은 닫힌 면을 형성하는 **최소한 4 개 이상의 꼭짓점** 으로 이루어집니다. 첫 번째와 마지막 꼭짓점은 항상 동일한 위치입니다.
- 축척, 편의성, 그리고 GIS 에서 데이터로 어떤 작업을 할 것인지에 따라 어떤 도형 유형을 사용할 것인지 선택하십시오.
- GIS 응용 프로그램 대부분은 단일 레이어 안에 하나 이상의 도형 유형들이 섞이는 것을 허용하지 않습니다.
- 디지타이즈 작업은 GIS 응용 프로그램에서 디지털 벡터 데이터를 그려서 생성하는 과정을 말합니다.
- 벡터 데이터는 **언더슛**, **오버슛**, 그리고 **조각** 같은 품질 문제를 가지고 있으며, 당신은 이에 주의를 기울이고 있어야 합니다.
- GIS 응용 프로그램에서 벡터 데이터를 사용해서 **공간 분석 (spatial analysis)** 을 할 수 있습니다. 예를 들면 학교에서 가장 가까운 병원을 찾는다든지요.

[그림](#page-29-0) 3.14 에 GIS 벡터 데이터 개념을 요약해놓았습니다.

# <span id="page-28-0"></span>**3.12 도전해봅시다!**

강사와 학생들이 함께 시도해볼 만한 몇 가지 아이디어가 있습니다:

- 당신이 살고 있는 지역에 대한 ([그림](#page-29-1) 3.15 같은) 지형도를 사용해서, 학생들이 서로 다른 벡터 데이터 유형들을 식별할 수 있는지 알아보십시오. 지도 위에 유형별로 표시하게 시키면 됩니다.
- 학교 부지에 실재하는 객체들을 표현하려면 GIS 에서 벡터 객체를 어떻게 생성할 것인지 생각해보십시오. 학교 내부와 주변에 있는 서로 다른 객체들의 표를 만든 다음 학생들에게 각 객체가 GIS 에서 포인트, 라인, 또는 폴리곤 가운데 어떤 유형으로 가장 잘 표현될 수 있을지 선택하게 해보세요. table\_vector\_1 의 예시를 참조하세요.

<span id="page-29-0"></span>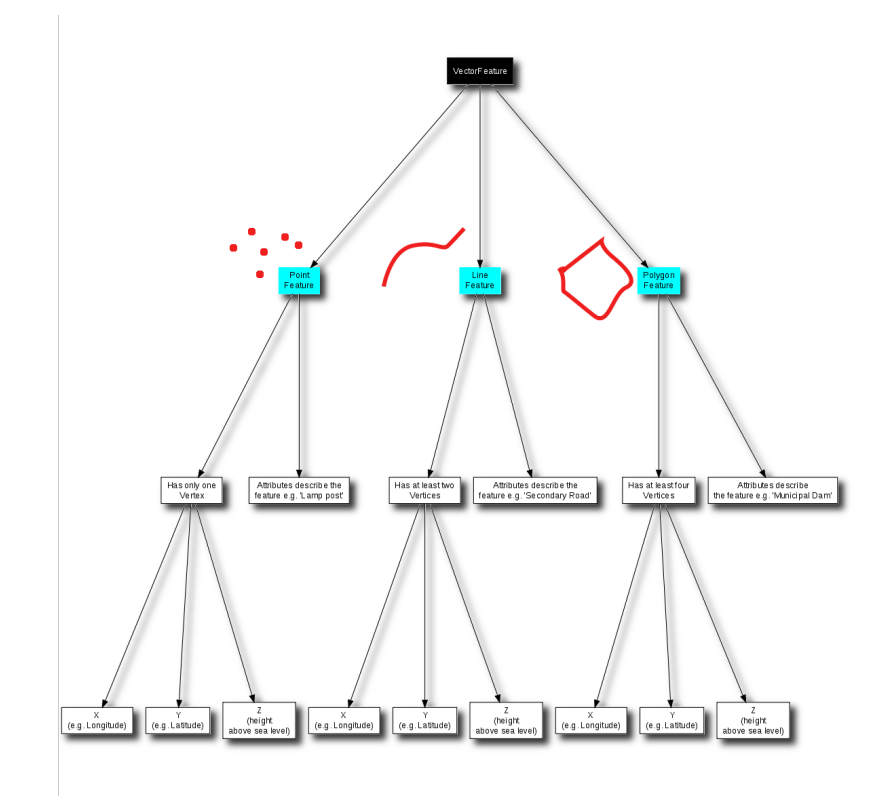

그림 3.14: 이 도표는 GIS 응용 프로그램이 벡터 데이터를 어떻게 다루는지 보여줍니다.

<span id="page-29-1"></span>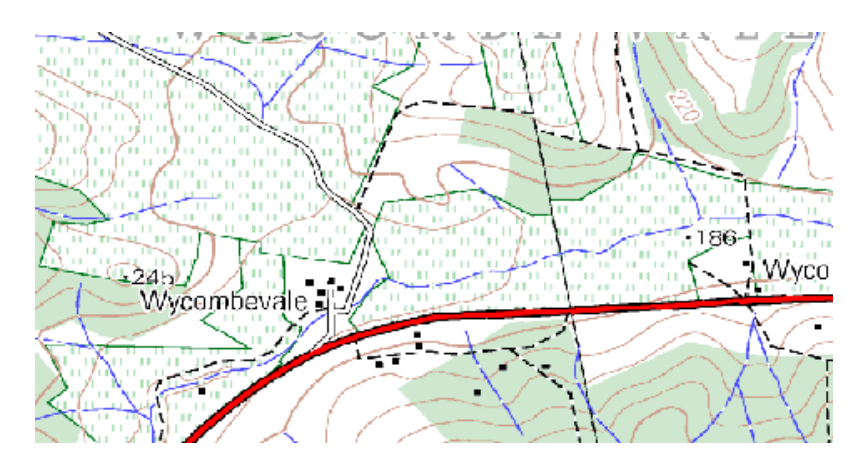

그림 3.15: 이 지도에 있는 포인트 객체 2 개와 폴리곤 객체 1 개를 식별할 수 있나요?

실재 객체 적합한 도형 유형 국기 게양대 축구장 학교 내부 및 주변의 보행로 수도꼭지가 있는 위치들 기타

벡터 표 1 : 이런 표를 (도형 유형 열은 비워둔 채로) 만든 다음 학생들에게 적합한 도형 유형을 결정해보라고 하십시오.

#### <span id="page-30-0"></span>**3.13 생각해볼 점**

사용할 수 있는 컴퓨터가 없는 경우, 학생들에게 벡터 데이터를 지형도와 투명지를 사용해서 가르칠 수 있습니다.

#### <span id="page-30-1"></span>**3.14 더 읽어볼 거리**

QGIS 사용자 지침서도 QGIS 에서 어떻게 벡터 데이터를 작업하는지에 대한 보다 상세한 정보를 수록하고 있습니다.

# <span id="page-30-2"></span>**3.15 다음 단원은?**

다음 단원에서는 **속성 데이터** 가 무엇인지 그리고 속성 데이터가 벡터 데이터를 어떻게 설명할 수 있는지에 대해 더 자세히 살펴볼 것입니다.

# CHAPTER 4

벡터 속성 데이터

<span id="page-32-0"></span>목적 이 단원에서는 속성 데이터가 벡터 객체와 어떻게 엮이는지 그리고 데이터를 심볼화하기 위해 어떻게 쓰일 수 있는지 설명합니다. 키워드 속성, 데이터베이스, 필드, 데이터, 벡터, 심볼

#### <span id="page-32-1"></span>**4.1 개요**

<span id="page-32-2"></span>지도 상에 있는 모든 선이 동일한 색상, 너비, 두께, 그리고 동일한 라벨을 가지고 있다면, 지도를 이해하기가 아주 어려워질 겁니다. 그런 지도를 보고 어떤 정보를 얻기도 힘들겠죠. [그림](#page-32-2) 4.1 이 그 예시입니다.

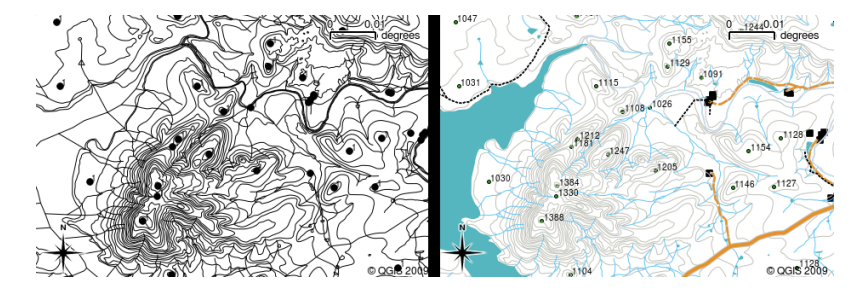

그림 4.1: 지도는 어떤 객체 유형을 다른 유형과 구분하기 위해 서로 다른 색상과 심볼을 사용할 때에야 쓸모가 있습니다. 왼쪽 지도를 보고 하천, 도로 및 등고선의 차이를 구분할 수 있을까요? 오른쪽 지도를 보면 서로 다른 객체들을 훨씬 쉽게 구별할 수 있습니다.

이 단원에서는 속성 데이터가 지도를 어떻게 재미있고 이해하기 쉽게 만들 수 있는지를 살펴볼 것입니다. 벡터 데이터에 대한 앞 단원에서는 **벡터 객체를 설명하기 위해 속성 데이터 (attribute data) 를 사용** 한다고 간단히 설명했습니다. [그림](#page-33-1) 4.2 에 있는 집 사진들을 살펴보세요.

이런 가옥 객체의 도형은 (가옥의 평면도를 토대로 한) 폴리곤이며, 기록된 속성은 지붕 색상, 발코니 유무 여부, 그리고 해당 가옥이 건축된 연도입니다. 속성이 꼭 눈에 보이는 특징일 필요는 없다는 사실을 기억하세요. 건축

<span id="page-33-1"></span>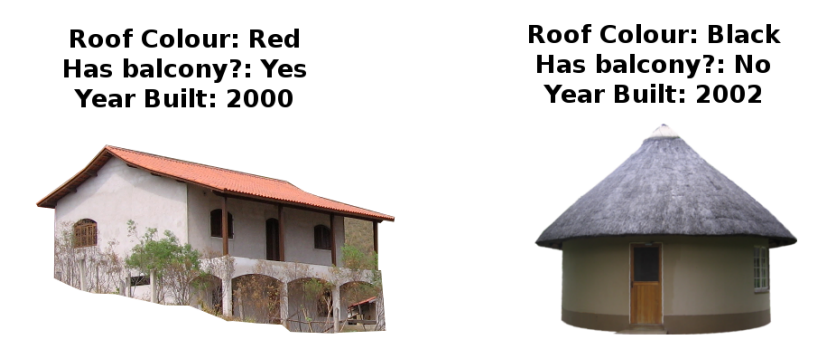

그림 4.2: 모든 객체는 설명 가능한 특징들을 가지고 있습니다. 눈으로 볼 수 있는 특징일 수도 있고 객체에 대해 알고 있는 특징 (예: 건축 연도) 일 수도 있죠.

연도처럼 객체에 대해 알려진 사실을 설명하는 내용일 수도 있습니다. GIS 응용 프로그램은 가옥 폴리곤 레이어에 이런 객체 유형을, 그리고 속성 테이블에 이런 속성을 표현할 수 있습니다. ([그림](#page-34-0) 4.3 참조)

객체가 도형은 물론 속성도 가지고 있다는 사실은 GIS 응용 프로그램에 수많은 가능성을 열어줍니다. 예를 들어 속성 값을 사용해서 GIS 가 객체를 그릴 때 어떤 색상과 스타일을 사용할지 지정할 수 있습니다. ([그림](#page-34-1) 4.4 참조) 색상 및 그리기 스타일을 설정하는 과정을 흔히 객체 **심볼 (symbology)** 설정하기라고 부르곤 합니다.

**맵 라벨** 을 생성할 때에도 속성 데이터를 유용하게 쓸 수 있습니다. GIS 응용 프로그램 대부분은 각 객체에 라벨을 붙일 때 사용해야 할 속성을 선택할 수 있는 기능을 가지고 있을 겁니다.

여러분이 어떤 장소의 이름 또는 특정 객체를 찾기 위해 **지도를 뒤져본** 적이 있다면, 그게 얼마나 시간을 잡아먹는지도 알 겁니다. 속성 데이터가 있다면 특정 객체를 빠르고 쉽게 찾을 수 있습니다. [그림](#page-35-0) 4.5 에서 GIS 에서의 속성 검색의 예를 볼 수 있습니다.

마지막으로, 속성 데이터는 **공간 분석** 을 수행하는 데에도 매우 유용합니다. 공간 분석은 객체의 도형에 저장된 공간 정보를 객체의 속성 정보와 결합합니다. 이런 방식으로 객체는 물론 객체들이 서로 어떻게 관계를 맺고 있는지를 연구할 수 있습니다. 공간 분석을 여러 가지 유형으로 수행할 수 있는데, 예를 들면 GIS 를 이용해서 특정 지역에 빨간색 지붕을 가진 집이 얼마나 자주 나타나는지 알 수도 있습니다. 수목 객체가 있다면, GIS 를 이용해서 어느 토지가 개발되는 경우 어떤 수종이 영향을 받게 되는지 연구해볼 수도 있겠죠. 하천의 흐름을 따라 채취한 강물 샘플에 대한 정보를 저장한 속성을 이용해서 오염수가 어디에서 하천으로 흘러드는지 알 수도 있습니다. 그 어떤 것도 가능합니다! 다른 단원에서 공간 분석에 대해 더 자세히 살펴보겠습니다.

속성 데이터에 대해 더 자세히 알아보기 전에, 간단히 정리하겠습니다.

객체란 도로, 지적 () 경계, 변전소 부지 등등 실재하는 사물을 말합니다. **객체** 는 (객체가 **포인트** 인지 **폴리라인** 인지 **폴리곤** 인지 결정하는) **도형** 과 (객체에 대해 설명하는) **속성** 을 가집니다. [그림](#page-36-0) 4.6 이 이를 보여주고 있습니다.

#### <span id="page-33-0"></span>**4.2 속성을 더 자세히**

벡터 객체용 속성은 **테이블** 에 저장됩니다. 테이블이란 스프레드시트와 비슷합니다. 테이블의 각 열을 **필드 (field)** 라 하고, 각 행을 **레코드 (record)** 라고 부릅니다. table\_house\_attributes 은 GIS 에서 속성 테이블이 어떻게 보이는지에 대한 간단한 예시입니다. GIS 에서 속성 테이블에 있는 레코드들은 각각 하나의 객체에 대응합니다. 보통 속성 테이블의 정보는 일종의 데이터베이스에 저장됩니다. 여러분이 맵 상에서 객체를 선택해서 테이블에 있는 레코드를 찾거나, 테이블에서 객체를 선택해서 맵 상에 있는 객체를 찾을 수 있도록 GIS 응용 프로그램이 속성 레코드를 객체 도형과 연결시킵니다.

<span id="page-34-0"></span>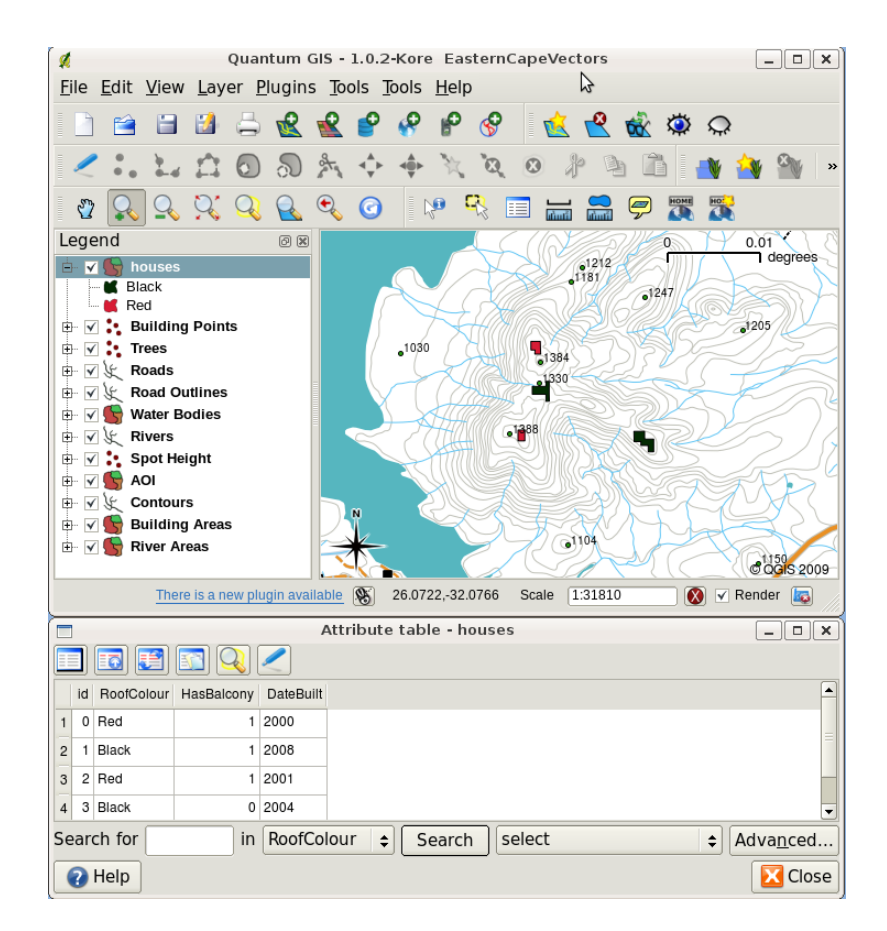

그림 4.3: 가옥 레이어입니다. 가옥 객체는 가옥의 지붕 색상 및 기타 속성을 설명하는 속성들을 가지고 있습니다. 속성 테이블은 (아래 그림) 맵 상에 표시된 가옥들에 대한 속성들을 나열합니다. 표에서 어떤 객체를 강조 (선택) 하면, 맵 상에서 노란색 폴리곤으로 표시될 것입니다.

<span id="page-34-1"></span>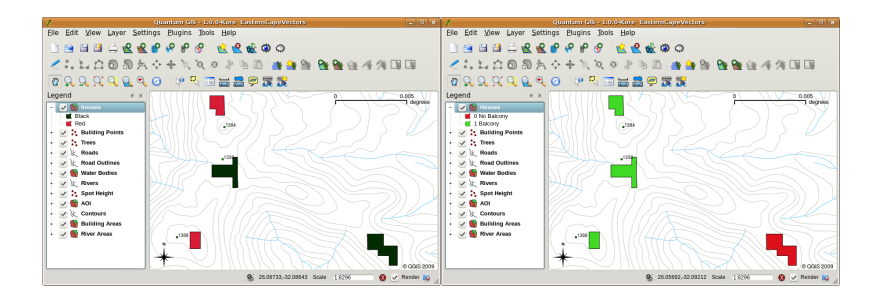

그림 4.4: GIS 응용 프로그램에서, 객체를 해당 객체의 속성에 따라 서로 다르게 그릴 수 있습니다. 왼쪽 그림에서는 가옥 폴리곤을 지붕 색상 속성과 동일한 색상으로 그렸습니다. 오른쪽 그림에서는 가옥에 발코니가 있는지 없는지 여부에 따라 색상을 구별했습니다.

<span id="page-35-0"></span>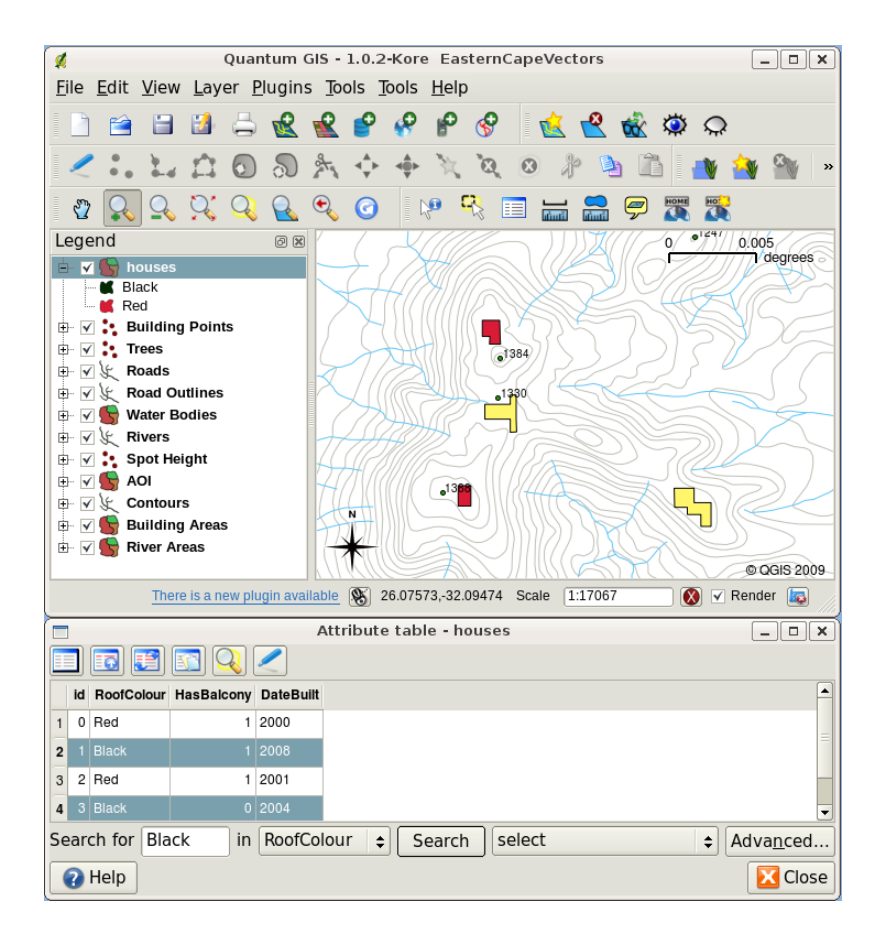

그림 4.5: GIS 응용 프로그램에서는 객체의 속성을 기반으로 객체를 검색할 수도 있습니다. 이 그림은 검은색 지붕을 가진 집들을 검색한 결과입니다. 검색 결과는 맵 상에서 노란색, 속성 테이블에서 청록색으로 표시됩니다.
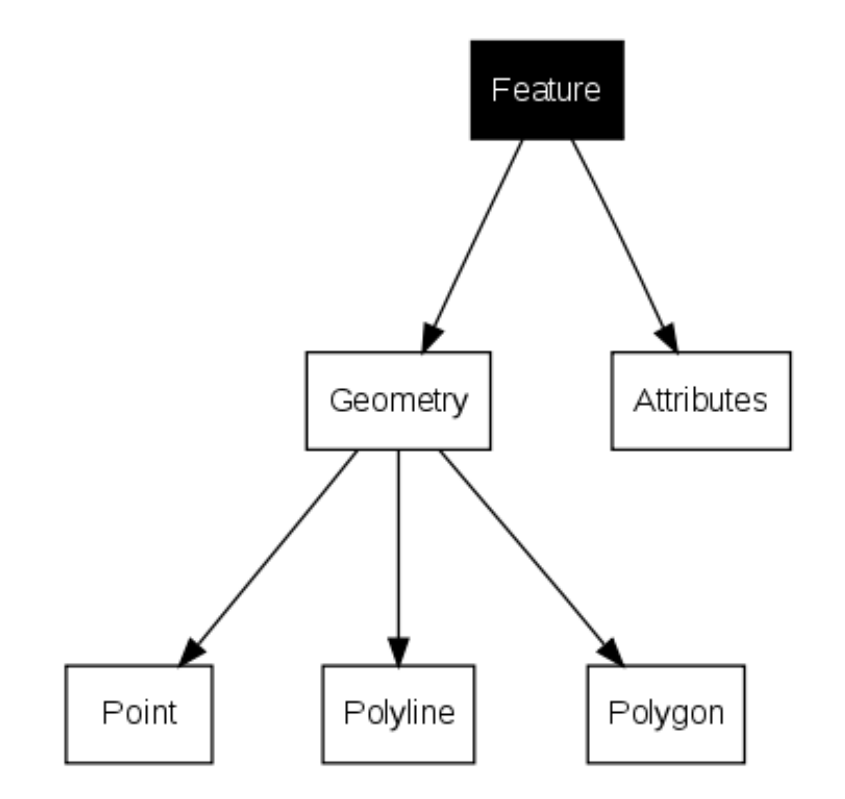

그림 4.6: 한눈에 보는 벡터 객체

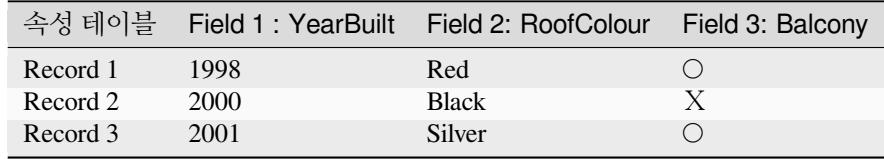

가옥 속성 테이블: 속성 테이블은 필드 (열) 와 (행에 있는) 레코드를 가집니다.

속성 테이블의 각 필드는 특정 유형의 데이터를 (텍스트, 숫자, 또는 날짜를) 담고 있습니다. 어떤 객체에 대해 어떤 속성을 사용할지 결정하기 위해서는 약간의 생각과 계획이 필요합니다. 앞에 있는 가옥 예시에서는 우리가 관심을 가질 속성으로 지붕 색깔, 발코니의 유무, 그리고 건축 연도를 선택했습니다. 물론 다음과 같은 가옥의 다른 측면도 똑같이 쉽게 선택할 수 있었을 겁니다:

- 층수
- 방의 개수
- 거주자의 명수
- 거주지 유형 (공공임대주택, 단독주택, 판자촌, 벽돌집 등등)
- 건축 연도
- 가옥의 건면적
- 기타 등등…

이렇게 많은 옵션들 가운데, 어떤 객체에 어떤 속성이 필요할지 어떻게 잘 선택할 수 있을까요? 이 질문의 답은 보통 여러분이 데이터를 가지고 어떤 작업을 할 계획인지에 달려 있습니다. 가옥을 건축물 연령에 따라 다른 색상으로

표현한 맵을 생산하고 싶다면, 객체에 대해'건축 연도'속성을 선택하는 것이 적합할 것입니다. 아니면 그런 맵을 절대 사용할 일이 없을 거라고 확신한다면, 해당 정보를 빼는 편이 낫겠죠. 필요하지도 않은 정보를 수집하고 저장하는 것은, 그 정보를 조사하고 획득하는 데 필요한 비용 및 시간을 고려할 때, 좋지 않은 생각입니다. 회사, 동료 또는 정부로부터 벡터 데이터를 받는 경우가 매우 많기 때문에, 특정 속성을 요구할 수 없는 경우가 태반이라 우리는 받은 데이터의 한계 안에서 작업해야만 합니다.

## **4.3 단일 심볼**

어떤 속성 테이블 데이터도 사용하지 않은 채 객체에 심볼을 지정한다면 심볼을 단순하게 그릴 수밖에 없습니다. 예를 들면 포인트 객체의 경우 색상과 **마커 (marker)** (원, 정사각형, 별 등등) 를 설정할 수 있지만 그게 다입니다. GIS 에 객체의 속성 테이블에 있는 객체 속성 가운데 하나를 바탕으로 객체를 그리라고 명령할 수는 없죠. 그러려면 **등급 (graduated)**, **연속 (continuous)** 또는 **유일값 (unique value)** 심볼 가운데 하나를 사용해야 합니다. 이제부터 이 심볼들에 대해 자세히 설명하겠습니다.

<span id="page-37-0"></span>GIS 응용 프로그램은 보통 [그림](#page-37-0) 4.7 에 보이는 것과 같은 **대화창 (dialog box)** 을 통해 레이어의 심볼을 설정할 수 있습니다. 이 대화창에서 심볼의 색상과 스타일을 선택할 수 있습니다. 레이어의 도형 유형에 따라 서로 다른 옵션이 나올 수도 있습니다. 예를 들어 포인트 레이어라면 **마커 스타일** 을 선택할 수 있겠죠. 라인 및 폴리곤 레이어의 경우 마커 스타일 옵션은 사라지고 그 대신 ([그림](#page-38-0) 4.8 처럼) 자갈길은 주황색 점선 (dashed orange), 소도로는 주황색 실선 (solid orange) 같은 식으로 **라인 스타일** 및 **색상** 을 선택할 수 있습니다. 폴리곤 레이어라면 **채우기 (fill) 스타일** 및 색상을 설정할 수 있는 옵션도 나타납니다.

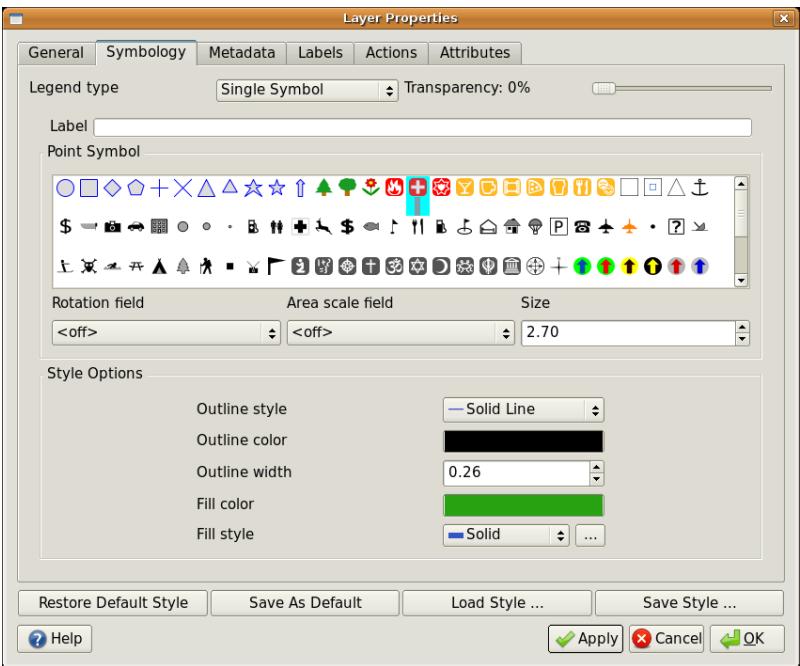

그림 4.7: 단순한 심볼을 사용하는 경우, 심볼 모양을 제어할 수 있는 어떤 속성도 사용하지 않은 채 객체를 그립니다. 이 그림은 포인트 객체용 대화창입니다.

<span id="page-38-0"></span>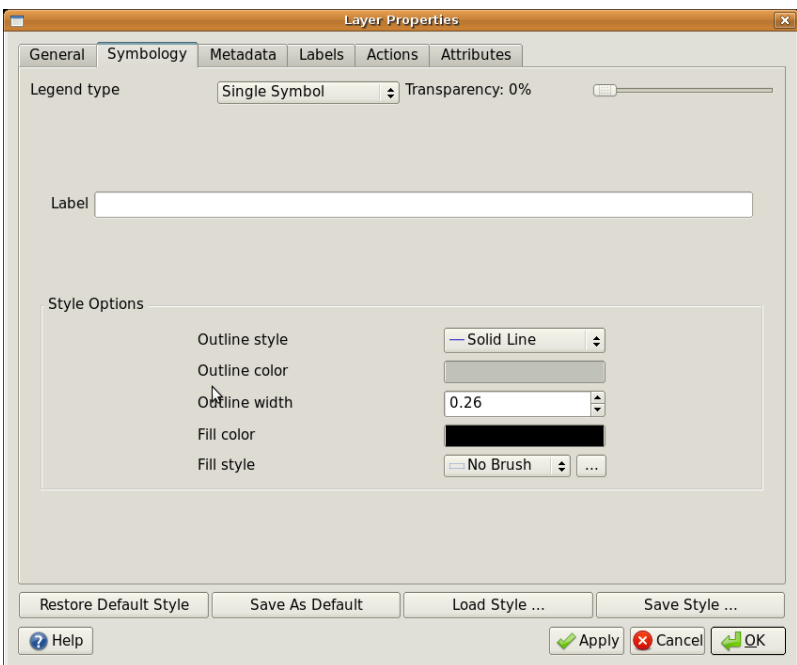

그림 4.8: 폴리라인 객체와 폴리곤 객체의 단순한 심볼을 정의할 때 볼 수 있는 옵션은 서로 다릅니다.

## **4.4 등급 심볼**

벡터 객체가 변화하는 숫자값을 가진 사물을 표현할 때가 있습니다. 등고선이 좋은 예죠. 각 등고선은 보통 해당 등고선이 표현하는 높이에 관한 정보를 담고 있는'height'이라고 하는 속성값을 가지고 있습니다. 이 단원의 처음에서 모두 동일한 색상으로 그려진 등고선 그림을 보았습니다. 등고선에 색상을 넣으면 등고선이 의미하는 바를 이해하기 쉬워집니다. 예를 들면 저지대를 어떤 색상으로, 중지대를 다른 색상으로, 고지대를 또다른 색상으로 그릴 수 있겠죠.

속성값의 개별 그룹들을 바탕으로 색상을 설정하는 작업을 QGIS 에서는 등급 심볼이라 부릅니다. [그림](#page-39-0) 4.9 와 [그림](#page-39-1) [4.10](#page-39-1) 에서 그 과정을 보여주고 있습니다. **등급 심볼** 이 가장 유용한 경우는 서로 다른 범위의 속성값을 가진 객체들이 어떤 차이가 있는지 분명히 보여주려 하는 경우입니다. GIS 응용 프로그램은 속성 데이터를 (예를 들면 표고를) 분석한 다음, 여러분이 요청한 범주 개수를 바탕으로 그룹들을 분류, 생성할 것입니다. 다음 table\_graduated 는 그런 과정을 표현한 것입니다.

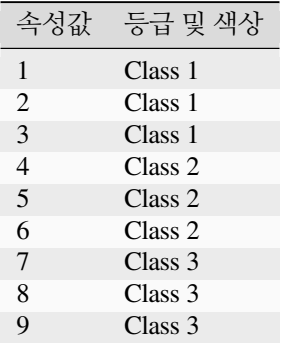

등급 테이블: 등급 색상이 속성값의 범위를 여러분이 선택한 범주 개수대로 나눕니다. 각 등급은 서로 다른 색상으로 표현됩니다.

<span id="page-39-0"></span>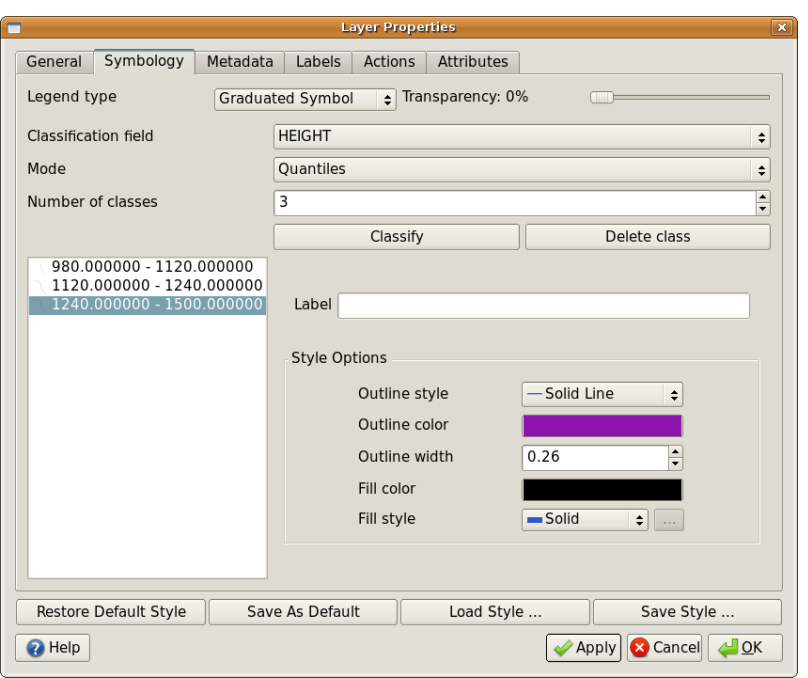

그림 4.9: 등고선의 표고 속성을 이용해서 등고선을 3 개 범주 (class) 로 나누었습니다. 980m 에서 1120m 까지의 등고선은 갈색으로, 1120m 에서 1240m 까지는 녹색으로, 1240m 에서 1500m 까지는 보라색으로 그릴 것입니다.

<span id="page-39-1"></span>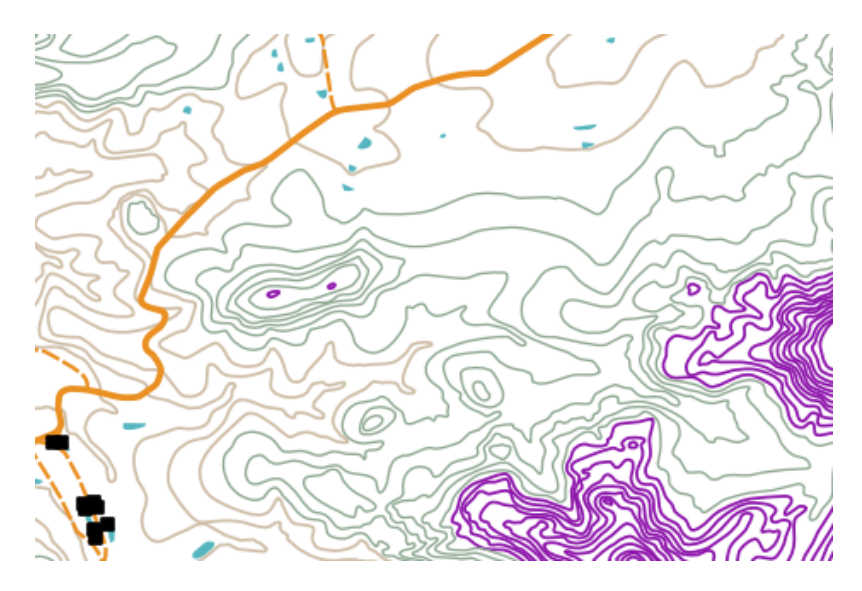

그림 4.10: 등고선을 범주별 색상으로 설정한 지도입니다.

#### **4.5 연속 색상 심볼**

등급 색상 심볼에 대한 앞 절에서 객체를 개별 그룹 또는 등급에 맞춰 그릴 수 있다는 사실을 배웠습니다. 때로는 객체를 어떤 색상에서 다른 색상으로 변화하는 **색상 범위 (color range)** 에 맞춰 그리는 것이 유용한 경우가 있습니다. GIS 응용 프로그램은 객체가 가진 숫자 속성값을 (예를 들어 등고선 표고 또는 하천의 오염 수준을) 이용해서 어떤 색상을 사용할지 결정합니다. table\_continuous 에서 어떻게 색상의 연속 범위를 속성값을 사용해서 정의할 수 있는지 볼 수 있습니다.

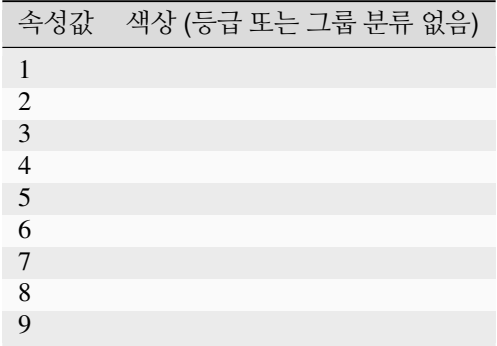

연속 테이블: 연속 색상 심볼은 시작 색상 (예를 들어 다음 그림과 같은 연한 주황색) 및 종단 색상 (예를 들면 다음 그림과 같은 진갈색) 을 이용해서 두 색상 사이에 있는 일련의 색조를 생성합니다.

<span id="page-40-0"></span>앞 절에서 사용했던 등고선 예시를 재활용해서, 연속 색상 심볼이 맵 상에서 어떻게 정의되고 어떻게 보이는지 살펴봅시다. 이 과정은 [그림](#page-40-0) 4.11 에서 볼 수 있는 것 같은 대화창을 사용해서 레이어 속성에 연속 색상을 설정하는 것으로 시작합니다.

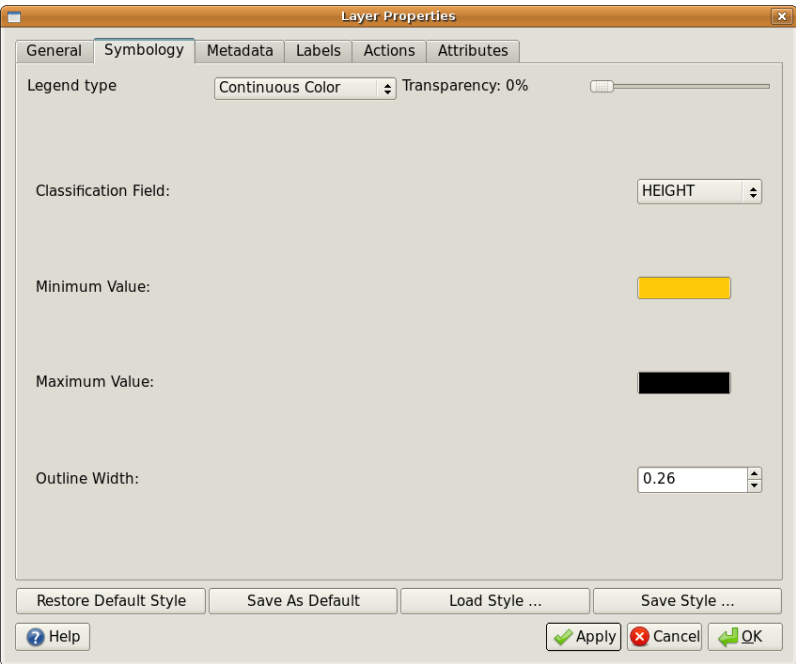

그림 4.11: 연속 색상 심볼 설정하기. 등고선 표고 속성을 사용해서 색상값을 결정합니다. 최소값과 최대값에 대한 색상을 정의하면, GIS 응용 프로그램이 표고를 바탕으로 객체들을 그리기 위한 색상 증감 (gradient) 을 생성할 것입니다.

색상 범위에서 최소값 및 최대값의 색상을 정의한 다음 객체를 그릴 색상은 해당 객체의 속성이 최대값과 최소값

<span id="page-41-0"></span>사이 어디쯤에 있느냐에 따라 달라질 것입니다. 예를 들면 표고값이 1000m 에서 시작해서 1400m 에서 끝나는 등고선 객체들이 있다고 할 때, 값의 범위는 1000 에서 1400 까지입니다. 최소값의 색상을 주황색으로 설정하고 최대값의 색상을 검정색으로 설정했다고 하면 1400m 에 가까운 값을 가진 등고선은 검정색에 가까운 색으로 그려질 것입니다. 한편 1000m 에 가까운 값을 가진 등고선은 주황색에 가까운 색으로 그려지겠죠. ([그림](#page-41-0) 4.12 를 참조하세요.)

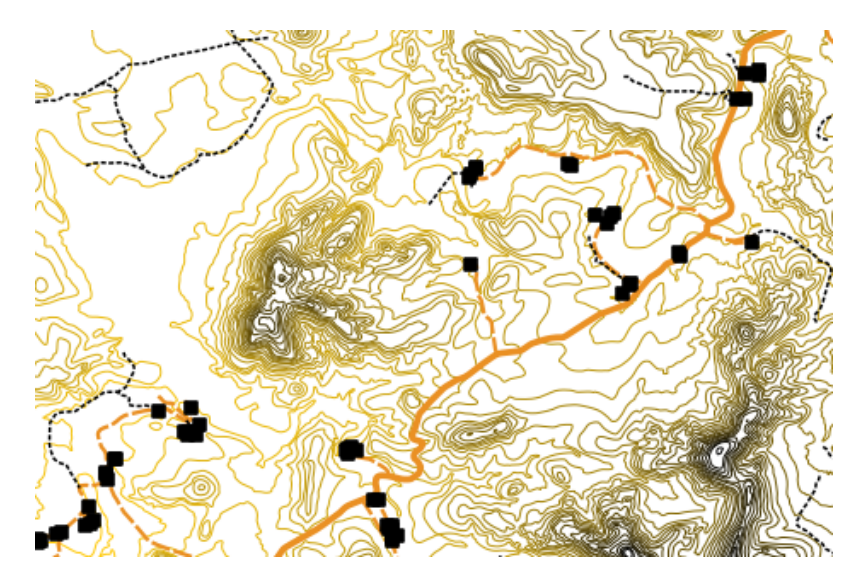

그림 4.12: 연속 색상 심볼을 사용해서 그린 등고선 맵

## **4.6 유일값 심볼**

때로 객체의 속성이 숫자가 아니라 **문자열 (string)** 인 경우가 있습니다. '문자열'이란 문자, 숫자, 그리고 기타 기호들의 집합을 뜻하는 컴퓨터 용어입니다. 문자열 속성은 사물을 이름으로 범주화하는 데 자주 쓰입니다. GIS 응용 프로그램은 유일한 문자열 또는 숫자 각각에 고유한 색상과 심볼을 적용할 수 있습니다. 도로 객체는 ('street' , 'secondary road', 'main road'등과 같은) 서로 다른 범주들을 가질 수 있는데, 각 범주는 GIS 의 맵뷰에서 서로 다른 색상 및 심볼로 그려집니다. table\_unique 가 그 예시입니다.

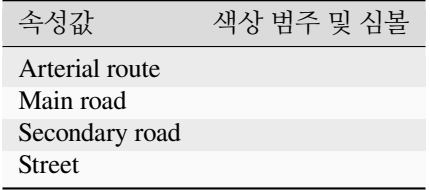

유일값 테이블: 어떤 (예: 도로) 객체의 유일 속성값들은 각각 고유한 심볼을 가질 수 있습니다.

GIS 응용 프로그램 안에서 우리는 어떤 레이어에 대해 유일값 심볼을 사용하도록 선택하거나, 유일값 심볼을 사용하는 레이어를 열 수 있습니다. GIS 가 속성 필드에 있는 서로 다른 모든 문자열 값들을 스캔한 다음 유일 문자열 또는 숫자들의 목록을 작성할 것입니다. 그러면 각 유일값에 색상 및 심볼을 할당할 수 있습니다. [그림](#page-42-0) 4.13 이 그 예시입니다.

GIS 가 레이어를 그릴 때, 스크린에 레이어를 그리기 전에 각 객체의 속성을 읽을 것입니다. 속성 테이블에서 선택된 필드의 값을 바탕으로 한 어울리는 색상과 라인 스타일로 (그리고 폴리곤 객체의 경우 채우기 스타일로) 도로 라인을 그릴 것입니다. [그림](#page-42-1) 4.14 가 그 예시입니다.

<span id="page-42-0"></span>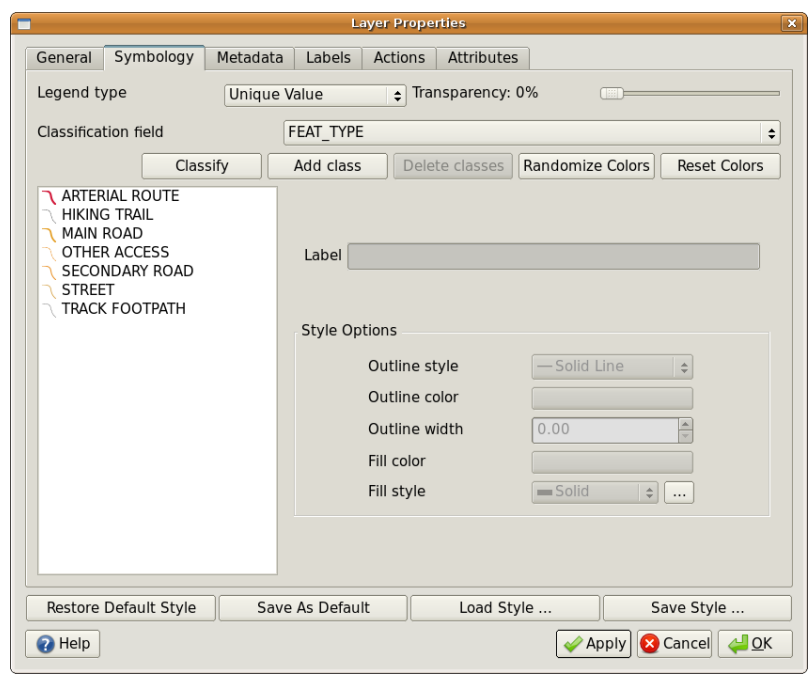

그림 4.13: 도로 유형을 바탕으로 도로에 대한 유일값 심볼을 정의합니다.

<span id="page-42-1"></span>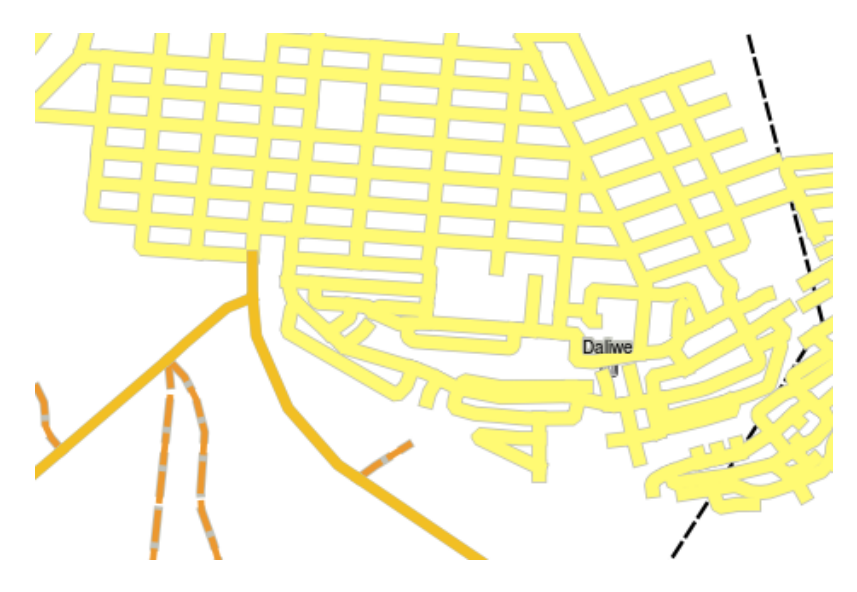

그림 4.14: 도로 유형별로 유일값을 이용해서 심볼화된 도로 벡터 레이어

## **4.7 조심해야 할 점들**

어떤 속성과 심볼을 사용해야 할지 결정하는 일에는 계획이 필수입니다. **지리공간 (GeoSpatial)** 데이터 수집을 시작하기 전에 어떤 속성이 필요한지 그리고 어떻게 심볼화할 것인지 먼저 알고 있어야 합니다. 첫 시도에서 제대로 된 계획이 없을 경우 다시 현장에 돌아가서 데이터를 재수집하기란 아주 힘들기 때문이죠. 또한 속성 데이터 수집의 목표는 여러분이 공간 정보를 분석하고 해석할 수 있게 하기 위해서라는 점을 기억하세요. 여러분이 답을 구하는 질문에 따라 어떤 데이터를 수집하느냐가 달라집니다. 심볼은 사람들이 여러분이 사용하는 색상과 심볼을 바탕으로 여러분의 속성 데이터를 눈으로 보고 이해하도록 하기 위한 시각 언어입니다. 때문에 여러분의 맵을 이해하기 쉽게 만들려면 맵을 어떻게 심볼화할 것인지에 대해 충분히 고민해야 할 것입니다.

## **4.8 무엇을 배웠나요?**

이제 이번 단원에서 배운 내용을 정리해볼까요:

- 벡터 객체는 **속성 (attribute)** 을 가지고 있습니다.
- 속성 (attribute) 은 객체의 **속성 (property) 을 설명합니다**.
- 속성은 **테이블** 에 저장됩니다.
- 테이블의 행을 **레코드** 라고 합니다.
- 벡터 레이어는 **한 객체마다 레코드 하나** 라는 규칙을 따릅니다.
- 테이블의 열을 **필드 (field)** 라고 합니다.
- 필드는 표고, 지붕 색깔 같은 객체의 **속성 (property)** 을 나타냅니다.
- 필드는 **숫자**, **문자열** (모든 텍스트) 그리고 **날짜** 정보를 담을 수 있습니다.
- 객체의 속성 (attribute) 데이터를 사용해서 객체를 어떻게 **심볼화** 할 것인지 결정할 수 있습니다.
- **등급 색상** 심볼은 데이터를 개별 범주로 그룹화합니다.
- **연속 색상** 심볼은 객체에 색상 범위 안의 색상을 객체 속성을 바탕으로 할당합니다.
- **유일값** 심볼은 선택한 속성 열에 있는 서로 다른 값 각각에 서로 다른 (색상 및 스타일의) 심볼을 설정합니다.
- 벡터 레이어의 심볼을 결정하는 데 레이어 속성을 사용하지 않는 경우, 오직 **단일 심볼** 만으로 레이어를 그립니다.

## **4.9 도전해봅시다!**

강사와 학생들이 함께 시도해볼 만한 몇 가지 아이디어가 있습니다:

- 이전 강의에서 만들었던 표를 활용해서 각 객체 유형에 사용하고자 하는 심볼 유형을 위한 새 열을 추가한 다음 학생들에게 스스로 사용하고 싶은 심볼 유형을 식별해보도록 하십시오. (예시가 필요하다면 table\_example\_symbols 를 참조하세요.)
- 다음과 같은 벡터 객체들에 대해 어떤 심볼 유형을 사용하고 싶은지 식별해보십시오:
	- **–** 여러분의 학교 주변에서 채취한 토양 샘플들의 산성도 (pH) 를 보여주는 포인트들
	- **–** 도시의 도로망을 보여주는 라인들
	- **–** 가옥이 벽돌, 목재, 또는'기타'재료들 가운데 어떤 것으로 지어졌는지를 보여주는 속성을 가진 가옥 폴리곤들

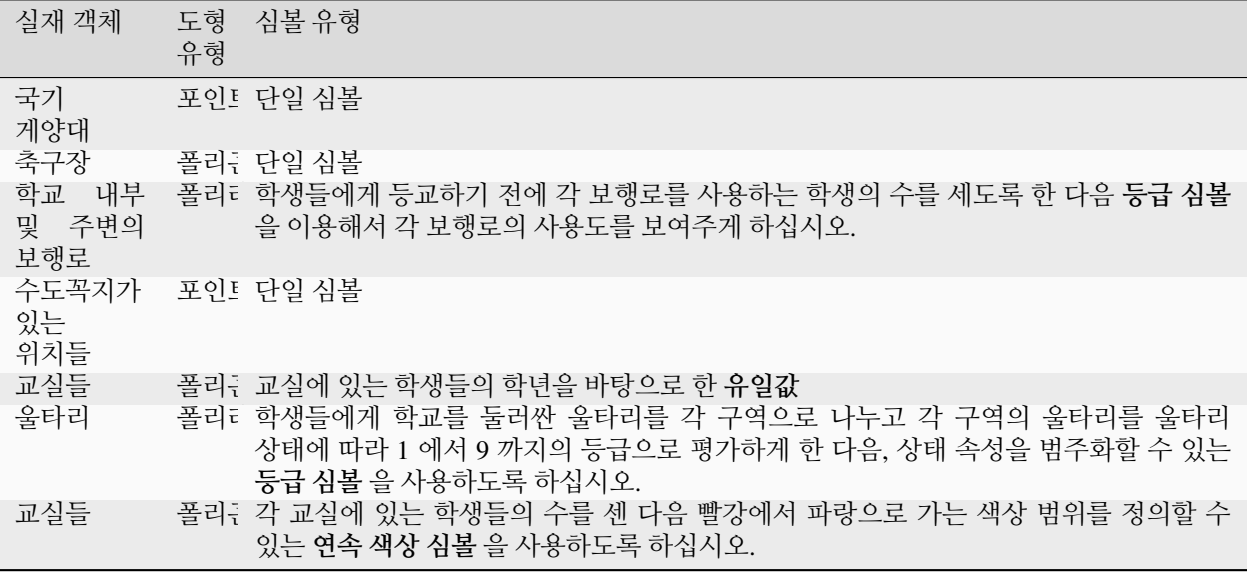

테이블 예시 심볼: 각 객체에 대해 사용하고자 하는 객체 및 심볼 유형을 정의하는 테이블의 예시입니다.

## **4.10 생각해볼 점**

사용할 수 있는 컴퓨터가 없는데 서로 다른 심볼 유형들을 다루어보고 싶다면, 투명지와 1:50,000 지형도를 이용하면 됩니다. 예를 들어 지도 위에 투명지를 올려놓고 여러 색상의 마커를 사용하는 거죠. 900m(또는 다른 높이) 미만의 등고선을 모두 빨간색으로 칠하고 900m(또는 다른 높이) 이상의 모든 등고선을 녹색으로 칠해보는 겁니다. 다른 심볼 유형들을 같은 방법을 사용해서 어떻게 재현할 수 있는지 생각해낼 수 있나요?

## **4.11 더 읽어볼 거리**

**웹사이트:** <https://en.wikipedia.org/wiki/Cartography>

QGIS 사용자 지침서도 QGIS 에서 어떻게 속성 데이터와 심볼을 작업하는지에 대한 보다 상세한 정보를 수록하고 있습니다.

## **4.12 다음 단원은?**

다음 단원에서는 데이터 수집 *(data capture)* 에 대해 자세히 살펴볼 것입니다. 벡터 데이터와 속성에 대해 배운 내용들을 실제로 활용해서 새 데이터를 생성해볼 것입니다.

# CHAPTER 5

데이터 수집

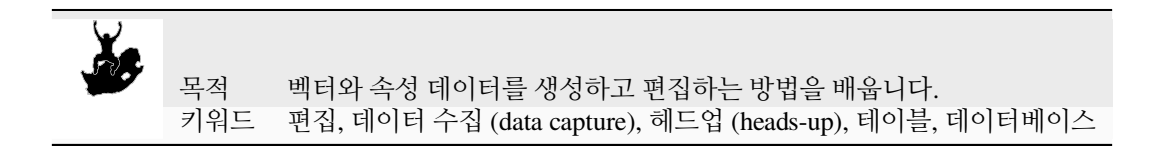

#### **5.1 개요**

이전 두 단원에서 벡터 데이터에 대해 알아보았습니다. 벡터 데이터에는 두 가지 중요한 개념, 즉 **도형 (geometry)** 과 **속성 (attribute)** 이 있다는 사실을 배웠습니다. 벡터 객체의 도형은 객체의 **형태 (shape)** 와 **위치** 를 표현하는 반면, 벡터 객체의 **속성 (attribute)** 은 객체의 **속성 (property)** (색상, 크기, 나이 등등) 을 표현합니다.

이 단원에서 우리는 벡터 데이터를––벡터 객체의 도형과 속성 둘 다를––생성하고 편집하는 과정을 자세히 살펴볼 것입니다.

#### **5.2 GIS 디지털 데이터는 어떻게 저장될까요?**

워드프로세서, 스프레드시트, 그리고 그래픽 소프트웨어 패키지 모두 디지털 데이터를 생성하고 편집할 수 있는 프로그램들입니다. 각 응용 프로그램은 데이터를 그 유형에 따라 특정 파일 포맷으로 저장합니다. 예를 들면 그래픽 프로그램은 여러분이 그린 그림을 .jpg JPEG 이미지로 저장하고, 워드프로세서는 여러분의 문서를 .odt 오픈도큐먼트 또는 .doc 워드 문서로 저장할 것입니다.

이런 다른 응용 프로그램들과 마찬가지로, GIS 응용 프로그램도 컴퓨터 하드디스크 상에 데이터를 파일로 저장할 수 있습니다. GIS 데이터 용 파일 포맷은 여러 가지가 있지만 가장 공통적인 포맷은 아마도'shapefile'일 겁니다. 포맷 이름이 조금 이상한데, 왜냐하면 shapefile(단수) 이라고 부르기는 하지만 사실 함께 디지털 벡터 데이터를 저장하는 최소 3 개의 서로 다른 파일로 이루어져 있기 때문입니다. table\_shapefile 의 설명을 참조하세요.

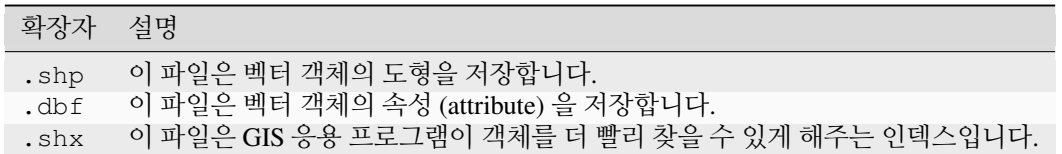

표 shapefile 1: 함께'shapefile'을 구성하는 기본 파일들

<span id="page-47-0"></span>컴퓨터 하드디스크 상에서 shapefile 을 구성하는 파일들을 살펴볼 때면, [그림](#page-47-0) 5.1 같은 화면을 보게 될 겁니다. shapefile 로 저장된 벡터 데이터를 다른 사람과 공유하고 싶은 경우, 해당 레이어에 대한 모든 파일을 전달해야 합니다. 즉 [그림](#page-47-0) 5.1 에 보이는 수목 레이어의 경우 trees.shp, trees.shx, trees.dbf, trees.prj 및 trees.qml 파일들을 전달해야 하겠죠.

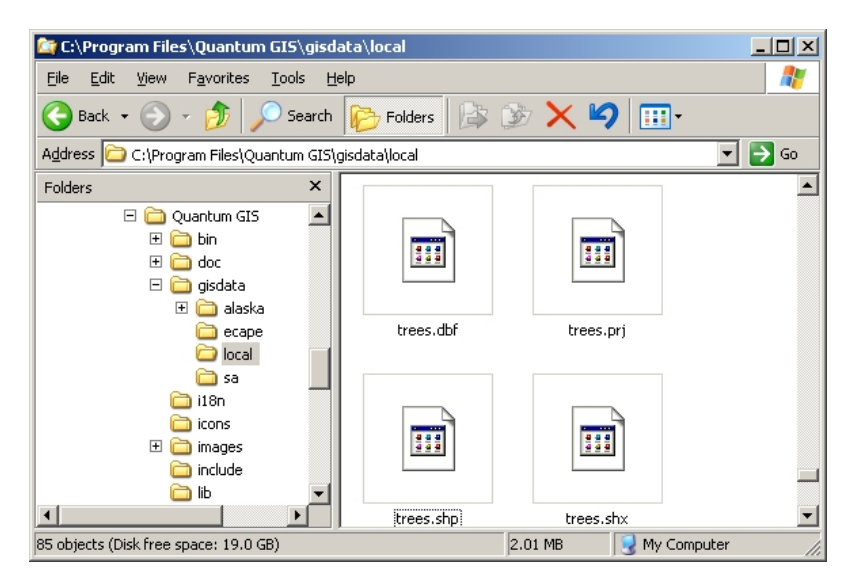

그림 5.1: 컴퓨터 파일 관리자에서'trees'shapefile 을 구성하는 파일들을 볼 수 있습니다.

또 여러 GIS 응용 프로그램들이 **데이터베이스** 안에 디지털 데이터를 저장할 수 있습니다. 일반적으로 데이터베이스에 GIS 데이터를 저장하는 것이 올바른 해법입니다. 데이터베이스는 **대용량** 데이터를 **효율적으로** 저장할 수 있고 GIS 응용 프로그램에 데이터를 빠른 속도로 제공할 수 있기 때문입니다. 데이터베이스를 이용하면 많은 사람들이 동시에 동일한 벡터 데이터 레이어를 작업할 수도 있습니다. 데이터베이스가 GIS 데이터를 저장하도록 설정하는 것은 shapefile 을 이용하는 것보다 복잡한 작업이기 때문에, 이 단원에서는 shapefile 을 생성하고 편집하는 내용에 집중할 것입니다.

#### **5.3 시작하기 전에 계획하기**

(shapefile 로 저장될) 새 벡터 레이어를 생성하기 전에 해당 레이어의 도형이 (포인트, 폴리라인, 폴리곤 가운데) 어떤 것이 될지 알아야 합니다. 또 해당 레이어의 속성이 어떤 것이 될지도 알아야 합니다. 몇몇 예제를 보면 어떻게 해야 할지 감이 잡힐 겁니다.

#### **5.3.1 예제 1: 관광 지도 생성하기**

여러분이 살고 있는 지역에 대한 멋진 관광 지도를 만들려 한다고 상상해보세요. 여러분이 생각하는 최종 지도는 관광객들이 관심을 가질 만한 장소들을 마커로 표시한 1:50,000 축척의 지형도입니다. 먼저 도형에 관해 생각해봅시다. 우리는 포인트, 폴리라인, 또는 폴리곤 객체를 사용해서 벡터 레이어를 표현할 수 있다는 것을 알고 있습니다. 어떤 도형이 관광 지도에 가장 잘 어울릴까요? 전망대, 기념비, 전쟁터 등등과 같은 특정한 위치를 표시하려면 포인트를 사용하면 됩니다. 등산로를 따라 경치를 즐길 수 있는 경로처럼 관광객에게 어떤 경로를 소개하고 싶다면 폴리라인을 사용해야 하겠죠. 자연 보호구역 또는 민속촌 같은, 관광객을 끌어들일 수 있는 어떤 지역 전체를 표시하려면 폴리곤을 선택하면 될 겁니다.

이제 알겠지만, 어떤 도형 유형이 필요한지 아는 것이 항상 쉬운 일은 아닙니다. 이 문제에 대한 공통적인 접근법 가운데 하나는 필요한 도형 유형 각각에 대해 레이어 하나씩을 만들어보는 방법입니다. 즉, 예를 들어 남아프리카 공화국 측량 및 지적 최고 관리국 (Chief Directorate: Surveys and Mapping) 이 제공하는 디지털 데이터를 보면 하천 유역 (폴리곤) 및 하천 (폴리라인) 레이어가 있습니다. 하천 유역 (폴리곤) 은 넓은 강줄기 (river stretch) 를 표현하며, 하천 (폴리라인) 은 좁은 강줄기를 표현합니다. 여러분이 세 가지 도형 유형을 모두 써서 만든 관광 지도가 어떻게 보일지, [그림](#page-48-0) 5.2 을 보면 알 수 있습니다.

<span id="page-48-0"></span>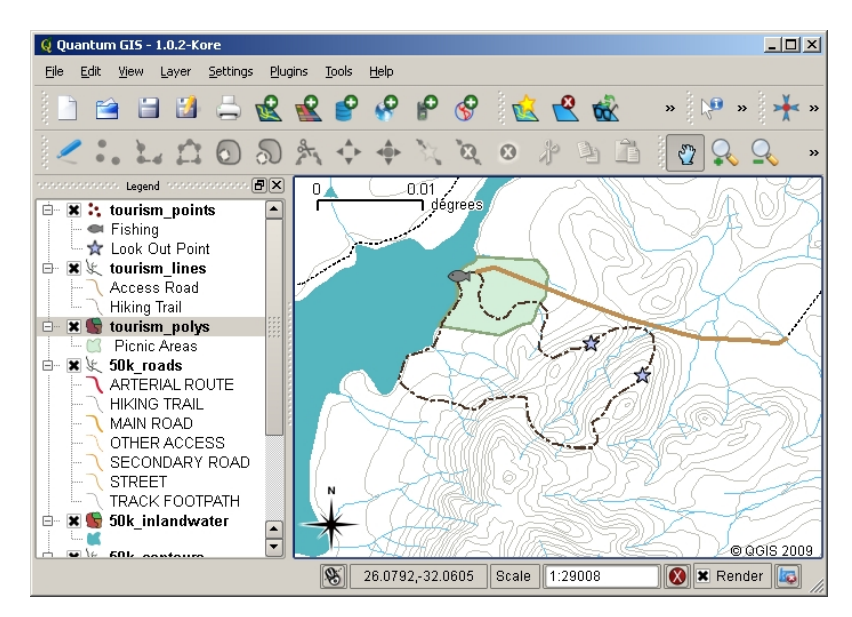

그림 5.2: 관광용 레이어를 가진 맵. 관광 데이터에 서로 다른 세 가지 도형 유형을 사용해서 관광객들에게 필요한 서로 다른 객체 유형들을 제대로, 관광객들에게 필요한 정보를 모두 제공하며 표현할 수 있습니다.

#### **5.3.2 예제 2: 하천을 따라 측정한 오염 수준 지도 생성하기**

강물 흐름에 따라 오염 수준을 측정하고 싶다면 일반적으로 배를 타고 강을 따라 흘러가거나 강둑을 따라 걷거나 하겠죠. 일정 간격마다 멈춰서 용존 산소량 (Dissolved Oxygen) 수준, 대장균류 (Coliform Bacteria) 개수, 혼탁도 (turbidity) 수준, 산성도 (pH) 같은 다양한 수치를 측정할 겁니다. 또 측정 위치를 표시한 지도를 만들 거나 GPS 수신기를 통해 위치 정보를 수집해야 할 겁니다.

GIS 응용 프로그램에 이렇게 현장에서 수집한 데이터를 저장하려면 아마 포인트 도형을 가진 GIS 레이어를 생성하게 되겠죠. 이 경우 각각 매우 특정한 위치에서 강물의 상태를 나타내는 샘플들을 수집했기 때문에 자연스럽게 포인트 도형을 사용하게 되는 것입니다.

속성의 경우, 샘플을 채취한 위치의 상태를 설명하는 각 수치마다 **필드 (field)** 1 개가 필요할 겁니다. 즉 table\_river\_attributes 처럼 보이는 속성 테이블 (attribute table) 을 만들게 된다는 뜻이죠.

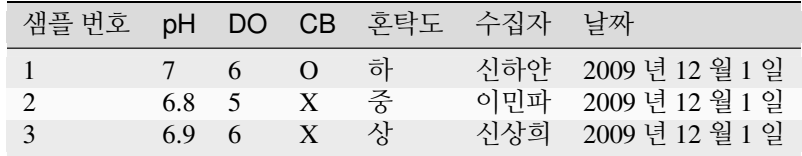

테이블 하천 속성 1: 벡터 레이어를 생성하기 전에 이런 표를 그려보면 어떤 속성 필드 (열) 들이 필요한지 결정할 수 있습니다. 속성 테이블에 (샘플을 채취한 위치를 표시하는) 도형이 없다는 점을 기억하세요––GIS 응용 프로그램은 도형과 속성을 따로 저장합니다!

## **5.4 비어 있는 shapefile 생성하기**

GIS 로 어떤 객체들을 수집할 것인지 계획을 세웠다면 그리고 각 객체가 가져야 할 도형 유형과 속성들을 결정했다면, 그 다음 단계로 넘어갈 수 있습니다. 바로 비어 있는 shapefile 을 생성하는 거죠.

이 과정은 보통 여러분의 GIS 응용 프로그램에 있는'새 벡터 레이어'메뉴를 선택한 다음 도형 유형을 선택하는 것으로 시작합니다. ([그림](#page-50-0) 5.3 을 참조하세요.) 이전 단원에서 설명한 대로, 포인트, 폴리라인, 폴리곤 중에서 한 가지 도형을 선택한다는 뜻입니다.

다음으로 속성 테이블에 필드를 추가할 것입니다. 일반적으로 짧고 공백이 없으며 해당 필드에 어떤 유형의 정보를 저장할 것인지 알려 주는 필드명 (field name) 을 붙입니다. 예를 들자면'pH', 'RoofColour', 'RoadType'등과 같은 필드명이 되겠죠. 각 필드를 위한 이름을 결정하는 동시에, 해당 필드에 어떤 정보를 저장할지에 대해서도 결정해야 합니다. 예를 들어 저장할 정보가 숫자인가요? 단어 또는 문장? 아니면 날짜인가요?

컴퓨터 프로그램은 단어 또는 문장으로 이루어진 정보를 보통'**문자열 (string)**'이라고 하기 때문에, 도로명이나 하천의 이름 같은 내용을 저장해야 한다면 필드 유형으로'문자열'을 선택해야 합니다.

shapefile 포맷을 사용한다면 숫자형 필드 정보를 정수 (**integer**) 또는 십진수 (**floating point**) 로 저장할 수 있습니다––즉 수집할 숫자형 데이터가 소수점을 가지게 될지 아닐지, 수집하기 전에 생각해 놓아야 한다는 뜻입니다.

shapefile 을 생성하기 위한 마지막 단계는 ([그림](#page-51-0) 5.4 에 보이는 바와 같이) 컴퓨터 하드 드라이브 상에 shapefile 이 생성될 위치를 결정하고 파일명을 부여하는 것입니다. 이번에도 마찬가지로 shapefile 에 짧고 의미 있는 이름을 부여하는 편이 좋습니다. 'rivers', 'watersamples'등등이 좋은 예입니다.

이 과정을 한번 다시 훑어봅시다. shapefile 을 생성하려면 먼저 shapefile 이 어떤 도형을 담게 될지를 결정한 다음 속성 테이블에 하나 이상의 필드를 생성하고, 마지막으로 하드 디스크에 shapefile 을 이해하기 쉬운 이름으로 저장합니다. 하나, 둘, 셋처럼 쉽네요!

<span id="page-50-0"></span>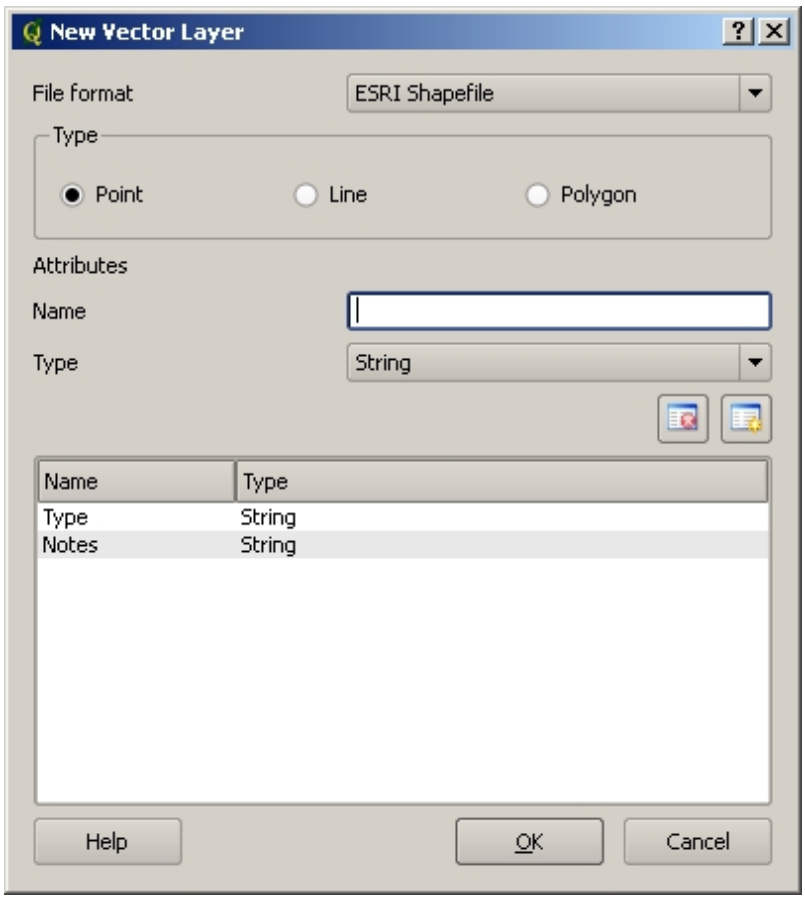

그림 5.3: 새 벡터 레이어를 생성하려면 양식 안에 몇 가지 세부 사항을 채워 넣기만 하면 됩니다. 먼저 도형 유형을 선택한 다음, 속성 필드를 추가하세요.

<span id="page-51-0"></span>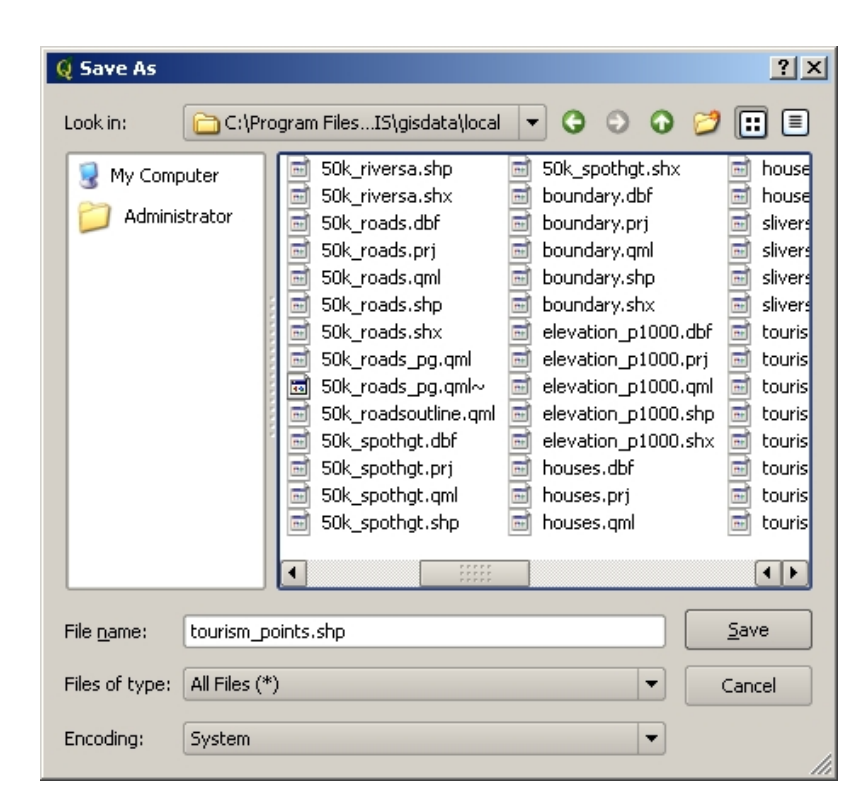

그림 5.4: 새 레이어의 도형과 속성을 정의한 다음, 디스크에 레이어를 저장해야 합니다. shapefile 에 짧지만 의미가 명확한 이름을 부여하는 것이 중요합니다.

## **5.5 shapefile 에 데이터 추가하기**

지금까지 비어 있는 shapefile 을 생성해봤습니다. 이제 GIS 응용 프로그램의'편집 작업 활성화'메뉴 옵션 또는 툴바 아이콘을 통해 shapefile 내 편집 작업을 활성화시켜야 합니다. shapefile 이 담고 있는 데이터를 실수로 변경하거나 삭제하는 일을 막기 위해 shapefile 편집 작업은 기본적으로 비활성화돼 있기 때문에, 활성화시키고 나서 데이터를 추가해야 합니다. shapefile 에 추가하는 레코드마다 다음 두 단계를 거쳐야 합니다:

- 1. 도형 캡처하기
- 2. 속성 입력하기

도형 캡처 과정은 포인트, 폴라라인 그리고 폴리곤마다 다릅니다.

**포인트를 캡처** 하려면, 먼저 맵 이동 (pan) 및 확대/축소 (zoom) 도구를 사용해서 데이터를 기록하려고 하는 정확한 지역으로 가야 합니다. 그리고 포인트 캡처 도구를 활성화시켜야 합니다. 그러고 나면, 맵뷰 안에서 새 포인트 **도형** 이 나타나길 원하는 위치를 **왼쪽 마우스 버튼** 으로 클릭하면 됩니다. 맵을 클릭하면 창이 하나 뜨는데, 이 창에서 해당 포인트에 대한 모든 **속성 데이터** 를 입력하면 됩니다. ([그림](#page-52-0) 5.5 을 참조하세요.) 입력 필드에 어떤 데이터를 입력해야 할지 확신이 서지 않을 경우 보통 그냥 비워두면 되지만, 너무 많은 필드를 비워둘 경우 여러분의 데이터로 유용한 맵을 만들기 어려울 것이라는 점을 기억해야 합니다!

**폴리라인을 캡처** 하는 과정은 포인트의 경우와 비슷합니다. 먼저 맵 뷰에서 이동 및 확대/축소 도구를 사용해서 정확한 지역으로 맵을 이동시켜야 한다는 점에서 말이죠. 새로 캡처할 벡터 폴리라인 객체가 적절한 축척으로 보일 때까지 충분히 확대해야 합니다. (축척 문제에 대해 더 자세히 설명하고 있는[벡터 데이터](#page-18-0) 단원을 참조하세요.) 준비가 됐다면 툴바에 있는 폴리라인 캡처 아이콘을 클릭한 다음 맵을 클릭하면서 라인을 그리세요. 맨 처음 클릭을 하면 여러분이 마우스 커서를 움직이는 대로 따라오는, 마치 고무줄처럼 늘어나고 줄어드는 라인이 보일 겁니다. **왼쪽 마우스 버튼** 을 클릭할 때마다 맵에 새 꼭짓점이 추가될 겁니다. [그림](#page-52-1) 5.6 이 이 과정을 보여주고 있습니다.

라인을 그리는 작업이 끝났다면, **오른쪽 마우스 버튼** 을 눌러 GIS 응용 프로그램에 편집 작업이 끝났다고

<span id="page-52-0"></span>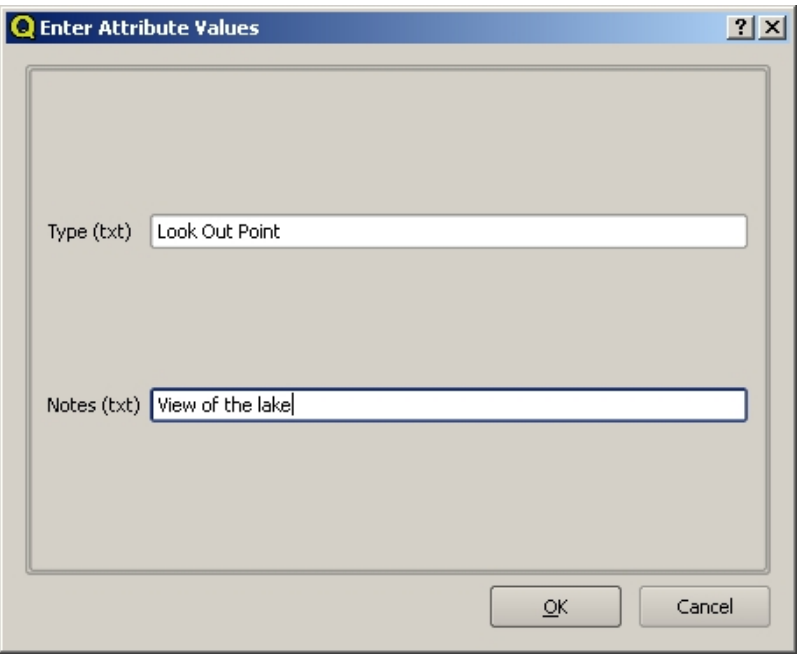

그림 5.5: 포인트 도형을 캡처하면 해당 포인트의 속성을 설명하라는 창이 뜰 것입니다. 이 속성 양식은 여러분이 벡터 레이어를 생성했을 때 지정한 필드들을 기반으로 합니다.

<span id="page-52-1"></span>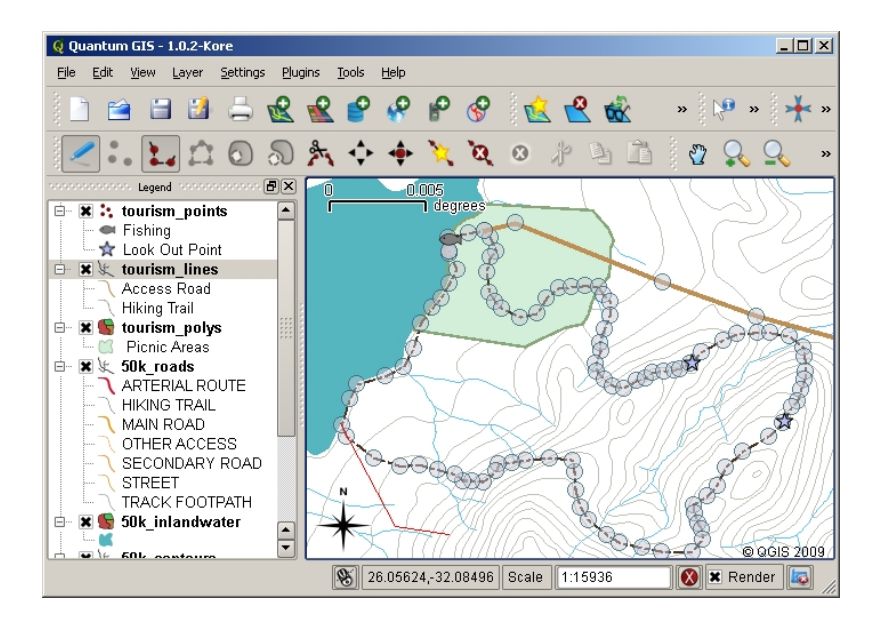

그림 5.6: 관광 지도 용 라인 캡처하기. 라인 레이어를 편집할 때, 라인의 도형을 조정할 수 있도록 꼭짓점을 원형 마커로 표시해서 마우스로 움직일 수 있습니다. 새 라인을 추가하는 경우 (빨간색으로 표시) 마우스를 클릭할 때마다 새 꼭짓점이 추가됩니다.

알려주세요. 그러면 포인트 객체를 캡처하는 과정과 동일하게, 새 폴리라인 객체에 대한 속성 데이터를 입력하는 창이 뜰 것입니다.

**폴리곤을 캡처** 하는 과정은 폴리라인을 캡처하는 과정과 거의 똑같습니다. 툴바에서 폴리곤 캡처 도구를 사용해야 한다는 점이 다릅니다. 그리고 스크린에서 도형을 그릴 때 GIS 응용 프로그램이 언제나 닫힌 면을 생성한다는 점도요.

첫 객체를 생성한 후 새로운 객체를 추가하려면 그냥 포인트, 폴리라인 또는 폴리곤 캡처 도구를 활성화시키고 맵을 클릭한 다음 다음 객체를 그려나가면 됩니다.

더 이상 추가할 객체가 없다면 항상'편집 작업 활성화'아이콘을 클릭해서 편집 모드를 끄도록 하십시오. 그러면 GIS 응용 프로그램이 하드 디스크에 새로 생성된 레이어를 저장할 것입니다.

## **5.6 헤드업 디지타이즈 작업**

<span id="page-53-0"></span>여기까지의 단계들을 따라왔다면 이미 알아챘겠지만, 판단의 기준으로 사용할 수 있는 다른 객체가 없다면 객체를 **공간적으로 정확하게** 그리는 일은 꽤 힘듭니다. 이 문제에 대한 흔한 해결 방법 가운데 하나는 (항공 사진 또는 위성 영상 같은) 래스터 레이어를 배경 레이어로 사용하는 것입니다. 그러면 이 레이어를 참조 맵으로 사용하거나, 래스터 레이어를 가시화한 경우 래스터 레이어의 객체를 벡터 레이어로 따라 그릴 수도 있습니다. 이 과정을'헤드업 디지타이즈 작업 (heads-up digitising)'이라 하며, [그림](#page-53-0) 5.7 에 잘 나와 있습니다.

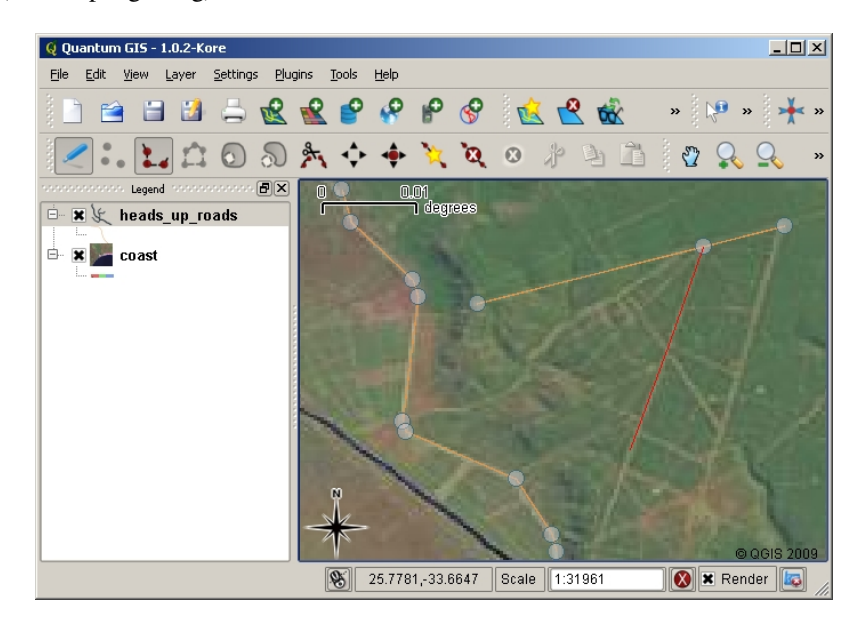

그림 5.7: 위성 영상을 배경으로 사용하는 헤드업 디지타이즈 작업. 위성 영상을 참조해서 영상의 객체를 따라 그려 폴리라인 객체를 캡처하고 있습니다.

## **5.7 디지타이즈 테이블을 사용하는 디지타이즈 작업**

벡터 데이터를 캡처하는 또다른 방법은 디지타이즈 테이블을 사용하는 것입니다. GIS 전문가가 아니라면 흔히 쓰이는 방법은 아니며, 비싼 장비를 필요로 합니다. 디지타이즈 테이블을 이용하는 과정은 ① 테이블 위에 종이 지도를 놓고 ② 클립을 사용해서 종이 지도를 고정한 다음 ③ '퍽 (puck)'이라는 특수 장비를 사용해서 지도의 객체를 따라 그립니다. 퍽에 달린 작은 십자선을 이용해서 라인 및 포인트가 정확하게 그려지는지 확인합니다. 퍽은 컴퓨터에 연결되어 있어 퍽을 통해 캡처되는 각 객체는 컴퓨터 메모리에 저장됩니다. 퍽이 어떻게 생겼는지 궁금하다면 [그림](#page-54-0) 5.8 을 보세요.

<span id="page-54-0"></span>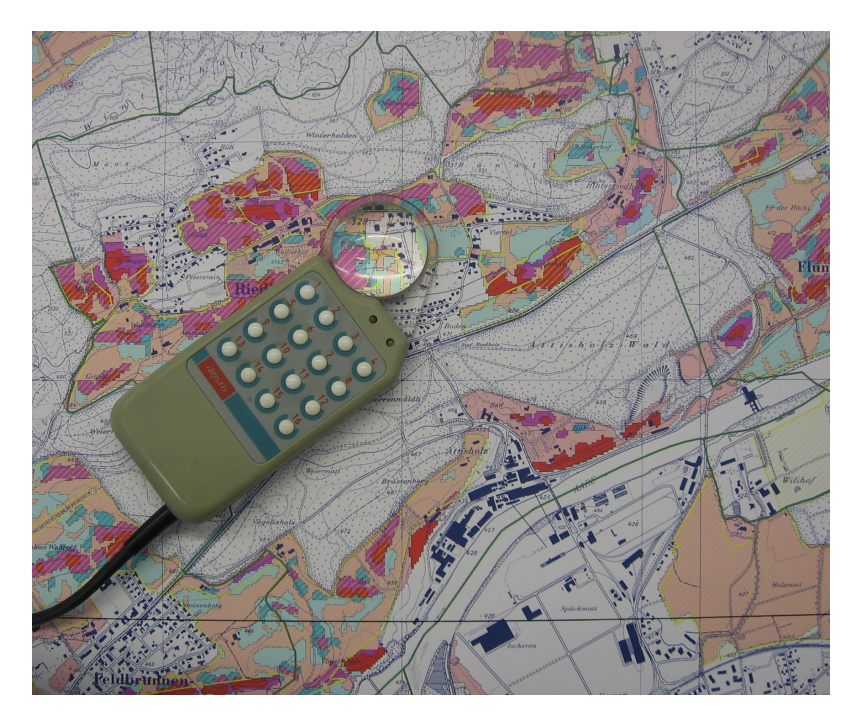

그림 5.8: GIS 전문가들은 기존 지도에서 객체를 디지타이즈하기 위해 디지타이즈 테이블과 퍽을 사용합니다.

## **5.8 객체를 디지타이즈했다면…**

객체를 디지타이즈했다면, 이전 단원에서 배운 기술을 이용해서 레이어의 심볼을 설정할 수 있습니다. 적절한 심볼을 선택하면 맵을 살펴볼 때 캡처한 데이터를 더 잘 이해할 수 있을 겁니다.

## **5.9 공통적으로 조심해야 할 문제들/사항들**

항공 사진 또는 위성 영상 같은 배경 래스터 레이어를 사용해서 디지타이즈 작업을 하는 경우, 래스터 레이어가 제대로 지리참조 (georeference) 되었느냐가 매우 중요합니다. 제대로 지리참조된 레이어는 GIS 응용 프로그램의 내부 지구 모델을 기반으로 맵 뷰 안에 정확한 위치로 표시됩니다. [그림](#page-55-0) 5.9 는 제대로 지리참조되지 않은 이미지를 보여주고 있습니다.

또 여러분이 생성한 벡터 객체를 활용할 수 있으려면 캡처 작업 시 적절한 축척으로 확대/축소해야 한다는 점을 기억하십시오. 벡터 도형에 대한 이전 단원에서 배웠듯이, 여러분이 나중에 1:50,000 축척에서 사용하려는 데이터를 1:1,000,000 축척으로 축소한 상태에서 데이터를 디지타이즈하는 것은 아주 멍청한 짓입니다.

<span id="page-55-0"></span>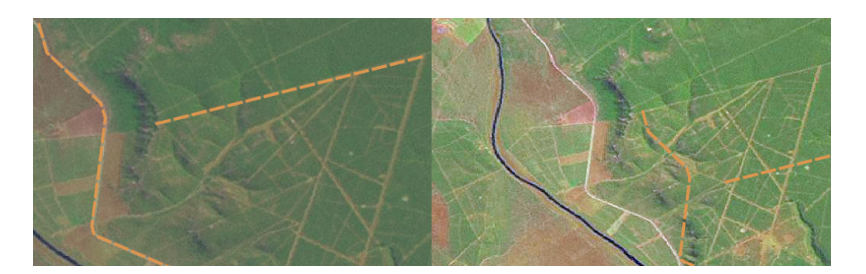

그림 5.9: 헤드업 디지타이즈 작업에서 제대로 지리참조된 래스터 이미지를 사용하는 일의 중요성. 왼쪽은 제대로 지리참조된 이미지로 (주황색) 도로 객체들이 정확히 겹칩니다. 오른쪽처럼 제대로 지리참조되지 않은 이미지라면 객체들이 잘 겹치지 않을 것입니다. 더 심각한 문제는, 새 객체를 캡처할 때 오른쪽에 있는 이미지를 참조용으로 사용했을 경우 새로 캡처한 데이터가 정확하지 않을 것이라는 것이죠!

## **5.10 무엇을 배웠나요?**

이제 이번 단원에서 배운 내용을 정리해볼까요:

- **디지타이즈 작업** 은 객체의 **도형** 및 **속성** 에 대한 지식을 컴퓨터 디스크에 저장되는 **디지털 포맷** 으로 캡처하는 과정입니다.
- GIS 데이터를 **데이터베이스** 에 또는 **파일** 로 저장할 수 있습니다.
- 흔히 사용되는 파일 포맷 가운데 하나는 **shapefile** 인데, 실제로는 3 개 이상의 (.shp, .dbf 및 .shx) 파일들의 그룹입니다.
- 새 벡터 레이어를 생성하기 전에 먼저 해당 레이어가 담게 될 **도형** 유형과 **속성** 필드 모두를 계획해 두어야 합니다.
- 도형 유형은 포인트, 폴리라인 또는 폴리곤 가운데 하나가 될 수 있습니다.
- 속성은 **정수 (integer)** (범자연수), **부동소수점 (floating point)** (십진수), **문자열 (string)** (단어) 또는 **날짜 (date)** 가운데 하나가 될 수 있습니다.
- 디지타이즈 작업 과정은 맵 뷰에서 도형 **그리기** 와 그 다음 속성 입력으로 이루어집니다. 각 객체마다 이 과정을 반복합니다.
- 디지타이즈 도중 그 배경에 래스터 이미지를 이용해서 방향정위 (□□□□, orientation) 를 제공해주기 위해 **헤드업 디지타이즈 작업** 이 자주 쓰입니다.
- GIS 전문가는 때로 종이 지도에서 정보를 수집하기 위해 **디지타이즈 테이블** 을 사용하곤 합니다.

## **5.11 도전해봅시다!**

강사와 학생들이 함께 시도해볼 만한 몇 가지 아이디어가 있습니다:

- 여러분 생각에 수집해볼 만한, 학교 안 그리고 주변에 있는 객체들의 목록을 작성해보십시오. 예를 들어 학교 담장, 화재 시 대피 위치, 각 교실의 배치 등등 말이죠. 서로 다른 도형 유형들을 섞어보십시오. 이제 학생들을 몇몇 그룹으로 나누어 각 그룹에게 수집할 객체들을 몇 개씩 할당하십시오. 각 그룹에게 수집해온 레이어를 좀 더 이해하기 쉽도록 심볼화해보라고 하십시오. 이제 모든 그룹의 레이어를 합쳐 학교와 그 주변의 멋진 지도를 만들어보세요!
- 여러분이 살고 있는 지역에서 하천을 찾아 그 길이를 따라 수질 샘플을 채취하십시오. GPS 를 사용하거나 지형도에 표시해서 각 샘플을 채취한 위치를 자세히 기록하십시오. 각 샘플에 대해 산성도, 용존 산소량 등과 같은 수치를 측정하십시오. GIS 응용 프로그램으로 데이터를 입력한 다음 어울리는 심볼을 가진 샘플을

보여주는 맵을 만들어보세요. 우려되는 지역을 식별할 수 있나요? 그런 지역을 식별하는 데 GIS 응용 프로그램이 도움이 되었습니까?

#### **5.12 생각해볼 점**

사용할 수 있는 컴퓨터가 없는 경우, 투명지와 공책을 이용해서 동일한 과정을 따라해볼 수 있습니다. 항공 사진, 정사영상, 또는 위성 영상을 인쇄해서 배경 레이어로 쓰십시오. 공책에 열들을 그린 다음 열 제목란에 여러분이 정보를 저장하려 하는 각 속성 필드의 이름을 적으세요. 이제 투명지에 객체의 도형을 따라 그린 다음, 각 객체를 식별할 수 있도록 각 객체 옆에 숫자를 차례대로 쓰십시오. 이제 공책에 있는 표의 첫 번째 열에 같은 숫자를 적고 기록하려 하는 모든 추가적인 정보를 적어넣으세요.

## **5.13 더 읽어볼 거리**

QGIS 사용자 지침서도 QGIS 에서 어떻게 벡터 데이터 디지타이즈 작업 을 하는지에 대한 보다 상세한 정보를 수록하고 있습니다.

## **5.14 다음 단원은?**

다음 단원에서는 **래스터 데이터** 가 무엇인지 그리고 GIS 에서 이미지 데이터를 어떻게 사용할 수 있는지에 대해 더 자세히 살펴볼 것입니다.

# CHAPTER<sup>6</sup>

래스터 데이터

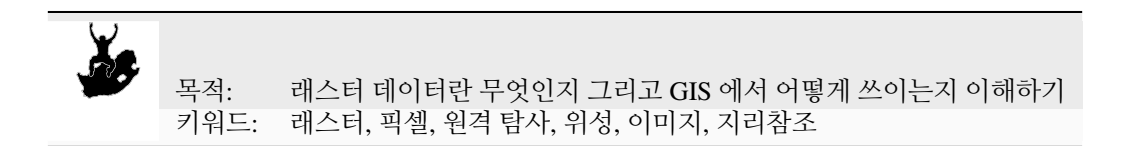

#### **6.1 개요**

이전 단원에서는 벡터 데이터를 자세히 살펴보았습니다. 벡터 객체가 실세계를 표현하기 위해 도형 (포인트, 폴리라인, 폴리곤) 을 사용하는 반면, 래스터 데이터는 접근 방법부터 다릅니다. 래스터는 격자형의 (셀이라고도 하는) 픽셀들로 이루어지며, 각 셀은 해당 셀이 커버하는 영역의 상태를 나타내는 값을 담고 있습니다. ([그림](#page-59-0) 6.1 를 참조하세요.) 이번 단원에서는 언제 래스터 데이터를 사용하면 유용한지 그리고 언제 벡터 데이터를 사용하는 편이 더 나은지에 대해 래스터 데이터를 자세히 살펴보겠습니다.

## **6.2 래스터 데이터를 더 자세히**

래스터 데이터는 어떤 영역에 걸쳐 연속적이면서 쉽게 벡터 객체로 분할할 수 없는 정보를 표출하려 할 때 GIS 응용 프로그램이 사용하는 데이터입니다. 벡터 데이터를 소개하는 단원에서 [그림](#page-59-1) 6.2 을 봤을 겁니다. 이 풍경에 있는 나무, 도로 및 건축물의 평면 등과 같은 몇몇 객체를 표현하는 데 포인트, 폴리라인 및 폴리곤 객체가 유용하긴 하지만, 이 풍경에는 벡터 객체로 표현하기 어려운 다른 객체가 있을 수 있습니다. 예를 들어 이 풍경의 초지는 그 색상과 밀도면에서 수많은 변화를 보입니다. 물론 각 초지 영역을 감싸는 단일한 폴리곤을 생성하면 손쉽게 해결되지만, 이 객체들을 단일 폴리곤들로 단순화하는 과정에서 초지에 대한 여러 정보들이 소실되기도 할 것입니다. 왜냐하면 벡터 객체에 속성값을 부여하면 객체 전체에 해당 값이 적용되기 때문입니다. 즉 벡터는 전체가 균질하지 않은 (완전히 동일하지 않은) 객체를 표현하는 데 적합하지 않습니다. 이럴 때 달리 취할 수 있는 접근 방법은 초지의 색상 및 밀도가 변화하는 경우마다 모두 작은 개별 폴리곤으로 디지타이즈하는 겁니다. 이 방법의 문제는 괜찮은 벡터 데이터셋을 생성하기 위해 막대한 작업량을 소화해야 한다는 점입니다.

래스터 데이터를 사용하면 이런 문제점들을 해결할 수 있습니다. 많은 사람들이 벡터 레이어 뒤에 래스터 데이터를 벡터 정보에 더 많은 의미를 부여하기 위한 **배경 (backdrop)** 으로 사용하곤 합니다. 사람의 눈은 이미지를 해석하는

<span id="page-59-0"></span>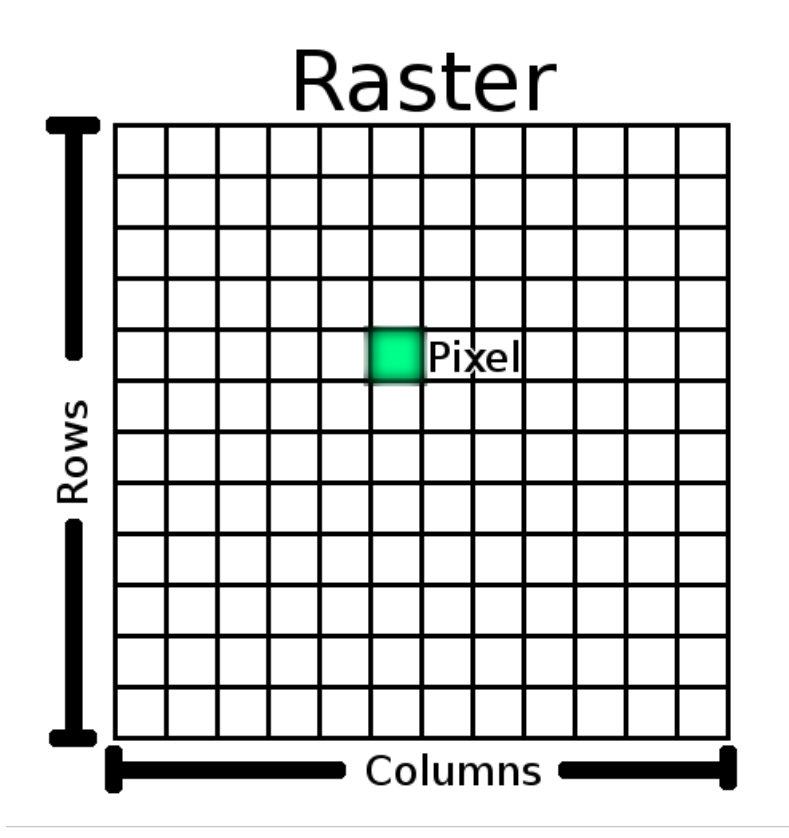

<span id="page-59-1"></span>그림 6.1: 래스터 데이터셋은 (셀이라고도 하는) 픽셀의 (가로) 열과 (세로) 행으로 이루어져 있습니다. 각 픽셀은 지리 영역을 나타내며, 픽셀이 가진 값은 해당 지역의 몇몇 특성을 나타냅니다.

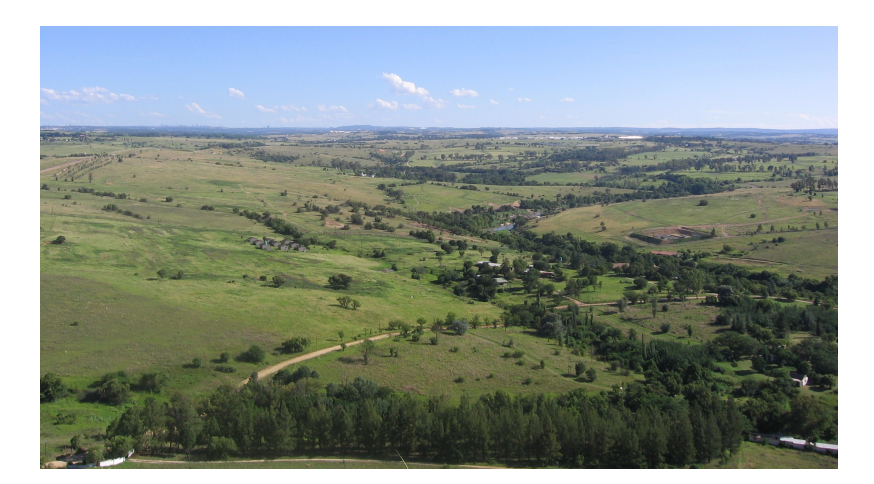

그림 6.2: 경관 (landscape) 에 보이는 일부 객체들은 (예: 수목, 도로, 집을) 포인트, 폴리라인, 폴리곤으로 쉽게 표현할 수 있습니다. 그러나 벡터 데이터로 표현하기 어려운 경우도 있습니다. 예를 들어 초지를 어떻게 표현하면 좋을까요? 폴리곤으로? 눈으로도 보이는 풀들의 다양한 색깔은 어떻게 할까요? 만약 넓은 지역에 걸쳐 연속적으로 변화하는 데이터 값들을 표현하려 한다면, 래스터 데이터가 훌륭한 선택일 수 있습니다.

데 뛰어나기 때문에 벡터 레이어 뒤에 이미지를 사용하면 훨씬 더 많은 의미를 지닌 지도를 만들 수 있습니다. 래스터 데이터는 실세계의 (예: 위성 영상과 항공 사진) 지표면을 묘사하는 데 뛰어날 뿐만 아니라, 좀 더 추상적인 아이디어를 표현하는 데에도 뛰어납니다. 예를 들면 래스터 데이터를 사용해서 어떤 지역 전체에 걸쳐 강우 경향을 나타내거나, 어떤 경관의 화재 위험성을 표사할 수도 있습니다. 이렇게 래스터 데이터를 응용하는 경우, 래스터의 각 셀은 서로 다른 값을–예를 들어 화재 위험성을 1 에서 10 까지 구분해서–표현합니다.

<span id="page-60-0"></span>[그림](#page-60-0) 6.3 에서 위성으로 획득한 이미지와 연산을 통해 생성된 래스터 값의 차이를 보여주는 예를 볼 수 있습니다.

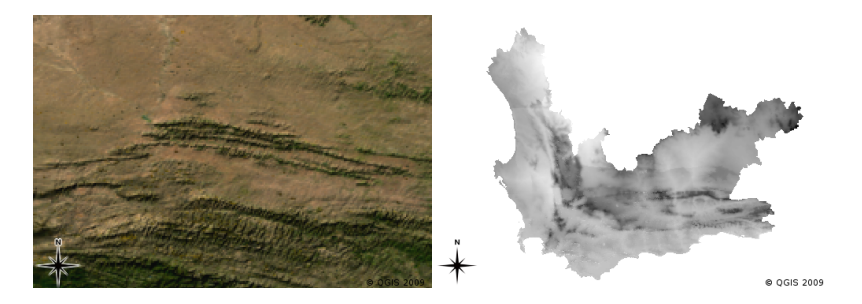

그림 6.3: [트루컬러](https://ko.wikipedia.org/wiki/%ED%8A%B8%EB%A3%A8%EC%BB%AC%EB%9F%AC) 래스터 이미지 (왼쪽) 는 벡터 객체로는 획득하기 어려운 상세한 정보를 제공하는 데 유용한 데에다, 보기에도 좋습니다. 래스터 데이터는 오른쪽처럼 남아프리카 공화국 웨스턴케이프주의 3 월 평균 최저 기온을 계산한 값을 보여주는 래스터 레이어처럼 사진이 아닌 데이터일 수도 있습니다.

#### **6.3 지리참조 작업**

지리참조 작업이란 이미지 또는 래스터 데이터셋이 지구 표면 위 정확히 어디에서 생성되었는지를 정의하는 과정입니다. 이런 위치 정보는 항공 사진의 디지털 버전에 저장됩니다. GIS 응용 프로그램이 사진을 열 때, 이 위치 정보를 사용해서 사진이 맵 상의 정확한 위치에 나타나도록 합니다. 일반적으로 이런 위치 정보는 이미지의 좌상단 픽셀의 좌표, 각 픽셀의 X 방향 크기, 각 픽셀의 Y 방향 크기, 그리고 (기울어진 경우) 이미지의 기울기 각도로 이루어져 있습니다. GIS 응용 프로그램은 이런 몇 안 되는 정보를 가지고 정확한 위치에 래스터 데이터를 표시하도록 합니다. 래스터 용 지리참조 정보는 래스터에 붙어다니는 경량의 텍스트 파일의 형태로 제공되는 경우가 많습니다.

## **6.4 래스터 데이터의 소스들**

래스터 데이터를 취득하는 방법으로는 여러 가지가 있습니다. 가장 흔한 방법 두 가지는 항공 사진과 위성 영상입니다. 항공 사진의 경우 비행기가 어떤 지역을 날면서 기체 아래에 장착한 카메라로 촬영한 다음, 촬영한 사진들을 컴퓨터로 옮겨 지리참조 작업을 합니다. 위성 영상은 위성이 지구 궤도를 돌면서 특수 디지털 카메라를 지구를 향하게 한 다음, 위성이 지나가는 지역의 이미지를 촬영합니다. 이렇게 촬영한 이미지를 무선 신호를 통해 [그림](#page-61-0) 6.4 에 보이는 것과 같은 특수 안테나로 전송합니다. 이렇게 비행기 또는 위성에서 래스터 데이터를 획득하는 과정을 **원격탐사 (remote sensing)** 라 합니다.

다른 방법으로 래스터 데이터를 연산할 수도 있습니다. 예를 들어 보험 회사가 경찰의 범죄발생률 보고서를 가져다가 각 지역에서 범죄가 발생할 확률이 얼마나 높은지를 보여주는 전국 단위 래스터 맵을 생성할 수도 있습니다. 기상학자 (날씨의 패턴을 연구하는 사람들) 가 기상관측소에서 수집한 데이터를 이용해서 평균 기온, 강수량 및 풍향을 보여주는 시도 단위 래스터를 생성할 수도 있습니다. ([그림](#page-61-0) 6.4 참조) 이런 예시에서 ([공간 분석](#page-100-0) *(*[보간](#page-100-0)*)* 장에서 설명하는) 보간 (interpolation) 같은 래스터 분석 기법을 사용하는 경우가 많습니다.

데이터 소유자들이 데이터를 사용하기 쉬운 포맷으로 공유하려 하기 때문에 벡터 데이터로부터 래스터 데이터를 생성하는 경우도 있습니다. 예를 들어 도로, 철도, 지적 (□□) 및 기타 벡터 데이터셋을 가지고 있는 회사가 직원들이 이런 데이터셋들을 웹 브라우저를 통해 볼 수 있도록 하기 위해 데이터셋의 래스터 버전을 생성하도록 할 수도 있겠죠. 보통 이 방법은 속성, 즉 사용자가 알아야 하는 정보를 라벨 또는 심볼을 사용해서 맵 상에 표현할 수 있을 때에만 유용합니다. 사용자가 데이터를 이해하기 위해 속성 테이블을 찾아봐야 하는 경우라면 데이터를

<span id="page-61-0"></span>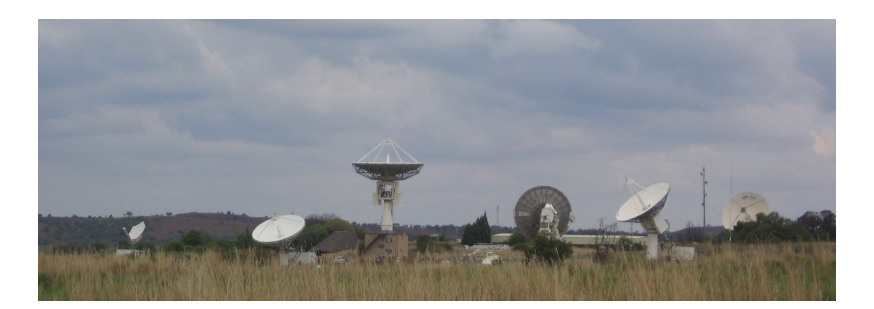

그림 6.4: 남아프리카 공화국 요하네스버그 부근 하르테비에스툭 (Hartebeesthoek) 에 있는 CSIR 위성 응용 센터. 특수 안테나들이 위를 지나가는 위성을 추적하며 무선 전파를 통해 이미지를 다운로드받습니다.

래스터 포맷으로 제공하는 것은 실수일 수도 있습니다. 래스터 레이어가 관련 속성 데이터를 가지고 있는 경우는 거의 없기 때문입니다.

#### **6.5 공간해상도**

<span id="page-61-1"></span>GIS 에서 모든 래스터 레이어는 자신의 공간해상도 (spatial resolution) 를 결정하는 고정된 크기의 픽셀 (셀) 을 가집니다. 여러분이 소축척에서 ([그림](#page-61-1) 6.5 참조) 이미지를 본 다음 대축척으로 ([그림](#page-62-0) 6.6 참조) 확대하면 이 사실이 명확해집니다.

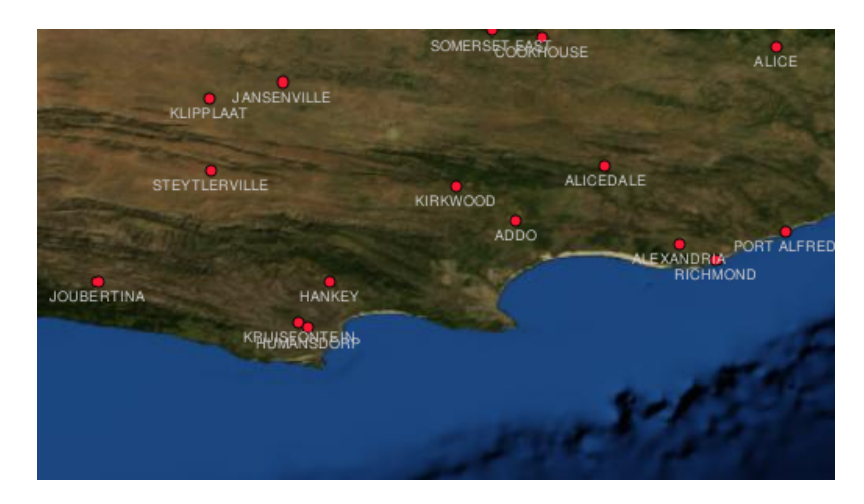

그림 6.5: 위성 영상은 소축척일 때 괜찮게 보입니다.

이미지의 공간해상도는 여러 요인에 의해 결정됩니다. 원격탐사 데이터의 경우, 보통 이미지를 촬영하는 데 사용된 센서의 사양이 공간해상도를 결정합니다. 예를 들어 SPOT5 위성은 각 픽셀이 10m x 10m 인 이미지를 찍을 수 있습니다. 다른 위성, 예를 들면 MODIS 는 픽셀 당 500m x 500m 로만 이미지를 찍습니다. 항공사진의 경우, 픽셀 크기가 50cm x 50cm 인 일도 흔합니다. 픽셀 하나의 크기가 작은 면적을 커버하는 이미지를'**고해상도 (high resolution)**'라고 합니다. 이미지에서 높은 수준의 세부 사항을 알아볼 수 있기 때문이죠. 픽셀 하나의 크기가 넓은 면적을 커버하는 이미지는'**저해상도 (low resolution)**'라고 합니다. 이미지가 보여주는 세부 사항의 양이 낮기 때문입니다.

공간 분석을 통해 연산된 (앞에서 언급한 강우 지도 같은) 래스터 데이터에서, 일반적으로 래스터를 생성하기 위해 사용된 정보의 공간 밀도가 공간해상도를 결정합니다. 예를 들어 고해상도 평균 강우 지도를 생성하려면 이상적으로는 서로 가까이 있는 기상관측소 여러 곳이 필요할 것입니다.

높은 공간해상도에서 획득한 래스터에 대해 알고 있어야 하는 주요 사항들 가운데 하나는, 요구되는 저장 용량입니다. 각 픽셀이 평균 강우량을 표현하는 숫자를 담고 있는 3 x 3 픽셀 크기의 래스터를 생각해보세요.

<span id="page-62-0"></span>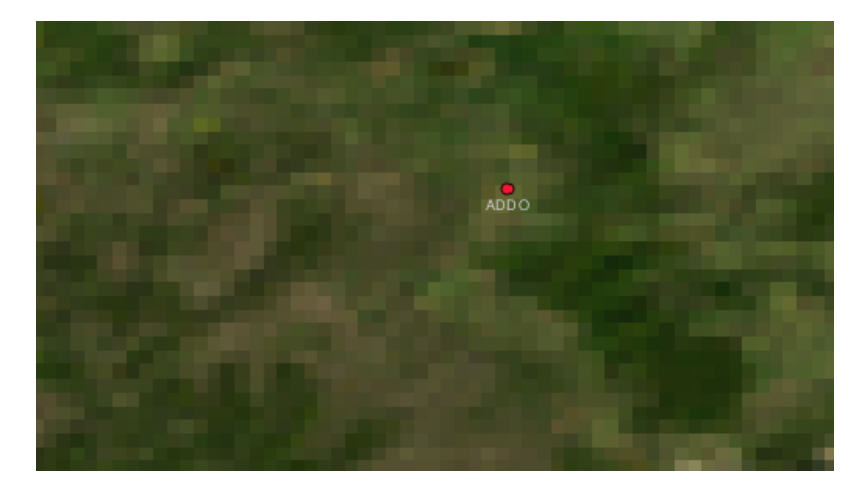

그림 6.6: 하지만 대축척에서 보면 이미지를 이루고 있는 개별 픽셀들을 볼 수 있습니다.

래스터에 담겨 있는 모든 정보를 저장하려면 컴퓨터 메모리에 숫자 9 개를 저장해야 합니다. 이제 남아프리카 전체를 커버하는 1km x 1km 픽셀 크기의 래스터를 상상해보세요. 남아프리카의 면적은 약 1,219,090km <sup>2</sup> 입니다. 즉 당신의 컴퓨터가 모든 정보를 담으려면 하드디스크에 120 만 개가 넘는 숫자들을 저장해야 한다는 뜻입니다. 픽셀 크기를 줄일수록 필요한 저장 용량이 크게 증가할 것입니다.

여러분이 넓은 지역을 작업하는데 어느 한 지역을 상세히 살펴볼 필요가 없는 경우엔 낮은 공간해상도를 사용하는 편이 유용할 수도 있습니다. 일기예보에서 흔히 볼 수 있는 운량 (□□) 지도가 그 예입니다. 나라 전체를 가로지르는 구름을 보는 것이 유용하겠죠. 특정한 구름을 고해상도로 확대한다고 해도 일기예보에 도움이 되진 않으니까요!

한편, 좁은 면적에 관심을 가지는 경우 저해상도 래스터 데이터를 사용하면 문제가 될 수 있습니다. 이미지에서 어떤 개별 객체도 식별하기 힘들 테니 말입니다.

#### **6.6 스펙트럼 해상도**

디지털 카메라 또는 휴대폰 카메라로 컬러 사진을 찍으면, 카메라는 전자 센서를 사용해서 적광, 녹광, 그리고 청광을 감지합니다. 이렇게 찍은 사진을 스크린에 띄우거나 인쇄할 때 적, 녹, 청 (RGB) 정보를 결합시켜 사람의 눈으로 해석할 수 있는 이미지를 보여줍니다. 정보는 디지털 포맷 그대로이지만 이 RGB 정보는 개별 색상 **밴드 (band)** 로 저장됩니다.

사람의 눈은 RGB 파장만 볼 수 있는데 반해 카메라에 있는 전자 센서는 사람의 눈으로는 볼 수 없는 파장도 감지할 수 있습니다. 물론 사람의 손으로 찍는 카메라야 광 스펙트럼 가운데 **볼 수 없는** 영역의 정보까지 기록할 필요는 없겠죠. 사람들 대부분은 자신의 반려견 또는 흥미가 있는 분야의 사진만 보려 할 뿐이니까요. 광 스펙트럼의 볼 수 없는 영역에 대한 데이터를 포함하는 래스터 이미지를 흔히 다중분광 (multi-spectral) 이미지라고 합니다. GIS 분야에서 광 스펙트럼의 볼 수 없는 영역을 기록하는 일은 매우 유용할 수 있습니다. 예를 들면, 적외선을 측정하면 수역 (□□) 을 식별하는 데 유용합니다.

광 스페트럼의 다중 밴드들을 담고 있는 이미지를 가지고 있으면 GIS 에서 매우 유용하기 때문에, 래스터 데이터는 다중 밴드 이미지로 제공되는 경우가 많습니다. 이미지 내부의 각 밴드는 개별 레이어와도 비슷합니다. GIS 응용 프로그램은 사람의 눈으로 이미지를 볼 수 있도록 밴드 3 개를 결합해서 각각의 밴드를 적색, 녹색, 청색으로 표시합니다. 래스터 이미지에 담겨 있는 밴드의 개수를 래스터의 **스펙트럼 해상도 (spectral resolution)** 라고 합니다.

이미지가 밴드 1 개만으로 이루어진 경우, 이를 **회색조 (grayscale)** 이미지라고 부르는 경우가 많습니다. 회색조 이미지의 각 픽셀이 가진 값들의 차이를 더 분명하게 보여주기 위해 거짓 색상 렌더링 (false coloring) 을 적용할 수 있습니다. 거짓 색상을 적용한 이미지를 **의사색상 (pseudocolor) 이미지** 라고 부르기도 합니다.

#### **6.7 래스터에서 벡터로 변환**

벡터 데이터에 대한 장에서, 래스터 데이터를 배경 레이어로 사용하는 일이 많다고 설명했습니다. 벡터 객체들을 디지타이즈할 수 있는 기준 (base) 으로 사용한다고 말이죠.

또는 이미지에서 벡터 객체를 자동으로 추출하는 고급 컴퓨터 프로그램을 사용할 수도 있습니다. 도로 같은 일부 객체들은 이미지에서 인접한 픽셀들과는 확연히 다른 색상을 보여주니까요. 컴퓨터 프로그램은 이와 같은 급격한 색상 변화를 찾아서 그 결과를 벡터 객체로 생성합니다. 일반적으로 이런 유형의 기능은 매우 특화된 (그리고 종종 아주 비싼) GIS 소프트웨어에서만 사용할 수 있습니다.

#### **6.8 벡터에서 래스터로 변환**

벡터 데이터를 래스터 데이터로 변환하는 것이 유용한 경우도 있습니다. 물론 변환 과정에서 (원본 벡터 데이터 관련 속성인) 속성 데이터가 소실된다는 부작용도 있습니다. 그럼에도, GIS 비사용자에게 GIS 데이터를 제공하려는 경우 벡터를 래스터 포맷으로 변환하는 편이 유용합니다. 더 단순한 래스터 포맷이라면 래스터 이미지를 받은 사람이 그 어떤 특별한 GIS 소프트웨어 없이도 자신의 컴퓨터에서 그냥 이미지로 볼 수 있기 때문이죠.

#### **6.9 래스터 분석**

대단히 많은 분석 도구가 벡터 데이터와 함께 사용할 수 없는 래스터 데이터를 사용합니다. 예를 들면 지표면 위를 흐르는 유수 (□□) 모델을 래스터를 사용해서 만들 수 있습니다. 이 정보를 통해 지형을 토대로 집수구역 (watershed) 및 하천망 (stream network) 의 위치를 연산할 수 있습니다.

농업 및 삼림 분야에서도 래스터 데이터를 사용해서 농작물 생산을 관리하는 경우가 많습니다. 예를 들어 농장의 위성 영상을 가지고 어디에서 작물이 잘 자라지 않는지를 식별해서 해당 위치에만 비료를 더 줄 수도 있겠죠. 삼림 감독관은 래스터 데이터를 사용해서 특정 지역에서 얼마나 목재를 벌채할 것인지를 결정할 수도 있습니다.

래스터 데이터는 재난 관리 분야에서도 매우 중요합니다. 수치 표고 모델 (각 픽셀이 해발고도 값을 담고 있는 래스터 유형) 분석을 사용해서 홍수 예상 지역을 식별할 수도 있겠죠. 이에 따라 가장 필요한 지역에 구조 및 구호 역량을 집중할 수 있습니다.

## **6.10 공통적인 문제들**

이미 언급했듯이, 고해상도 래스터 데이터는 컴퓨터의 대용량 저장소를 필요로 할 수 있습니다.

#### **6.11 무엇을 배웠나요?**

이제 이번 단원에서 배운 내용을 정리해볼까요:

- 래스터 데이터란 일정한 크기의 **픽셀들** 의 그리드 (grid) 입니다.
- 래스터 데이터는 **연속적으로 변하는 정보** 를 보여주기에 좋습니다.
- 래스터의 픽셀 크기가 래스터의 **공간해상도** 를 결정합니다.
- 래스터 이미지는 하나 이상의 **밴드** 를 담고 있을 수 있습니다. 각 밴드는 동일한 공간 영역을 커버하지만, 서로 다른 정보를 담고 있습니다.
- 래스터 데이터가 전자기 (electromagnetic) 스펙트럼의 서로 다른 영역에서 나온 밴드들을 담고 있는 경우, 이를 **다중분광 이미지** 라고 합니다.
- 다중분광 이미지의 밴드들 가운데 3 개는 사람의 눈으로 볼 수 있도록 적색, 녹색, 청색으로 표시할 수 있습니다.
- 단일 밴드를 가진 이미지는 회색조 이미지라고 합니다.
- GIS 는 단일 밴드, 회색조 이미지를 의사색상으로 표시할 수 있습니다.
- 래스터 이미지는 저장 공간을 많이 차지합니다.

#### **6.12 도전해봅시다!**

강사와 학생들이 함께 시도해볼 만한 몇 가지 아이디어가 있습니다:

- 강사와 학생들은 어떤 상황에서 래스터 데이터를 사용할지, 어떤 상황에서 벡터 데이터를 사용할지 토의해보십시오.
- 학생들에게 격자선을 그린 A4 크기의 투명지를 사용해서 학교의 래스터 맵을 생성하는 실습을 시켜보십시오. 학교의 지적도 또는 항공 사진 위에 투명지를 겹친 다음 각 학생 또는 각 조에게 각각 건물, 놀이터, 운동장, 수목, 보행로 등의 특정 유형의 객체를 표현하는 셀에 색을 칠해보라고 하십시오. 실습이 모두 끝나면 모든 투명지를 겹쳐서 만들어진 래스터 맵이 학교를 잘 표현하는지 보십시오. 래스터로 표현했을 때 어떤 유형의 객체가 잘 표현되나요? 격자 (셀) 의 크기가 서로 다른 객체 유형을 표현하는 데 어떤 영향을 미치나요?

#### **6.13 생각해볼 점**

사용할 수 있는 컴퓨터가 없는 경우, 연필과 종이를 사용해서 래스터 데이터를 이해할 수 있습니다. 학교 축구장을 나타내는 종이에 정사각형 격자를 그리십시오. 각 격자에 축구장을 덮고 있는 잔디에 대한 값을 나타내는 숫자를 적으십시오. 해당 격자가 나타내는 땅에 잔디가 없다면 0 이라는 값을 적으십시오. 해당 격자에 맨땅과 잔디가 섞여 있다면 1 이라는 값을 적으십시오. 해당 격자 전체가 잔디로 덮여 있다면 2 를 적으십시오. 이제 적은 값을 바탕으로 각 격자를 색칠해보십시오. 2 라는 값을 가진 격자는 진녹색으로, 1 이라는 값을 가진 격자는 연녹색으로, 0 이라는 값을 가진 격자는 갈색으로 칠하십시오. 색칠이 끝났다면, 학교 축구장의 래스터 맵이 생긴 겁니다!

## **6.14 더 읽어볼 거리**

**서적**:

- Chang, Kang-Tsung (2006). Introduction to Geographic Information Systems. 3rd Edition. McGraw Hill. ISBN: 0070658986
- DeMers, Michael N. (2005). Fundamentals of Geographic Information Systems. 3rd Edition. Wiley. ISBN: 9814126195

**웹사이트:** [https://en.wikipedia.org/wiki/GIS\\_file\\_formats#Raster](https://en.wikipedia.org/wiki/GIS_file_formats#Raster)

QGIS 사용자 지침서도 QGIS 에서 어떻게 래스터 데이터를 작업하는지에 대한 보다 상세한 정보를 수록하고 있습니다.

# **6.15 다음 단원은?**

다음 단원에서는 최적의 데이터 질을 보장하려면 벡터 객체들 사이의 관계를 어떻게 이용할 수 있는지를 확인하기 위해 **위상 (topology)** 을 자세히 살펴볼 것입니다.

# CHAPTER 7

위상 ( $\square$  $\square$ )

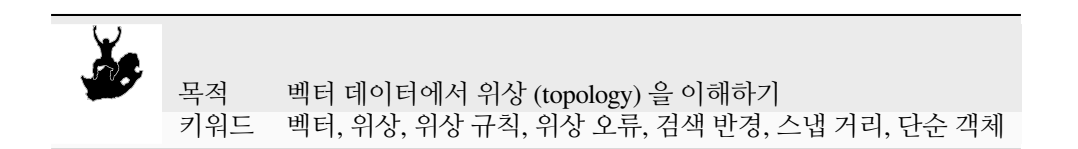

#### **7.1 개요**

**위상 (topology)** 은 GIS 에서 서로 연결된 또는 인접한 벡터 객체들 (포인트, 폴리라인, 폴리곤) 사이의 공간적 관계를 나타냅니다. 위상적인 또는 위상 기반의 데이터는 디지타이즈 작업의 (예를 들어 도로 벡터 레이어의 라인 2 개가 교차점에서 완벽하게 접하지 않는다든지 하는) 오류를 탐지하고 수정하는 데 유용합니다. 망분석 (network analysis) 같은 몇몇 유형의 공간 분석을 수행하는 데 위상이 필요합니다.

런던으로 여행을 간다고 상상해보세요. 관광 도중에 세인트 폴 대성당을 먼저 들른 다음 오후에는 기념품을 사러 코번트 가든 시장에 갈 계획을 짭니다. 런던 지하철 지도를 ([그림](#page-67-0) 7.1 참조) 보면서 코번트 가든에서 세인트 폴 대성당으로 가는 환승 열차를 찾아야 합니다. 이 과정에서 여러분은 어디에서 열차를 환승할 수 있는지에 대한 위상적 정보 (데이터) 가 필요할 것입니다. 지하철 지도를 보면, 환승이 가능하다는 것을 나타내는 원으로 위상적 관계를 표현하고 있습니다.

#### **7.2 위상 오류**

위상적 오류는 여러 유형이 있으며, 벡터 객체 유형이 폴리곤인지 또는 폴리라인인지에 따라 서로 다른 그룹으로 묶을 수 있습니다. **폴리곤** 객체의 위상적 오류는 닫히지 않은 폴리곤, 폴리곤 경계선 (border) 사이의 틈 (gap), 또는 폴리곤 경계선의 중첩 등을 포함합니다. **폴리라인** 객체의 공통적인 위상 오류 가운데 하나는 폴리라인 2 개가 (또는 그 이상이) 어떤 포인트 (노드) 에서 완벽하게 접하지 않는 오류입니다. 라인 사이에 틈이 존재하는 경우 이런 유형의 오류를 **언더슛 (undershoot)** 이라고 하며, 라인이 접해야 할 다른 라인 너머에서 끝나는 경우 **오버슛 (overshoot)** 이라고 합니다. ([그림](#page-67-1) 7.2 을 참조하세요.)

<span id="page-67-0"></span>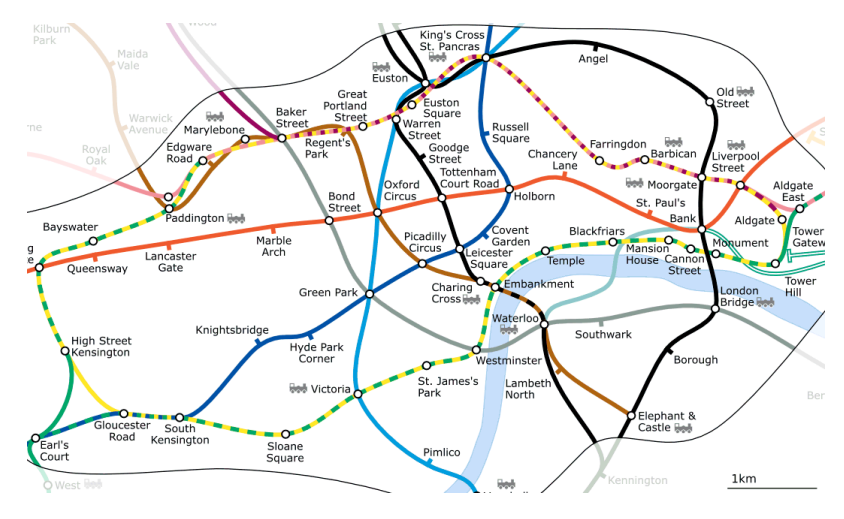

그림 7.1: 런던 지하철망의 위상

<span id="page-67-1"></span>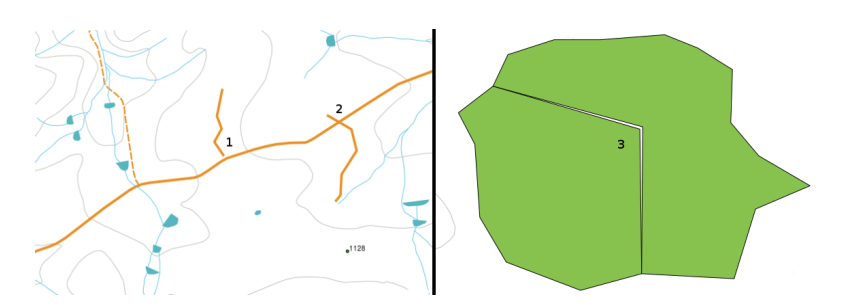

그림 7.2: 연결되어야 할 디지타이즈된 벡터 라인들이 제대로 접하지 않는 경우 언더슛 (1) 이 생겨납니다. 어떤 라인이 연결되어야 하는 라인 너머에서 끝나는 경우 오버슛 (2) 이 생겨납니다. 두 폴리곤의 꼭짓점들이 폴리곤 경계선 상에서 일치하지 않는 경우 조각 (sliver)(3) 이 생겨납니다.

오버슛 및 언더슛 오류의 결과는 라인 종단점 위치에 있는 소위'매달린 노드들 (dangling nodes)'입니다. 특별한 경우 이 매달린 노드들을 받아들일 수도 있습니다. 예를 들면 해당 노드들이 막다른 길에 해당하는 경우 말입니다.

위상 오류는 객체들 사이의 관계를 무너뜨립니다. 벡터 데이터를 망분석 (예: 도로망에 걸쳐 최적 경로 찾아내기) 또는 측정 (예: 하천의 길이 계산하기) 같은 작업으로 분석할 수 있기 위해서는 이런 오류를 수정해야 합니다. 위상이 망분석 및 측정에 유용할 뿐만 아니라, 정확한 위상을 가진 벡터 데이터를 생성 또는 보유하는 일이 중요하고 유용한 다른 이유들도 있습니다. 여러분이 살고 있는 지역의 행정구역도 (municipal boundaries map) 를 디지타이즈하고 있는데 폴리곤들이 중첩하거나 조각이 보인다고 상상해보십시오. 그런 오류들이 존재한다면, 측정 도구를 사용할 수는 있겠지만 그 결과는 정확하지 않을 것입니다. 어떤 행정구역의 면적도 정확히 알 수 없을 것이고, 행정구역들 사이의 경계가 정확히 어디인지도 알 수 없을 겁니다.

위상적으로 정확한 데이터를 생성하고 보유하는 것은 여러분의 분석에만 중요한 것이 아니라, 여러분이 데이터를 전달하게 될 사람들에게도 중요합니다. 여러분의 데이터와 분석 결과가 정확할 것이라고 기대할 테니까요!

## **7.3 위상 규칙**

다행하게도, 여러 GIS 응용 프로그램에 내재되어 있는 위상 규칙으로 벡터 객체를 디지타이즈하는 도중에 발생할 수 있는 공통된 많은 오류들을 방지할 수 있습니다.

몇몇 특수한 GIS 데이터 포맷을 제외하면, 보통 기본적으로 위상을 강제하지는 않습니다. QGIS 같은 여러 평범한 GIS 는 위상을 관계 규칙으로 정의하고, 사용자가 벡터 레이어 내에서 시행할 규칙이 있다면 스스로 선택하도록 하고 있습니다.

다음 목록은 벡터 맵에 있는 실세계 객체에 대해 정의할 수 있는 위상 규칙들의 몇몇 예시입니다:

- 행정구역도의 지역 경계들은 중첩해서는 안 된다.
- 행정구역도의 지역 경계들 사이에 틈 (조각) 이 있어서는 안 된다.
- 토지 경계를 나타내는 폴리곤은 닫혀 있어야만 한다. 경계선의 언더슛 또는 오버슛은 허용되지 않는다.
- 벡터 라인 레이어의 등고선은 (서로를 넘어) 교차해서는 안 된다.

#### **7.4 위상 도구**

여러 GIS 응용 프로그램이 위상적 편집 작업을 위한 도구를 제공하고 있습니다. 예를 들어 QGIS 에서는 폴리곤 레이어에 있는 공통 경계의 편집 및 유지보수를 향상시키기 위해 **위상 편집 작업을 활성화** 시킬 수 있습니다. QGIS 와 같은 GIS 는 폴리곤 맵에 있는 공유 경계를'탐지 (detect)'할 수 있기 때문에, 한 폴리곤 경계의 가장자리 꼭짓점 (edge vertex) 을 움직이기만 해도 QGIS 가 알아서 다른 폴리곤 경계들을 업데이트할 것입니다. [그림](#page-68-0) 7.3 의 (1) 을 참조하세요.

<span id="page-68-0"></span>또다른 위상 옵션 가운데 하나는 디지타이즈 작업 도중에 **폴리곤 중첩 (overlap)** 을 방지할 수 있게 해줍니다. ([그림](#page-68-0) [7.3](#page-68-0) 의 (2) 참조) 기존 폴리곤이 있는 경우, 이 옵션을 활성화하고 두 번째 인접 폴리곤을 디지타이즈하면 두 폴리곤이 중첩하더라도 QGIS 가 두 번째 폴리곤을 공통 경계로 자를 것입니다.

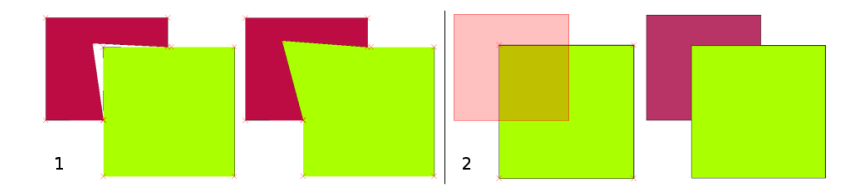

그림 7.3: (1) Topological editing to detect shared boundaries, when moving vertices. When moving a vertex, all features that share that vertex are updated. (2) To avoid polygon overlaps, when a new polygon is digitised (shown in red) it is clipped to avoid overlapping neighbouring areas.

## **7.5 스냅 거리**

<span id="page-69-0"></span>스냅 거리란 여러분이 디지타이즈 작업 도중 연결하려 하는 가장 가까운 꼭짓점 그리고/또는 선분을 검색하기 위해 GIS 가 사용하는 거리를 말합니다. **선분 (segment)** 은 폴리곤 또는 폴리라인 도형에서 두 꼭짓점 사이에 형성된 직선입니다. 스냅 거리에 들어오지 않는 경우, QGIS 같은 GIS 는 기존 꼭짓점 그리고/또는 선분에 스냅시키는 대신 여러분이 마우스 버튼을 놓은 위치에 꼭짓점을 생성할 것입니다. ([그림](#page-69-0) 7.4 을 참조하세요.)

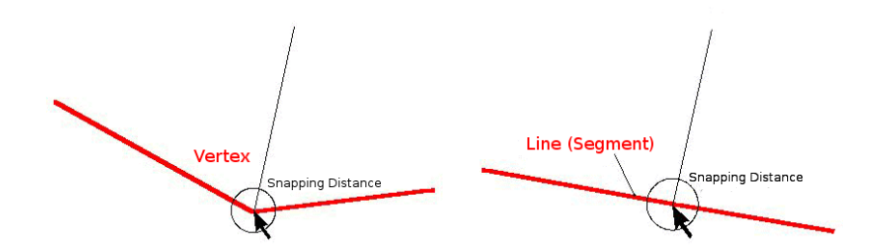

그림 7.4: 꼭짓점 또는 선분 가운데 하나에 스냅시키기 위한 스냅 거리 (검은 원) 는 (십진수도 (decimal degree) 같은) 맵 단위로 정의됩니다.

## **7.6 검색 반경**

검색 반경 (search radius) 이란 여러분이 맵 위를 클릭할 때 GIS 가 여러분이 옮기려 하는 가장 가까운 꼭짓점을 검색하기 위해 사용하는 거리를 말합니다. 검색 반경에 들어오지 않는 경우, GIS 는 편집 작업을 위해 어떤 객체의 꼭짓점도 찾아 선택하지 않을 것입니다. 원칙적으로, 검색 반경은 스냅 거리 기능과 아주 유사합니다.

스냅 거리와 검색 반경 둘 다 맵 단위 (map unit) 로 설정되기 때문에, 알맞은 설정값을 찾기 위해 시행착오를 거쳐야 할 수도 있습니다. 값을 너무 길게 설정하면, GIS 가 틀린 꼭짓점에 스냅할 수도 있습니다. 특히 대량의 인접 꼭짓점들을 다루고 있을 경우엔 말입니다. 검색 반경을 너무 짧게 지정한다면, GIS 가 이동시키거나 편집할 객체 또는 꼭짓점을 하나도 찾지 못 할 것입니다.

#### **7.7 공통적으로 조심해야 할 문제들/사항들**

위상을 필요로 하는 (어떤 망에 걸쳐 경로를 찾아내는 등의) 데이터 분석이 아니라 주로 단순성 및 빠른 렌더링을 위해 설계되었지만, 여러 GIS 응용 프로그램들은 위상 및 단순 객체 (simple feature) 데이터를 함께 보여줄 수 있으며, 몇몇 GIS 는 둘 다를 생성, 편집 및 분석할 수도 있습니다.

#### **7.8 무엇을 배웠나요?**

이제 이번 단원에서 배운 내용을 정리해볼까요:

- **위상** 은 서로 인접해 있는 벡터 객체들의 공간적 관계를 나타냅니다.
- GIS 에서 위상은 **위상 도구** 가 제공합니다.
- **디지타이즈 오류를 탐지하고 수정** 하는 데 위상을 사용할 수 있습니다.
- **망분석** 과 같은 몇몇 도구는 위상 데이터가 필수입니다.
- **스냅 거리** 와 **검색 반경** 은 위상적으로 정확한 벡터 데이터를 디지타이즈할 수 있도록 도와줍니다.

• **단순 객체** 데이터는 진정한 위상 데이터 포맷은 아니지만 GIS 응용 프로그램들이 공통적으로 사용하고 있습니다.

## **7.9 도전해봅시다!**

강사와 학생들이 함께 시도해볼 만한 몇 가지 아이디어가 있습니다:

- 지형도 위에 여러분 지역의 버스 정류소를 표시한 다음 학생들에게 두 정류소 사이의 최단 경로를 찾아보라고 하십시오.
- GIS 에 여러분이 사는 마을의 위상적 도로망을 표현할 수 있는 벡터 객체들을 어떻게 생성할지 생각해보십시오. 새 도로 레이어가 위상적으로 정확하도록 만들려면 어떤 위상 규칙이 중요할까요? 또 학생들이 QGIS 에서 어떤 도구를 사용하면 될까요?

#### **7.10 생각해볼 점**

사용할 수 있는 컴퓨터가 없다면, 버스 노선 또는 철도망 지도를 활용해서 학생들과 공간적 관계와 위상에 대해 토론할 수 있습니다.

## **7.11 더 읽어볼 거리**

**서적**:

- Chang, Kang-Tsung (2006). Introduction to Geographic Information Systems. 3rd Edition. McGraw Hill. ISBN: 0070658986
- DeMers, Michael N. (2005). Fundamentals of Geographic Information Systems. 3rd Edition. Wiley. ISBN: 9814126195

**웹사이트**:

- <http://www.innovativegis.com/basis/>
- [https://en.wikipedia.org/wiki/Geospatial\\_topology](https://en.wikipedia.org/wiki/Geospatial_topology)

QGIS 사용자 지침서도 QGIS 에서 어떻게 위상적 편집 작업을 하는지에 대한 보다 상세한 정보를 수록하고 있습니다.

# **7.12 다음 단원은?**

다음 단원에서는 공 모양인 지구의 데이터를 어떻게 평면 지도 위로 합치시킬 수 있는지를 이해하기 위해 **좌표계 (Coordinate Reference System)** 에 대해 자세히 살펴볼 것입니다.
# CHAPTER<sup>8</sup>

좌표계

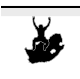

목적 좌표계 이해하기 키워드좌표계 (Coordinate Reference System), 맵 투영 (Map Projection), 실시간 투영 (On the Fly Projection), 위도, 경도, 편북 ( $\square\square$ , Northing), 편동 ( $\square\square$ , Easting)

### **8.1 개요**

**맵 투영 (map projection)** 이란 지구의 표면, 또는 지표면의 일부를 평평한 종이 또는 컴퓨터 스크린 위에 재현하려는 행위입니다. 간단히 말하자면, 맵 투영은 지구의 구 (□) 형태 (3D) 를 평면 형태 (2D) 로 변형시키려는 행위입니다.

**좌표계 (coordinate reference system, CRS)** 는 그 후 GIS 에 저장된 2 차원의 투영된 맵이 어떻게 지구 상의 실재 위치에 연결되는지를 정의합니다. 어떤 맵 투영법과 좌표계를 사용할지는 여러분이 작업하고자 하는 영역의 지역적 범위, 여러분이 분석하고자 하는 대상, 마지막으로 어떤 데이터를 사용할 수 있는지에 따라 결정됩니다.

# **8.2 맵 투영을 더 자세히**

지구의 형태를 표현하는 전통적인 방법 가운데 하나가 바로 지구본입니다. 하지만 이 방법에는 문제가 하나 있습니다. 지구본이 지구의 형태를 완벽에 가깝게 보전하고 대륙 크기의 객체들의 공간 구조 (spatial configuration) 를 표현하지만, 한 사람이 들고 다니기엔 힘들죠. 또 사용하기 편하려면 극도로 소축척 (예: 1:1 억) 이어야 합니다.

GIS 응용 프로그램에서 흔히 사용하는 주제도 데이터 대부분은 훨씬 대축척입니다. 전형적인 GIS 데이터셋의 축척은 세부사항의 수준에 따라 다르지만 최소 1:250,000 이상입니다. 지구본을 이 축척으로 만든다면 생산 비용은 물론 난이도도 높겠지만 들고 다니기는 더 어려울 겁니다. 그 결과 지도 제작자들은 구 형태의 지구를 2 차원으로– 합리적인 정확도와 함께–보여줄 수 있는 **맵 투영** 이라는 일련의 기술들을 개발하게 된 것입니다.

근거리에서 관찰할 경우 지구는 상대적으로 평평해 보입니다. 하지만 우주에서 관찰하는 경우, 지구가 상대적으로 구 형태라는 사실을 알 수 있죠. 다음에 나올 맵 생성 단원에서 배울 것이지만, 지도란 실재 (reality) 를 표현합니다. 지도는 객체뿐만이 아니라 객체의 형태와 공간 배열 (spatial arrangement) 도 표현할 수 있도록 설계되었습니다. 각

맵 투영법은 **장점** 과 **단점** 을 함께 가지고 있습니다. 어떤 맵을 위한 최적의 투영법은 맵의 **축척** 및 맵의 용도에 따라 달라집니다. 예를 들면 어떤 투영법은 아프리카 대륙 전체를 지도로 만드는 데 사용하는 경우 용납할 수 없는 왜곡을 발생시킬 수도 있지만, 어떤 나라의 **대축척 (상세) 지도** 를 만드는 경우엔 훌륭한 선택이 될 수도 있습니다. 맵 투영법의 속성들이 지도의 몇몇 객체들을 설계하는 데 영향을 줄 수도 있습니다. 일부 투영법들은 좁은 지역에 사용하기 적합하지만, 다른 일부는 동서 범위로 긴 지역을 지도로 만드는 데 적합하고 또다른 일부는 남북 범위로 긴 지역을 지도로 만드는 데 더 적합합니다.

# **8.3 맵 투영법 삼족 ()**

<span id="page-73-0"></span>맵 투영을 생성하는 과정은 표면에 불투명한 객체들이 있는 투명한 지구본 안에서 광원을 비춘다는 것으로 가장 잘 설명할 수 있습니다. 그렇게 각 객체의 외곽선을 2 차원의 평평한 종이 한 장에 투영하는 거죠. 서로 다른 투영 방법들은 이 지구본을 **원통형** 종이로 감싸느냐, **원뿔형** 종이로 감싸느냐, 아니면 **평면** 에 투영하느냐에 따른 차이입니다. 이 방법들을 각각 **맵 투영법의 일족 ()** 이라 합니다. 즉, **평면 투영법** 의 일족, **원통 투영법** 의 일족, **원뿔 투영법** 의 일족이 존재합니다. ([그림](#page-73-0) 8.1 을 참조하세요.)

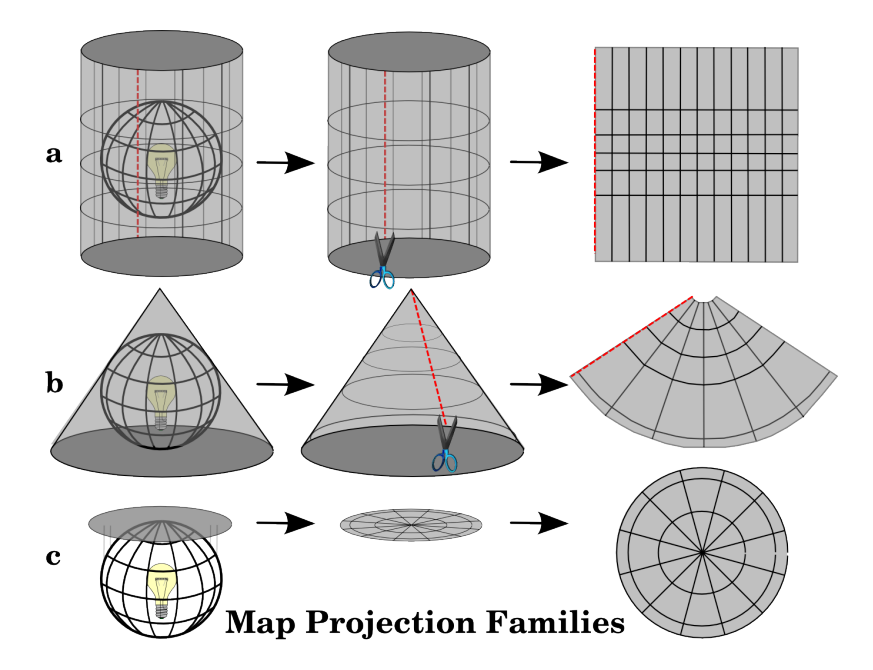

그림 8.1: 맵 투영법 삼족입니다. 각각 ? 원통 투영법, ? 원뿔 투영법, ? 평면 투영법으로 대표됩니다.

물론 오늘날 구형 지구를 평평한 종이 위에 투영하는 과정은 기하학과 삼각법이라는 수학 원리를 이용해 이루어집니다. 이렇게 지구본 안에서 빛을 비춘다는 물리적인 투영을 재현하는 거죠.

### **8.4 맵 투영의 정확도**

맵 투영은 절대 구형 지구를 완전히 정확하게 표현할 수 없습니다. 맵 투영 과정의 결과, 모든 지도는 **각도 정합 (angular conformity), 거리 그리고 면적의 왜곡** 을 보이게 됩니다. 어떤 맵 투영법이든 이런 특성들을 몇 가지 가지고 있을 수 있으며, 때로는 어느 정도 합리적인 선 안에서 면적, 거리 및 각도 정합이라는 모든 속성들의 왜곡을 받아들이기도 합니다. 이렇게 타협한 투영법의 예로는 세계 지도를 생성하고 가시화하는 데 자주 쓰이는 **빈켈 트리펠 (Winkel tripel) 투영법** 과 **로빈슨 (Robinson) 투영법** 을 들 수 있습니다. (로빈슨 투영법의 경우 [그림](#page-74-0) 8.2 를 참조하세요.)

맵 투영 시 이 모든 특성을 동시에 보전하는 것은 일반적으로 불가능합니다. 즉 여러분이 정확한 분석 작업을 수행하려는 경우 해당 분석에 가장 적합한 특성을 제공하는 맵 투영법을 사용해야 한다는 뜻입니다. 예를 들어 맵

<span id="page-74-0"></span>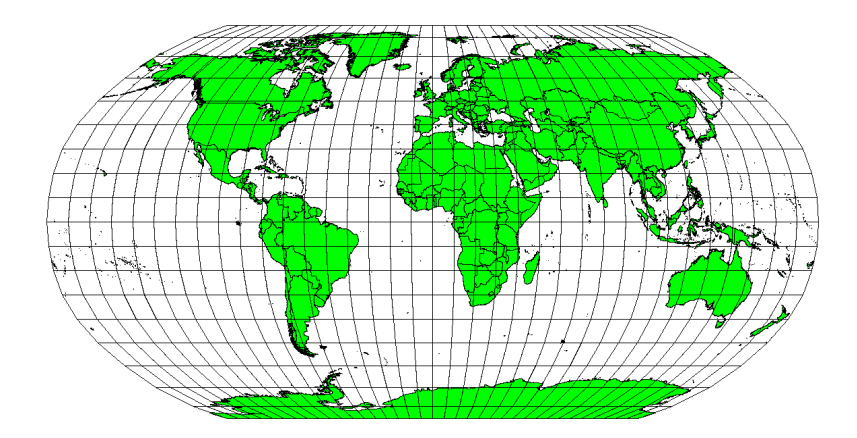

그림 8.2: 로빈슨 투영법은 면적, 각도 정합 및 거리의 왜곡을 받아들여 타협한 투영법입니다.

상에서 거리를 측정해야 한다면 가장 정확한 거리를 제공하는 투영법을 데이터에 적용해야 할 것입니다.

#### **8.4.1 각도 정합이 뛰어난 맵 투영법**

지구본으로 작업하는 경우, 나침반의 주 방위 (동서남북) 는 언제나 서로 90 도를 유지할 것입니다. 달리 말하자면 동쪽은 언제나 북쪽에서 시계 방향으로 90 도 방향입니다. 맵 투영 시에도 정확한 **각도 속성** 을 유지할 수 있습니다. 이렇게 각도 정합이라는 속성을 유지하는 맵 투영법을 **정각 (, conformal)** 또는 **등각 (, orthomorphic) 투영법** 이라 합니다.

**각도 관계성 (angular relationship) 의 유지** 가 중요할 경우 이런 투영법을 사용합니다. 주로 항법 또는 기상 업무에 사용되지요. 광역에 걸쳐 진각 (□□, true angle) 을 유지하는 것은 어렵기 때문에 지구의 작은 부분에서만 적용해야 한다는 점을 기억해야 합니다. 정각 유형의 투영법은 면적의 왜곡을 일으킵니다. 정각 투영으로 만들어진 맵 상에서 면적을 측정하면 정확하지 않을 것이라는 뜻이죠. 그 면적이 클수록 면적 측정의 정확도는 떨어질 것입니다. 정각 투영법의 예로는 **메르카토르 (Mercator) 투영법** ([그림](#page-75-0) 8.3) 및 **람베르트 정각 원추 (Lambert Conformal Conic) 투영법** 을 들 수 있습니다. 미국 지질조사국 (the U.S. Geological Survey) 이 만든 지형도 대부분은 정각 투영법을 사용하고 있습니다.

#### **8.4.2 동일한 거리를 유지하는 맵 투영법**

맵을 투영하는 목적이 거리를 정확하게 측정하는 것이라면, 거리를 잘 보전하도록 설계된 투영법을 선택해야 합니다. **등거리 (equidistant) 투영법** 이라고 하는 이런 투영법들은 맵의 **축척** 이 **변함없이 유지** 되어야 합니다. 투영의 중심으로부터 맵 상의 다른 모든 위치까지의 거리를 정확하게 나타내어야 그 맵을 등거리라고 할 수 있죠. **등거리 투영법** 은 투영의 중심으로부터든 또는 어떤 선을 따라서든 정확한 거리를 유지합니다. 이런 투영법은 무선, 지진, 그리고 항법 관련 지도를 만드는 데 쓰입니다. 등거리 투영법의 훌륭한 예로는 **플레이트 카레 등거리 원뿔 (plate carrée equidistant cylindrical) 투영법** ([그림](#page-75-1) 8.4 참조) 과 **등장방형 (equirectangular) 투영법** 이 있습니다. **정거방위 (azimuthal equidistant) 투영법** 은 UN 휘장 ([그림](#page-76-0) 8.5 참조) 에 사용된 투영법입니다.

<span id="page-75-0"></span>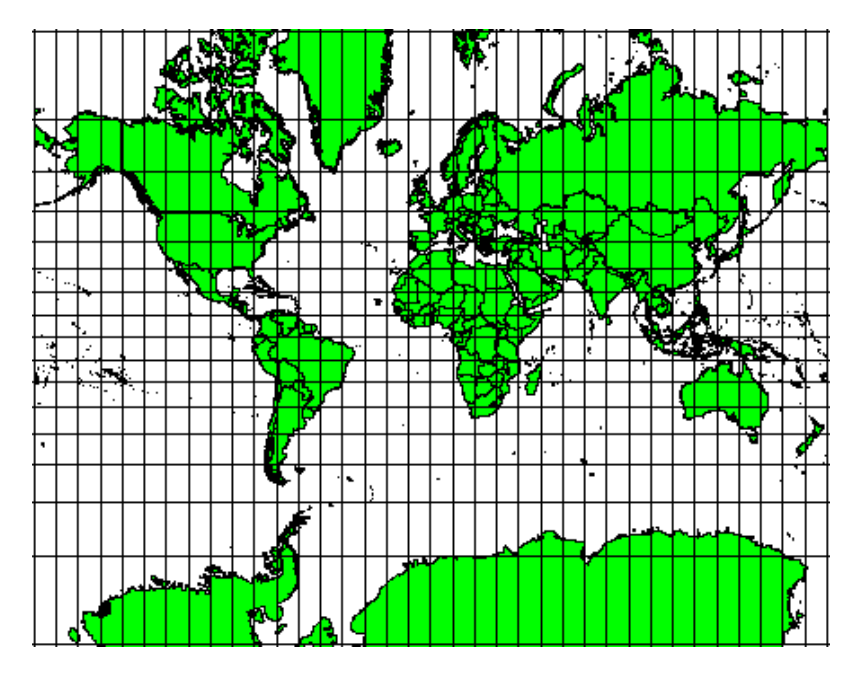

그림 8.3: 메르카토르 투영법은 각도 관계성이 중요한 경우 사용되지만 면적 관계성은 왜곡됩니다.

<span id="page-75-1"></span>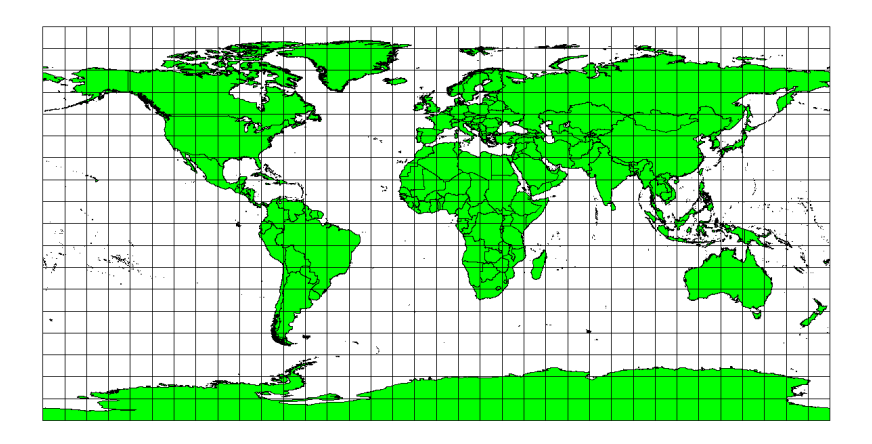

그림 8.4: 거리를 정확하게 측정하는 것이 중요한 경우 등거리 투영법을, 예를 들어 플레이트 카레 등거리 원뿔 투영법을 사용합니다.

<span id="page-76-0"></span>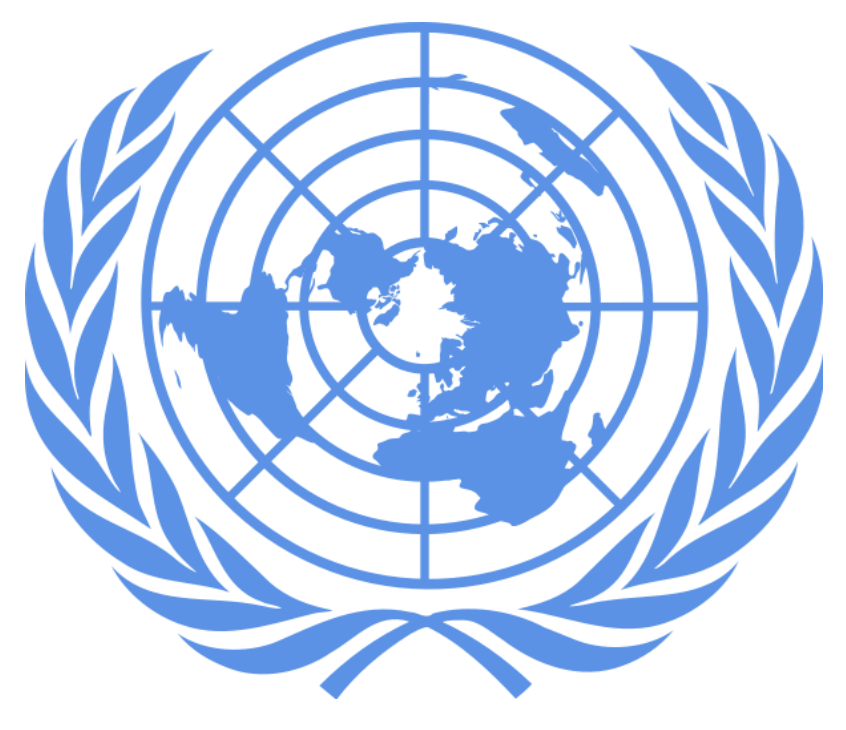

그림 8.5: UN 휘장은 정거방위 투영법을 사용합니다.

#### **8.4.3 동일한 면적을 유지하는 투영법**

어떤 맵이 맵 전체에 걸쳐 어떤 지역들을 나타낼 때, 맵 상의 모든 지역이 해당 지역이 지구 상에서 나타내는 지역과 동일한 비율 관계를 맺고 있다면 해당 맵을 **정적 (, equal area) 맵** 이라 합니다. 실생활에서 일반적인 참조 지도 및 교육용 지도들은 대부분 **정적 투영법** 을 사용해야 합니다. 그 이름대로, 여러분이 수행할 계산 대부분이 면적 계산일 경우 이런 맵들을 가장 잘 사용할 수 있습니다. 예를 들어 여러분이 살고 있는 도시의 특정 지역을 분석해서 해당 지역이 대형 마트를 입점시키기에 충분히 넓은지 알아보려면 정적 투영법을 사용한 지도를 선택하는 것이 가장 좋습니다. 또한 여러분이 다른 투영 유형들 대신 정적 투영법을 사용할 경우 여러분이 분석하는 지역이 넓을수록 면적 계산은 더 정확해질 것입니다. 하지만 분석 지역이 넓을수록 정적 투영법은 **각도 정합의 왜곡** 을 일으킬 것입니다. 정적 투영법을 사용하는 경우, 분석 지역이 좁을수록 각도가 왜곡될 가능성이 줄어듭니다. GIS 작업에서 자주 볼 수 있는 정적 투영법의 예로는 **알베르스 정적 (Albers equal area) 투영법**, **람베르트 정적 (Lambert's equal area) 투영법** 그리고 ([그림](#page-77-0) 8.6 에서 볼 수 있는) **몰바이데 정적 원뿔 (Mollweide equal area cylindrical) 투영법** 등이 있습니다.

맵 투영이란 매우 복잡한 주제라는 것을 기억하십시오. 평평한 종이 한 장 위에 지구 표면의 특정 부분을 충실히 나타내려 하는 서로 다른 수많은 투영법들이 전세계에 걸쳐 존재합니다. 실제 작업 시에는 여러분이 어떤 투영법을 사용할지 결정하지는 못 할 경우가 많을 겁니다. 대부분의 국가마다 공통적으로 쓰이는 투영법을 가지고 있게 마련이고, 데이터를 교환할 때 사람들은 **국가적 동향** 을 따르게 될 테니까요.

<span id="page-77-0"></span>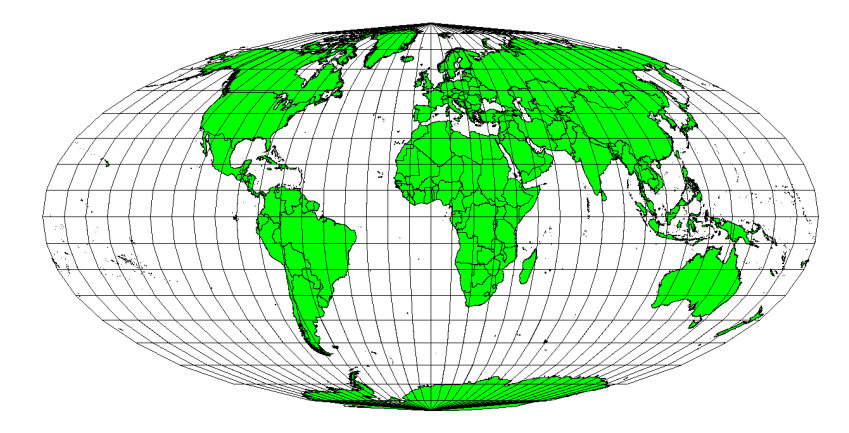

그림 8.6: 정적 투영법의 한 예인 몰바이데 정적 원뿔 투영법은 맵 상의 모든 지역 (면적) 이 지구 상의 해당 지역 (면적) 과 동일한 비례 관계를 가지도록 해줍니다.

# **8.5 좌표계를 더 자세히**

좌표계 (coordinate reference system) 덕분에 지구 상의 모든 위치를 좌표라는 숫자 3 개 집합으로 지정할 수 있게 되었습니다. 일반적으로 좌표계를 크게 (데카르트 좌표계 또는 직교 좌표계라고도 하는) **투영 좌표계** 와 **지리 좌표계** 로 나눌 수 있습니다.

#### **8.5.1 지리 좌표계**

지리 좌표계 (geographic coordinate reference system) 는 매우 흔히 사용됩니다. 이 좌표계는 위도 (latitude) 와 경도 (longitude) 그리고 때로는 고도 값을 사용해서 지구 표면 상의 위치를 나타냅니다. 가장 유명한 지리 좌표계는 **WGS 84** 라고 합니다.

**위도선 (line of latitude)** 은 지구를 북에서 남으로 (또는 남에서 북으로) 적도에 평행하게 균등한 간격으로 180 개로 나누는 선입니다. 위도의 기준선은 적도이며 각 **반구 (hemisphere)** 를 90 개로 나눕니다. 각 위도선은 위도 1° 를 표현합니다. 북반구에서는 위도를 적도 0° 부터 북극 90° 로 측정합니다. 남반구의 경우 적도 0° 부터 남극 90° 로 측정합니다. 지도 디지타이즈 작업을 단순하게 하기 위해 남반구의 위도를 음수 (0° 에서 -90°) 로 할당하는 경우가 많습니다. 여러분이 지구 표면 어디에 있든, 위도선 사이의 거리는 60 해리 (□□) 로 동일합니다. 이를 그림으로 보고 싶다면 [그림](#page-78-0) 8.7 를 참조하세요.

한편 **경도선 (line of longitude)** 은 위도선만큼 균등성 기준을 만족시키지 못 합니다. 경도선은 적도와 직교하며 남북극을 통과합니다. 경도의 기준선 (본초 자오선) 은 북극에서 시작하여 영국 그리니치 시를 통과해서 남극에서 끝납니다. 그 다음 경도선들은 본초 자오선의 동쪽 또는 서쪽으로 0° 에서 180° 까지 측정합니다. 본초 자오선 서쪽의 값은 디지털 매핑 응용 프로그램에서 사용할 수 있기 위해 음수로 할당된다는 사실을 기억하십시오. 이를 그림으로 보고 싶다면 [그림](#page-78-0) 8.7 를 참조하세요.

적도에서, 그리고 적도에서만, 경도선 하나가 표현하는 거리가 위도 1° 가 표현하는 거리와 동일합니다. 남북극으로 이동할수록 경도선 사이의 거리는 점진적으로 짧아지는데, 양극의 정확한 위치에서 모든 360° 경도는 여러분의 손가락 끝으로 찍을 수 있는 한 점으로 모입니다. (물론 장갑은 끼는 게 좋겠죠.) 지리 좌표계를 사용하면 적도에서 약 12363.365km² 면적의 정사각형으로 지구를 분할하는 격자를 얻을 수 있습니다. 이것도 괜찮기는 하지만, 이 정사각형 안에 있는 객체의 위치를 구하기엔 쓸모가 별로 없는 것도 사실이죠.

솔직하게 말하자면 맵 상의 한 포인트의 위치를 (합당한 정확도 수준으로) 설명할 수 있으려면 맵 격자를 충분히 작은 부분들로 나누어야만 합니다. 이를 위해 도 (°) 를 **분** (') 과 **초** (") 로 나누는 것입니다. 1 도는 60 분이며 1 분은 60 초입니다. (1 도가 3,600 초인 것이죠.) 즉 적도 상에서 위도 또는 경도의 1 초는 30.87624m 가 됩니다.

<span id="page-78-0"></span>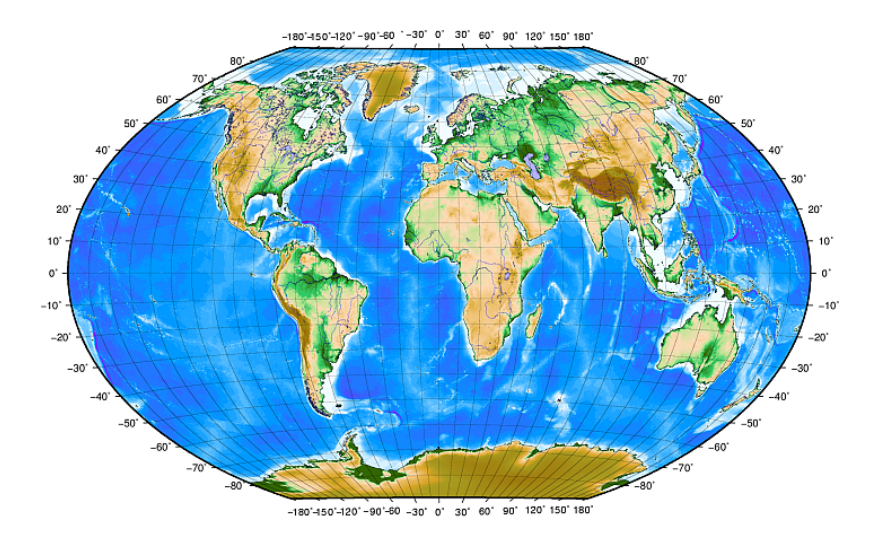

그림 8.7: 적도에 평행한 위도선과 그리니치 (Greenwich) 를 통과하는 본초 자오선 (prime meridian) 에서 시작하는 경도선으로 이루어진 지리 좌표계

#### **8.5.2 투영 좌표계**

<span id="page-78-1"></span>2 차원 좌표계는 흔히 2 개의 축으로 정의됩니다. 서로 직교하는 2 개의 축은 **XY 평면** 을 구성합니다. ([그림](#page-78-1) 8.8 의 왼쪽을 참조하세요.) 일반적으로 수평축을 **X**, 수직축을 **Y** 라고 합니다. 3 차원 좌표계의 경우, 일반적으로 **Z** 라고 하는 또다른 축이 추가됩니다. 이 축도 **X** 와 **Y** 축과 직교합니다. **Z** 축은 3 차원 공간을 생성합니다. ([그림](#page-78-1) 8.8 의 오른쪽을 참조하세요.) 구형 공간의 좌표로 표현된 모든 포인트는 **X Y Z** 좌표로 표현될 수 있습니다.

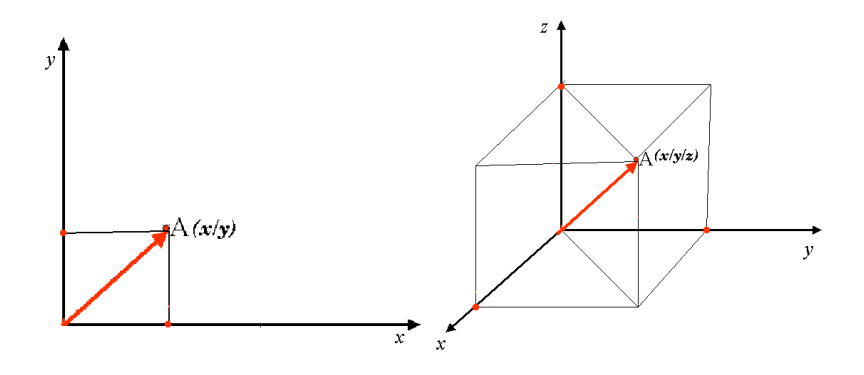

그림 8.8: 2 차원 좌표계와 3 차원 좌표계

남반구 (적도의 남쪽) 의 투영 좌표계 (projected coordinate reference system) 는 일반적으로 적도 상의 특정 **경도** 를 원점으로 삼습니다. 쉽게 말하자면 남반구에서는 Y 값이 남쪽으로 갈수록 증가하고 X 값은 서쪽으로 갈수록 증가한다는 뜻입니다. 북반구 (적도의 북쪽) 의 경우에도 원점은 적도 상의 특정 **경도** 지만, Y 값은 북쪽으로 갈수록 X 값은 동쪽으로 갈수록 증가합니다. 다음 단락에서 남아프리카 공화국에서 자주 쓰이는 UTM(Universal Transverse Mercator) 좌표계라는 투영 좌표계에 대해 설명하겠습니다.

### **8.6 UTM 좌표계를 더 자세히**

UTM(Universal Transverse Mercator) 좌표계의 원점은 **적도** 상의 특정 **경도** 입니다. 이때 Y 값은 남쪽으로 갈수록 증가하고 X 값은 서쪽으로 갈수록 증가합니다. UTM 좌표계는 전세계 맵 투영법입니다. 즉 지구 전체에 걸쳐 사용된다는 뜻입니다. 그러나 앞의'맵 투영의 정확도'단락에서 설명했듯이, (예를 들어 남아프리카 같은) 넓은 지역일수록 각도 정합, 거리 및 면적의 왜곡이 나타나게 됩니다. 너무 심한 왜곡을 피하기 위해, 세계를 동쪽에서 서쪽으로 경도 **6 도** 씩 나눈 **60 개의 균등 구역 (equal zone)** 으로 나눕니다. 이 **UTM 구역들** 에 **반대 자오선 (antimeridian)** 을 시작으로 (서경 180° 가 **1 번 구역**) 동쪽으로 다시 **반대 자오선** 을 향해 차례대로 **1 에서 60 까지** 번호를 붙입니다. [그림](#page-79-0) 8.9 을 참조하세요.

<span id="page-79-0"></span>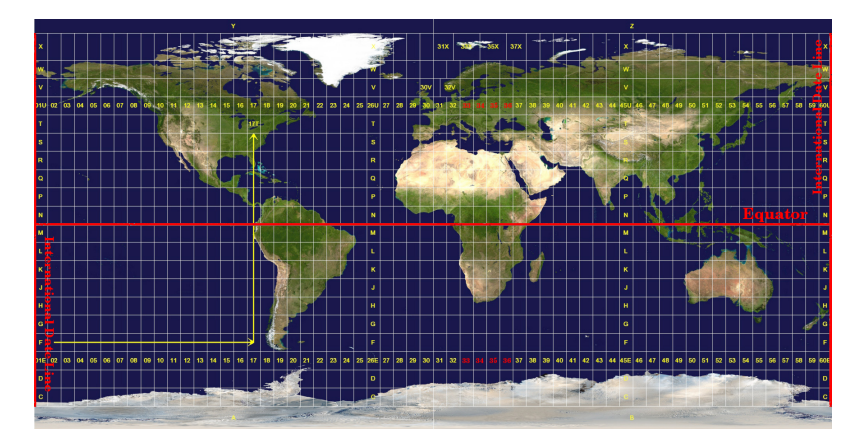

그림 8.9: UTM 구역들. 남아프리카의 경우 33S, 34S, 35S 그리고 36S UTM 구역들을 사용합니다.

<span id="page-79-1"></span>[그림](#page-79-0) 8.9 과 [그림](#page-79-1) 8.10 를 보면 알 수 있듯이, 남아프리카 공화국은 왜곡을 최소화하기 위한 4 개의 **UTM 구역** 으로 덮여 있습니다. 이 **구역들** 은 **UTM 33S**, **UTM 34S**, **UTM 35S** 그리고 **UTM 36S** 입니다. 구역 번호 뒤에 붙은 **S** 는 해당 UTM 구역이 **남반구** 에 있다는 의미입니다.

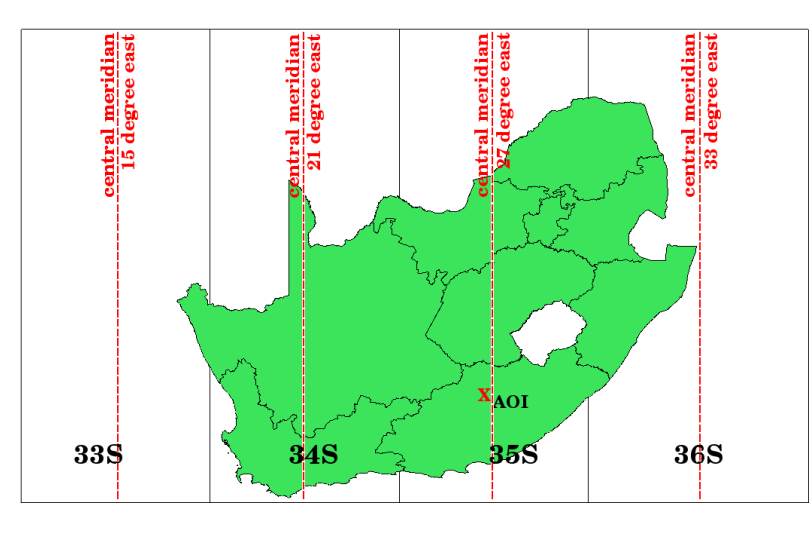

그림 8.10: 남아프리카를 높은 정확도로 투영하기 위해 이용되는 33S, 34S, 35S, 및 36S UTM 구역들. 빨간 점선은 각 구역의 중심 경도 (자오선) 입니다. 빨간 x 표는 관심 지역 (Area of Interest) 을 표시한 것입니다.

예를 들어서 [그림](#page-79-1) 8.10 에 빨간 x 표로 표시된 **관심 지역 (AOI)** 내에 있는 2 차원 좌표를 정의하려 한다고 해보죠. 해당 지역은 **UTM 구역 35S** 에 위치하고 있습니다. 즉 왜곡을 최소화하고 정확한 분석 결과를 얻기 위해서는 좌표계로 **UTM 구역 35S** 를 사용해야 합니다.

남반구 UTM 좌표의 위치는 **구역 번호** (35) 와 미터 단위의 **편북 (Y) 값** 그리고 **편동 (X) 값** 으로 표현해야만 합니다.

**편북 (northing) 값** 이란 **적도** 에서부터 해당 위치까지의 거리를 미터 단위로 나타낸 값입니다. **편동 (easting) 값** 은 사용된 UTM 구역의 **중심 자오선** (경도) 에서부터 해당 위치까지의 거리를 미터 단위로 나타낸 값입니다. UTM 구역 35S 의 경우 중심 경도는 [그림](#page-79-1) 8.10 에서 알 수 있듯이 **동경 27 도** 입니다. 더 자세히 설명하자면 지금 남반구를 설명하고 있는데 UTM 좌표계에서는 음수를 사용할 수 없기 때문에 편북 (Y) 값에 **가짜 편북 값 (false northing value)** 10,000,000m 를 더해주고 편동 (X) 값에 가짜 편동 값 500,000m 를 더해줘야 합니다. 어려운 것 같지요. 그러면 **관심 지역** 의 정확한 **UTM 35S** 좌표를 찾는 방법을 보여주는 예제를 풀어보겠습니다.

#### **8.6.1 편북 (Y) 값**

우리가 찾는 위치는 적도에서 남쪽으로 3,550,000m 거리이므로 편북 (Y) 값은 **음의 부호** 이며 -3,550,000m 가 되는데, UTM 정의에 따라 **가짜 편북 값** 10,000,000m 를 더해야 합니다. 따라서 해당 위치 좌표의 편북 (Y) 값은 6,450,000m(-3,550,000m + 10,000,000m) 입니다.

#### **8.6.2 편동 (X) 값**

먼저 **UTM 구역 35S** 의 **중심 자오선** (경도) 를 찾아야 하는데, [그림](#page-79-1) 8.10 를 보면 알 수 있듯이 **동경 27 도** 입니다. 우리가 찾는 위치는 중심 자오선에서 **서쪽으로 85,000m** 입니다. 편북 값과 마찬가지로 편동 (X) 값에도 음의 부호가 붙기 때문에 **-85,000m** 가 되는데 여기에 UTM 정의에 따라 **가짜 편동 값** 500,000m 를 더해야 합니다. 즉 우리가 찾는 위치 좌표의 편동 (X) 값은 415,000m(-85,000m + 500,000m) 입니다. 마지막으로 정확한 값을 얻으려면 이 편동 값에 **구역 번호** 를 붙여야 합니다.

따라서 우리가 찾는, **UTM 구역 35S** 로 투영된 **관심 지역** 의 좌표는 **35 415,000m E / 6,450,000m N** 이라고 표기될 것입니다. 일부 GIS 에서는 시스템 내에서 UTM 구역 35S 을 정확하게 정의하고 단위를 미터로 설정한 경우, 이 좌표를 간단하게 **415,000 6,450,000** 이라고 표시할 수도 있습니다.

### **8.7 실시간 (On-The-Fly) 투영**

아마 여러분도 상상이 되겠지만, 여러분이 GIS 에서 사용하고 싶은 데이터가 다른 좌표계로 투영돼 있을 수도 있습니다. 예를 들어 남아프리카 공화국의 국경을 UTM 35S 로 투영한 벡터 레이어가 있는데, 강수량에 관한 정보를 담고 있는 포인트 벡터 레이어는 지리 좌표계인 WGS 84 로 투영되어 있는 경우 말이죠. GIS 에서는 이 두 벡터 레이어가 맵 창에서 완전히 서로 다른 영역에 표시됩니다. 두 벡터 레이어의 투영법이 다르기 때문입니다.

이 문제를 해결하기 위해, GIS 대다수는 **실시간 (on-the-fly)** 투영이라는 기능을 포함하고 있습니다. 즉 GIS 를 구동할 때 특정 투영법을 **정의** 하면, 그 다음 여러분이 불러오는 모든 레이어는–어떤 좌표계로 투영되었든 상관없이–자동적으로 여러분이 정의한 투영법으로 표시될 것이라는 뜻입니다. 이 기능을 통해 GIS 의 맵 창 안에 **서로 다른** 좌표계로 투영돼 있을 수도 있는 레이어들을 중첩시킬 수 있습니다. QGIS 는 이 기능을 기본적으로 활성화시켜 놓고 있습니다.

### **8.8 공통적으로 조심해야 할 문제들/사항들**

**맵 투영** 이라는 문제는 매우 복잡하기 때문에 지리학, 측지학 또는 다른 GIS 관련 과학을 공부한 전문가라 할지라도 맵 투영 및 좌표계의 정확한 정의를 내리는 데 곤란을 겪는 경우가 많습니다. 일반적으로 GIS 작업 시, 처음부터 투영된 데이터를 이용하게 될 겁니다. 대부분의 경우 이런 데이터는 특정 좌표계로 투영될 것이기 때문에 여러분이 새 좌표계를 만들거나, 데이터를 어떤 좌표계에서 다른 좌표계로 재투영할 필요는 없습니다. 그렇기는 하지만, 맵 투영이 어떤 것인지 그리고 좌표계의 의미란 무엇인지에 대해 알고 있는 것이 유용할 겁니다.

# **8.9 무엇을 배웠나요?**

이제 이번 단원에서 배운 내용을 정리해볼까요:

- **맵 투영** 이란 지구 표면을 2 차원의 평평한 종이 또는 컴퓨터 스크린 위에 묘사하는 작업입니다.
- 전세계 맵 투영법도 존재하지만, 대부분의 맵 투영법은 지구 표면의 **좁은 지역을 투영하기 위해 최적화** 되도록 생성되었습니다.
- 맵 투영은 절대로 구형인 지구를 완전하고 정확하게 표현할 수 없습니다. 맵 투영은 **각도 정합, 거리, 면적을 왜곡** 시킵니다. 맵 투영 시 이 모든 특성을 동시에 보전할 수는 없습니다.
- **좌표계 (CRS)** 는 좌표를 통해 2 차원의 투영된 맵이 어떻게 지구 상의 실재 위치와 연결되는지를 정의합니다.
- 좌표계에는 서로 다른 두 가지 유형이 있습니다: **지리 좌표계** 와 **투영 좌표계** 입니다.
- **실시간** 투영은 GIS 의 기능으로 레이어들이 서로 다른 좌표계로 투영돼 있더라도 해당 레이어들을 중첩시킬 수 있게 해줍니다.

# **8.10 도전해봅시다!**

강사와 학생들이 함께 시도해볼 만한 몇 가지 아이디어가 있습니다:

- 1. QGIS 를 시작하십시오.
- 2. *Project Properties*… *CRS* 메뉴에서 *No projection (or unknown/non-Earth projection)* 옵션을 체크하십시오.
- 3. 동일한 지역이지만 서로 다른 투영법을 사용한 레이어 2 개를 불러오십시오.
- 4. 학생들에게 두 레이어에 있는 몇몇 위치의 좌표를 찾아보게 하십시오. 두 레이어를 중첩시킬 수 없다는 사실을 보여주면 됩니다.
- 5. 그 다음 *Project Properties* 대화창에서 좌표계를 Geographic/WGS 84 로 정의하십시오.
- 6. 동일 지역의 두 레이어를 불러와서 학생들에게 프로젝트 용 좌표계를 설정하면 (즉"실시간"투영을 활성화하면) 어떤 일이 일어나는지 보여주세요.
- 7. QGIS 의 *Project Properties* 대화창을 열어서 학생들에게 서로 다른 좌표계들이 얼마나 많은지, 따라서 좌표계라는 주제가 얼마나 복잡한지 알려주십시오. 서로 다른 좌표계를 선택해서 동일한 레이어를 서로 다른 투영법으로 표시해주어도 됩니다.

### **8.11 생각해볼 점**

사용할 수 있는 컴퓨터가 없을 경우, 학생들에게 맵 투영법 삼족의 원칙을 알려줄 수 있습니다. 지구본과 종이를 준비해서 원통형, 원뿔형 그리고 평면 투영법이 일반적으로 각각 어떻게 작동하는지 실연해 보이십시오. 투명지를 사용해서 X 축과 Y 축을 보여주는 2 차원 좌표계를 그릴 수도 있습니다. 그 다음 학생들에게 서로 다른 위치를 나타내는 좌표 (X 및 Y 값) 를 정의하도록 해보십시오.

# **8.12 더 읽어볼 거리**

**서적**:

- Chang, Kang-Tsung (2006). Introduction to Geographic Information Systems. 3rd Edition. McGraw Hill. ISBN: 0070658986
- DeMers, Michael N. (2005). Fundamentals of Geographic Information Systems. 3rd Edition. Wiley. ISBN: 9814126195
- Galati, Stephen R. (2006): Geographic Information Systems Demystified. Artech House Inc. ISBN: 158053533X

#### **웹사이트**:

- [https://foote.geography.uconn.edu/gcraft/notes/mapproj/mapproj\\_f.html](https://foote.geography.uconn.edu/gcraft/notes/mapproj/mapproj_f.html)
- [http://geology.isu.edu/wapi/geostac/Field\\_Exercise/topomaps/index.htm](http://geology.isu.edu/wapi/geostac/Field_Exercise/topomaps/index.htm)

QGIS 사용자 지침서도 QGIS 에서 어떻게 맵 투영 작업을 하는지에 대한 보다 상세한 정보를 수록하고 있습니다.

# **8.13 다음 단원은?**

다음 단원에서 우리는 **지도 생산** 에 대해 자세히 살펴볼 것입니다.

# CHAPTER<sup>9</sup>

지도 생산

목적 공간 데이터를 위한 지도 생산을 이해하기 키워드지도 생산 (map production), 지도 조판 (map layout), 축척 막대 (scale bar), 방위표 (north arrow), 범례 (legend), 지도 본체 (map body), 지도 단위 (map unit)

#### **9.1 개요**

지도 생산이란 종이 한 장 위에 지도 요소들을–많은 말 없이 일반인이라도 어떤 의미인지 이해할 수 있도록– 배열하는 과정을 말합니다. 지도는 보통 GIS 에 대한 전문적인 배경이 없는 정치인, 시민 또는 학생인 관중 또는 독자에게 발표 및 보고를 하기 위해 생산됩니다. 때문에 지도는 공간 정보를 소통하는 데 효율적이어야 합니다. 지도의 공통 요소로는 제목, 지도 본체, 범례, 방위표, 축척 막대, 감사의 말 (acknowledgement), 그리고 지도 경계 (map border) 가 있습니다. ([그림](#page-85-0) 9.1 를 참조하세요.)

추가할 수도 있는 기타 요소로는 예를 들어 **격자선 (graticule)** 또는 **맵 투영법의 이름** (좌표계) 등이 있을 수 있습니다. 이런 요소들이 모여 지도를 읽는 사람이 지도에 표시된 정보를 해석할 수 있도록 도와주는 것입니다. 물론 지도 본체가 지도에서 가장 중요한 부분입니다. 지도 정보를 담고 있기 때문이죠. 다른 요소들은 소통 과정을 지원하고 지도를 읽는 사람이 자신의 위치를 알고 지도 주제를 이해할 수 있도록 돕는 역할을 합니다. 예를 들면, 제목은 주제를 설명하고 범례는 지도 심볼을 매핑된 데이터와 연결시키는 식으로요.

<span id="page-85-0"></span>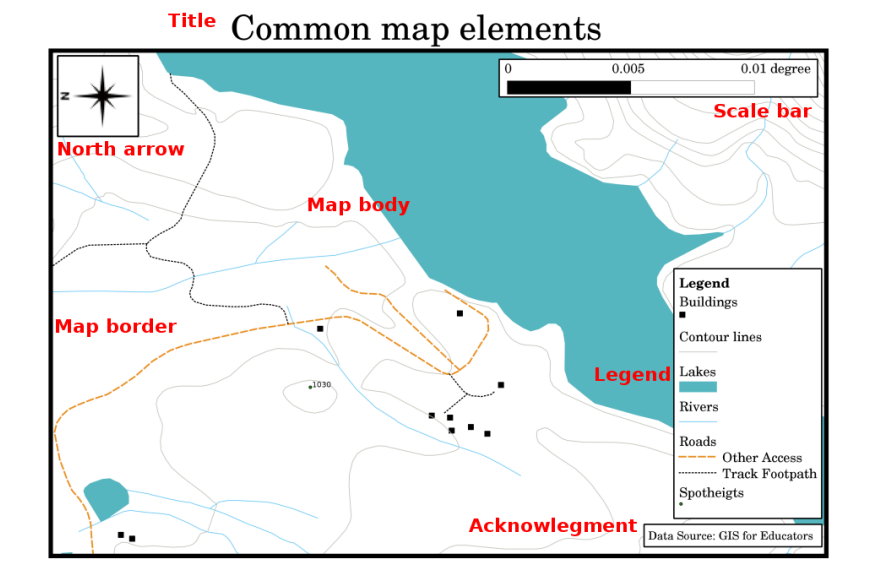

그림 9.1: 공통적인 (빨간색으로 표시된) 지도 요소로는 제목, 지도 본체, 범례, 방위표, 축척 막대, 감사의 말 그리고 지도 경계가 있습니다.

# **9.2 제목을 더 자세히**

지도 제목은 매우 중요합니다. 독도자 (□□□) 가 지도에서 가장 먼저 보게 될 요소이기 때문입니다. 신문의 헤드라인과 비교하면 되겠네요. 짧지만, 독도자가 해당 지도의 주제를 첫 눈에 알아보게 해야 합니다.

# **9.3 지도 경계를 더 자세히**

지도 경계는 지도에 표시된 영역의 가장자리를 정확하게 정의하는 선입니다. 지도를 (이후에 설명할) 격자선과 함께 인쇄할 때, [그림](#page-88-0) 9.5 에서 볼 수 있듯이 경계선을 따라 격자선의 좌표 정보를 표시하는 경우가 많습니다.

# **9.4 지도 범례를 더 자세히**

지도는 실제 세계의 단순화된 표현으로 실제 객체를 표현하기 위해 **지도 심볼** 을 사용합니다. 심볼 없이는 지도를 이해할 수 없을 겁니다. 사람이 지도를 정확히 읽을 수 있도록 하기 위해 지도 상에 사용되는 모든 심볼에 이해를 돕는 열쇠를 제공하는 것이 바로 지도 범례입니다. 즉 지도가 보여주는 내용을 이해할 수 있도록 해주는 사전 같은 것이죠. 지도 범례는 보통 지도 구석에 있는 작은 상자 안에 들어 있습니다. 범례는 아이콘들을 담고 있는데, 각 아이콘은 객체의 한 유형을 나타낼 것입니다. 예를 들어 가옥 아이콘은 지도 상에서 가옥을 식별할 수 있는 방법을 보여줄 겁니다. ([그림](#page-86-0) 9.2 을 참조하세요.)

범례에 서로 다른 심볼과 아이콘들을 사용해서 서로 다른 주제를 구분할 수도 있습니다. [그림](#page-86-0) 9.2 에서 호수를 옅은 파란색으로 칠하고 해당 지역의 지형에 대한 정보를 보여주기 위해 등고선과 점고 ( $\square \square$ , spot height) 를 중첩한 지도를 볼 수 있습니다. 그 오른쪽 지도도 배경에 호수가 있는 동일한 지역이지만, 이 지도는 관광객들에게 휴가 기간에 빌릴 수 있는 가옥들의 위치를 보여주기 위해 설계되었습니다. 오른쪽 지도는 더 밝은 색상과 가옥 아이콘을 사용하고, 범례에도 더 자세한 설명과 이해하기 쉬운 단어들을 사용합니다.

<span id="page-86-0"></span>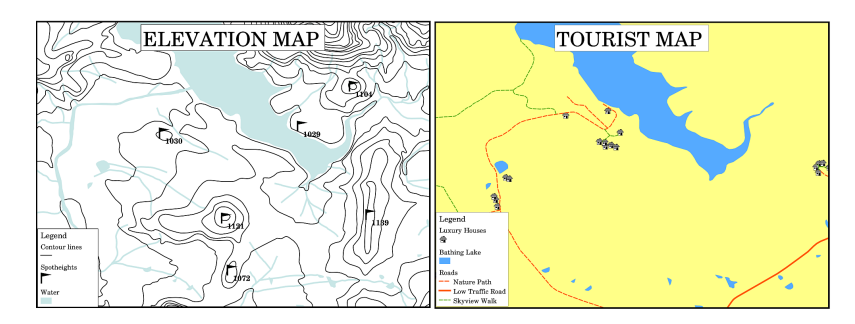

그림 9.2: 동일한 지역을 보여주는 지도가 2 개 있습니다. 두 지도 모두 배경에 수역이 보이지만 각 지도의 주제, 범례에 있는 지도 심볼과 색상은 서로 다릅니다.

#### **9.5 방위표를 더 자세히**

때로는 나침도 (compass rose) 라고도 불리는 방위표는 주 방향인 **동 ()**, **서 ()**, **남 ()**, **북 ()** 을 표시하는 그림입니다. 방위표는 지도 상에서 북쪽 방향을 알려주기 위해 사용됩니다.

예를 들면 GIS 에서 방위표의 의미는 호수 북쪽에 있는 가옥을 지도 상에서는 호수 위쪽에서 찾을 수 있다는 것입니다. 동쪽에 있는 도로는 지도 상에서는 수역의 오른쪽에 있을 것이고, 남쪽에 있는 강은 지도 상에서는 수역 아래쪽에 있을 것이며 호수 서쪽에 있는 기차역을 찾는다면 지도 상에서는 왼쪽에 있을 것입니다.

# **9.6 축척을 더 자세히**

지도의 축척은 지도 상에서 실제 세계에서의 거리를 표현하는 거리 단위 하나의 값을 말합니다. 이 값은 지도 단위 (미터, 피트 또는 도) 로 표시됩니다. 축척은 여러 방법으로 표현할 수 있습니다. 예를 들면 말로, 비율로, 또는 그래픽 축척 막대로 말이죠. ([그림](#page-86-1) 9.3 를 참조하세요.)

**축척을 말로 표현하기** 는 흔히 쓰이는 방법으로 지도 사용자 대부분이 쉽게 이해할 수 있다는 장점이 있습니다. [그림](#page-86-1) 9.3 2/7 가 말을 기반으로 하는 축척의 예입니다. 다른 선택지는 분수 축척 (representative fraction, RF) 으로, 지도 거리와 실제 세계의 지표 거리를 동일한 지도 단위의 비율로 나타냅니다. 예를 들어 RF 값이 1:25,000 이라면 지도 상에서 어떤 거리를 재든 그 거리는 실제 세계의 지표 거리의 25,000 분의 1 이라는 뜻입니다. ([그림](#page-86-1) 9.3 ?? 참조) 이때 비율에 있는 25,000 이라는 값을 **축척 분모 (scale denominator)** 라고 합니다. 경험이 쌓인 사용자는 분수 축척법을 선호하는 경우가 많은데, 혼동을 줄여주기 때문입니다.

분수 축척이 매우 낮은 비율, 예를 들어 1:1,000,000 정도의 비율을 나타내는 경우 이를 **소축척 지도 (small scale map)** 라 합니다. 반대로 비율이 매우 높을 때, 예를 들어 1:50,000 정도인 경우 이를 **대축척 지도 (large scale map)** 라 합니다. 소축척 지도는 **넓은 영역** 을, 대축척 지도는 **좁은 영역** 을 커버한다고 기억해두면 편리합니다.

<span id="page-86-1"></span>**축척을 그래픽 또는 막대로 표현하기** 또한 축척을 나타내는 기본적인 방법입니다. 축척 막대는 지도 상에 어떤 측정 거리를 표시하고, 그 위에 실제 세계에서 그와 동등한 거리를 표시합니다. [그림](#page-86-1) 9.3 ? 를 살펴보세요.

a) (1 centimeter represents 250 meters)

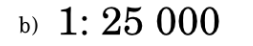

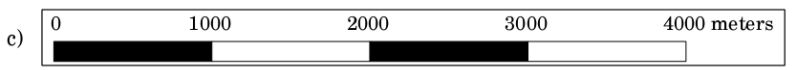

그림 9.3: 지도 축척을 ? 말로, ? 비율로, 또는 ? 그래픽 또는 막대로 표현할 수 있습니다.

지도는 보통 예를 들자면 1:10,000, 1:25,000, 1:50,000, 1:100,000, 1:250,000, 1:500,000 같은 표준 축척으로 생산됩니다. 이게 독도자에게는 어떤 의미일까요? **지도** 상에서 측정한 거리를 **축척 분모** 로 곱하면 **실제 세계** 에서의 거리를 알게 될 것이라는 뜻입니다.

예를 들면 축척이 1:25,000 인 지도 상에서 100mm 라는 거리를 측정했다면, 실제 세계의 거리는 다음과 같이 계산합니다:

100 mm  $x$  25,000 = 2,500,000 mm

즉 지도 상에서의 100mm 는 실제 세계의 2,500,000mm(2500m) 라는 뜻이죠.

<span id="page-87-0"></span>지도 축척의 또다른 재미있는 점은 지도 축척이 낮을수록 지도에 더 자세한 객체 정보가 들어간다는 것입니다. [그림](#page-87-0) [9.4](#page-87-0) 가 그 예시입니다. 두 지도는 같은 크기지만 축척이 다릅니다. 왼쪽 이미지가 더 자세한 정보를 표시하고 있죠. 예를 들면 수역 남서쪽에 있는 가옥들을 개별 정사각형으로 더 확실하게 식별할 수 있습니다. 오른쪽 이미지에서는 검은 사각형이 모여 있다는 것만 보이고 개별 가옥들을 확실하게 구분할 수가 없습니다.

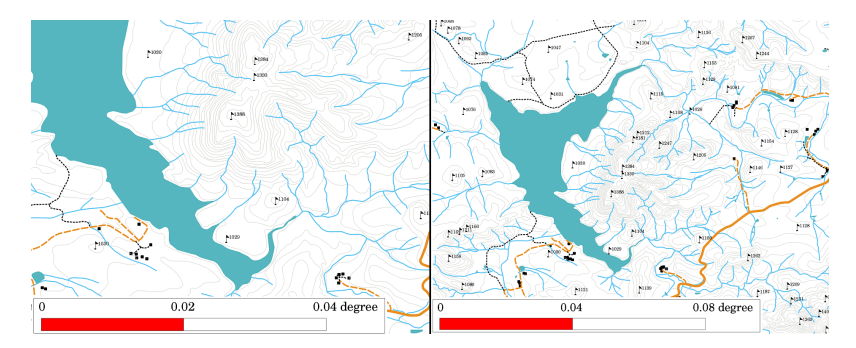

그림 9.4: 두 지도가 같은 지역을 서로 다른 축척으로 보여줍니다. 왼쪽의 지도 축척은 1:25,000 이고, 오른쪽은 1:50,000 입니다.

# **9.7 감사의 말을 더 자세히**

지도의 감사의 말 (acknowledgment) 부분에 중요한 정보를 가진 텍스트를 추가할 수 있습니다. 예를 들어 사용한 데이터의 품질에 대한 정보는 독도자에게 누가, 언제, 어떻게 지도를 생성했는지와 같은 상세 사항을 알려주는 데 도움이 될 겁니다. 여러분이 살고 있는 마을의 지형도를 보고 있다면, 누가, 언제 그 지도를 생산했는지 안다면 도움이 되겠죠. 그 지도가 만들어진 지 50 년이 넘었다면 더 이상 존재하지 않는, 또는 아예 존재한 적도 없는 가옥이나 도로를 여럿 발견하게 될 수도 있습니다. 공공 기관이 그 지도를 만들었다는 사실을 알게 된다면 그 기관에 연락해서 업데이트된 정보를 담고 있는 더 최신 버전의 지도가 있는지 물어볼 수도 있습니다.

# **9.8 격자선을 더 자세히**

격자선이란 독도자가 공간 방위 (spatial orientation) 를 더 쉽게 알 수 있도록 지도 상에 중첩시킨 선들의 망을 말합니다. 이 선들을 기준으로 삼을 수도 있습니다. 예를 들면, 격자의 선들이 지구의 위도 평행선과 경도 자오선을 나타낼 수 있겠죠. 여러분이 발표할 때 또는 보고서를 작성할 때 지도 상의 특정 지역을 언급하고자 하는 경우, 다음과 같이 말하면 됩니다: '위도 26.04 도/경도 -32.11 도에 가까이 있는 가옥들은 1 월과 2 월 동안 홍수에 노출되는 경우가 많습니다'라고요. ([그림](#page-88-0) 9.5 을 참조하세요.)

<span id="page-88-0"></span>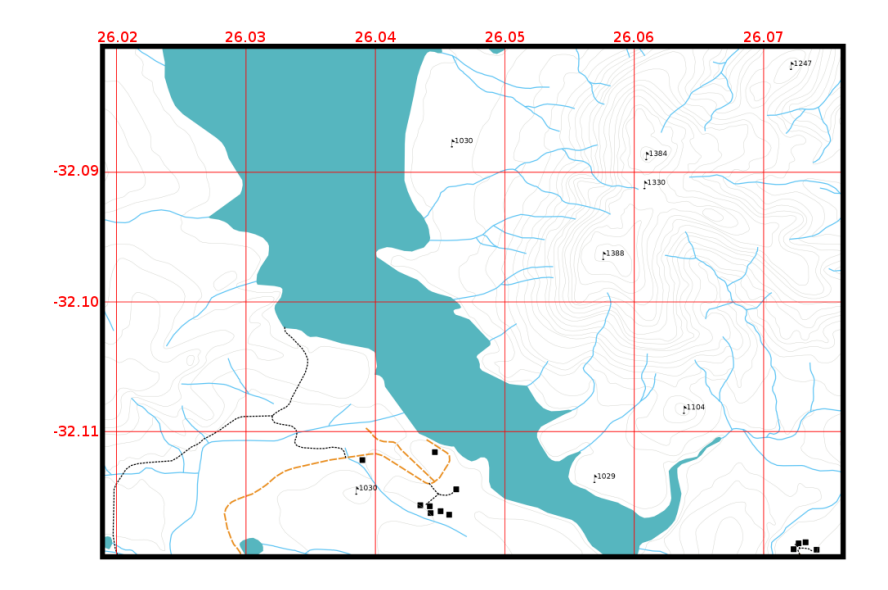

그림 9.5: 빨간 격자선들이 지구 위도 평행선과 경도 자오선을 나타냅니다. 지도 상의 방위를 더 잘 알기 위해 지도 경계에 있는 위도 및 경도 값을 사용할 수 있습니다.

# **9.9 맵 투영법의 이름을 더 자세히**

맵 투영은 평평한 종이 한 장 위에 3 차원 지구를 가옥, 도로, 또는 호수 등과 같은 모든 객체와 함께 표현하려 하는 작업입니다. 이는 여러분이 상상할 수 있는 만큼이나 어려운 작업으로, 수 백 년의 노력에도 세계의 어느 지역에서도 지구를 완벽하게 표현할 수 있는 투영법은 하나도 없습니다. 모든 투영법이 각각의 장점과 단점을 가지고 있습니다.

<span id="page-88-1"></span>지도를 가능한 한 정확하게 생성하기 위해서 사람들은 서로 다른 유형의 수많은 투영법들을 연구하고, 수정하고, 생산해왔습니다. 결국 거의 모든 나라가 국가 자체 지역의 지도 정확도를 향상시키려는 목적으로 국가 자체의 맵 투영법을 개발하게 되었죠. ([그림](#page-88-1) 9.6 참조)

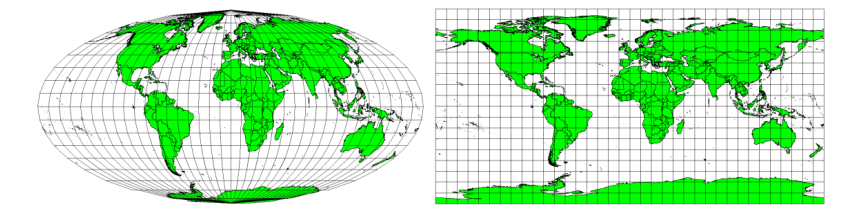

그림 9.6: 서로 다르게 투영된 세계. 왼쪽은 몰바이데 정적 (Mollweide Equal Area) 투영법, 오른쪽은 플레이트 카레 등거리 원뿔 (plate carrée equidistant cylindrical) 투영법입니다.

이를 고려한다면, 지도에 어째서 투영법 이름을 추가하는지 그 이유를 이해할 수 있게 됩니다. 독도자가 어떤 지도를 한눈에 다른 지도와 비교할 수 있게 해주기 때문이죠. 예를 들어 등적 투영법이라는 지도에 있는 객체는 원뿔 등거리 투영법으로 투영된 객체와 매우 다르게 나타납니다. ([그림](#page-88-1) 9.6 을 참조하세요.)

맵 투영은 매우 복잡한 주제로, 여기에서 완전하게 다룰 수는 없습니다. 맵 투영에 대해 더 알고 싶다면 이전 좌표계 단원을 읽어보세요.

# **9.10 공통적으로 조심해야 할 문제들/사항들**

독도자가 알아야 할 모든 정보를 표시하고 설명하면서도 이해하기 쉽고 잘 조판된 지도를 생성하는 일은 쉽지 않습니다. 이 목표를 달성하려면, 모든 맵 요소들을 이상적으로 배열하고 구성해야 합니다. 자신의 지도로 어떤 이야기를 전하려 하는지에 대해 집중해야 합니다. 예를 들면 범례, 축척 막대와 감사의 말 같은 요소들을 어떻게 정렬해야 할지 결정해야 합니다. 이렇게 함으로써 여러분은 사람들이 보고 싶어 하고 이해할 수 있는, 잘 설계된 교육적인 지도를 가지게 될 것입니다.

### **9.11 무엇을 배웠나요?**

이제 이번 단원에서 배운 내용을 정리해볼까요:

- **지도 생산** 이란 종이 한 장 위에 **맵 요소들** 을 배열한다는 뜻입니다.
- **맵 요소** 는 제목, 맵 본체, 맵 경계, 범례, 축척, 방위표와 감사의 말입니다.
- **축척** 은 지도 위의 거리와 실제 세계의 실제 거리의 비율을 나타냅니다.
- 축척은 **맵 단위** (미터, 피트 또는 도) 로 표시됩니다.
- **범례** 는 지도에 있는 모든 심볼들을 설명합니다.
- 지도는 **복잡한 정보를 가능한 한 단순하게 설명** 해야 합니다.
- 지도는 일반적으로 언제나'**북쪽을 위로**'해서 그려집니다.

# **9.12 도전해봅시다!**

강사와 학생들이 함께 시도해볼 만한 몇 가지 아이디어가 있습니다:

- 여러분의 GIS 에 여러분이 살고 있는 지역의 벡터 레이어를 몇 개 불러오십시오. 학생들이 도로 또는 건물 유형 같은 서로 다른 범례 요소 유형의 예를 식별할 수 있는지 확인하십시오. 범례 요소들의 목록을 만들고, 독도자가 지도에서 심볼의 의미를 가장 쉽게 알아낼 수 있는 아이콘은 어떤 모양이어야 할지 정의해보십시오.
- 학생들과 함께 종이 한 장 위에 지도를 조판해보십시오. 지도 제목을 결정하고, 어떤 GIS 레이어들을 보여주고 싶은지 그리고 지도 위에 어떤 색상과 아이콘들을 나타내고 싶은지 결정해보십시오. [벡터 데이터](#page-18-0) [와벡터](#page-32-0) [속성 데이터](#page-32-0) 단원에서 배운 기술을 이용해서 심볼들을 알맞게 조정하십시오. 템플릿이 완성되면 QGIS 인쇄 조판기를 열어 계획한대로 지도 조판을 배열해보십시오.

#### **9.13 생각해볼 점**

사용할 수 있는 컴퓨터가 없다면, 어떤 지형도라도 이용해서 학생들과 맵 설계에 대해 토론해볼 수 있습니다. 학생들이 지도가 어떤 정보를 전하려고 하는지를 이해하는지 확인해보십시오. 더 나아지게 만들 부분이 있는지? 지도가 해당 지역의 역사를 얼마나 정확하게 나타내고 있는지? 100 년 전 지도와 현재 동일 지역의 지도가 어떻게 다를지?

# **9.14 더 읽어볼 거리**

**서적**:

- Chang, Kang-Tsung (2006). Introduction to Geographic Information Systems. 3rd Edition. McGraw Hill. ISBN: 0070658986
- DeMers, Michael N. (2005). Fundamentals of Geographic Information Systems. 3rd Edition. Wiley. ISBN: 9814126195

**웹사이트**: 축척 ([지도](https://ko.wikipedia.org/wiki/%EC%B6%95%EC%B2%99))

QGIS 사용자 지침서도 QGIS 에서 어떻게 지도를 생산하는지에 대한 보다 상세한 정보를 수록하고 있습니다.

# **9.15 다음 단원은?**

다음 단원에서는 GIS 를 사용해서 어떻게 단지 보기 좋은 지도를 만드는 것보다 더 많은 일을 할 수 있는지 알아보기 위해 **벡터 분석 (vector analysis)** 에 대해 더 자세히 살펴볼 것입니다.

# $CHAPTFR$  10

벡터 공간 분석 (버퍼)

Y.

목적 벡터 공간 분석에서의 버퍼 작업의 활용을 이해하기 키워드벡터, 버퍼 구역 (buffer zone), 공간 분석 (spatial analysis), 버퍼 거리 (buffer distance), 융해 경계선 (dissolve boundary), 외향 (outward) 및 내향 (inward) 버퍼, 다중 버퍼 (multiple buffer)

#### **10.1 개요**

**공간 분석 (spatial analysis)** 은 공간 분석을 이용해서 GIS 데이터로부터 새롭고 추가적인 의미를 추출합니다. 일반적으로 GIS 응용 프로그램을 통해 공간 분석을 수행합니다. GIS 응용 프로그램은 보통 객체 통계 (예: 이 폴리라인을 구성하는 꼭짓점은 몇 개인가?) 또는 객체 버퍼 작업 같은 지리 정보 처리 (geoprocessing) 용 공간 분석 도구들을 제공합니다. 사용되는 공간 분석 유형은 대상 영역에 따라 다양하게 달라집니다. 수역 관리 및 연구 (수문학) 에 종사하는 사람들은 지형을 분석하고 지형을 따라 흐르는 물을 모델링하는 데 가장 관심을 가질 것입니다. 야생 동식물을 관리하는 사람들은 야생 동식물의 점 위치 (point location) 와 환경과의 관계를 다루는 분석 기능에 관심이 있겠죠. 이 단원에서는 벡터 데이터를 이용해서 수행할 수 있는 유용한 공간 분석의 예시로 버퍼 작업을 설명할 것입니다.

#### **10.2 버퍼 작업을 더 자세히**

**버퍼 작업 (buffering)** 은 일반적으로 2 개의 영역을 생성합니다: 첫 번째는 선택된 실제 세계 객체에서 지정한 거리의 **안쪽** 영역이고 두 번째는 지정한 거리의 **바깥쪽** 영역입니다. 지정한 거리 안쪽의 영역을 **버퍼 영역 (buffer zone)** 이라 합니다.

**버퍼 영역** 이란 실제 세계 객체를 서로에게서 떨어뜨려 놓는 역할을 수행하는 모든 영역을 말합니다. 자연 환경을 보호하기 위해, 산업 또는 자연 재해로부터 주거 및 상업 구역을 보호하기 위해, 또는 폭력을 예방하기 위해 버퍼 영역을 설정하는 경우가 많습니다. 버퍼 영역의 흔한 유형으로는 주거 및 상업 지역 사이의 그린벨트, 나라 사이의 국경 지역 ([그림](#page-93-0) 10.1 참조), 공항 주변의 소음 보호 지역, 또는 하천을 따라 지정된 오염 보호 지역 등이 있습니다.

<span id="page-93-0"></span>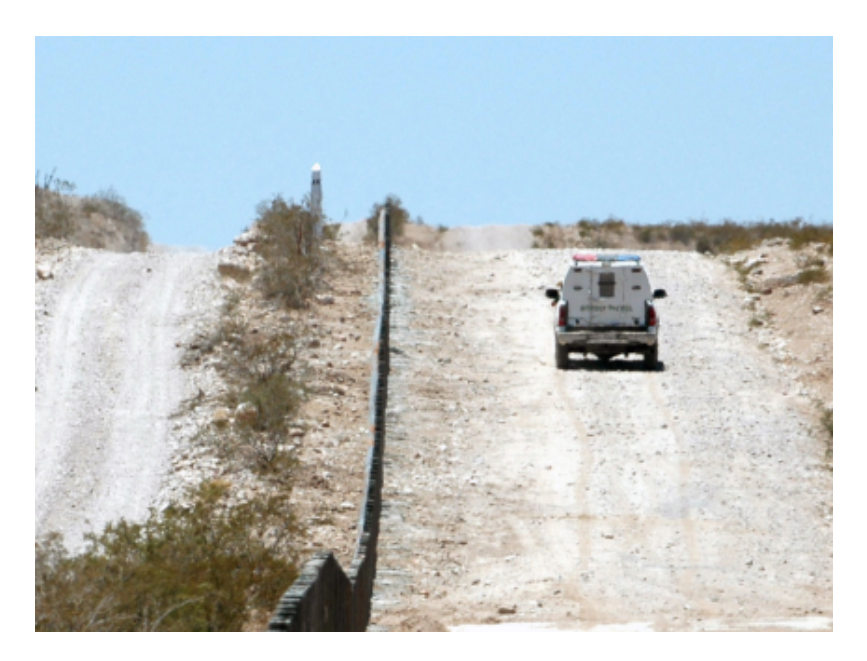

그림 10.1: 미합중국과 멕시코 사이의 국경은 버퍼 영역으로 분리되어 있습니다. (사진: 짐 그린힐 병장, 2006 년)

GIS 응용 프로그램에서 **버퍼 영역은** 언제나 다른 폴리곤, 라인 또는 포인트 객체를 감싸고 있는 **벡터 폴리곤** 으로 표현됩니다. ([그림](#page-94-0) 10.2, [그림](#page-94-1) 10.3, [그림](#page-95-0) 10.4 를 참조하세요.)

# **10.3 변형된 버퍼 작업**

버퍼 작업에는 몇 가지 변형이 존재합니다. **버퍼 거리** 또는 버퍼 크기는 각 객체의 벡터 레이어 속성 테이블에 설정된 숫자값에 따라 **달라질 수** 있습니다. 이 숫자값의 단위는 데이터에 사용된 좌표계의 맵 단위로 정의되어야 합니다. 예를 들면 강둑을 따라 설정된 버퍼 영역의 너비는 인접 토지 이용의 강도에 따라 달라질 수 있습니다. 집약 재배 (intensive cultivation) 의 경우 유기 농업의 경우보다 버퍼 거리가 더 길어질 수도 있습니다. ([그림](#page-95-1) 10.5 과 table\_buffer\_attributes 을 참조하세요.)

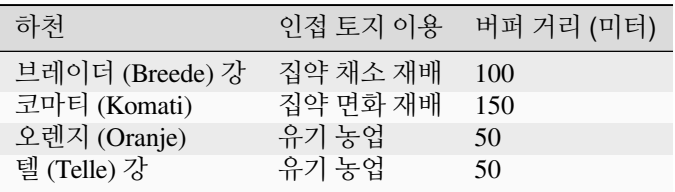

버퍼 속성 테이블 1: 인접 토지 이용 관련 정보를 기반으로 하천에 따라 서로 다른 버퍼 거리를 지정한 속성 테이블

하천 또는 도로 같은 폴리라인 객체를 감싸는 버퍼가 꼭 라인 양쪽에 있어야 할 이유는 없습니다. 라인 객체의 왼쪽 또는 오른쪽 한쪽에만 있을 수도 있죠. 이런 경우 디지타이즈 작업 시 라인의 시작 포인트에서 종단 포인트로 가는 방향을 기준으로 왼쪽 또는 오른쪽을 결정합니다.

<span id="page-94-0"></span>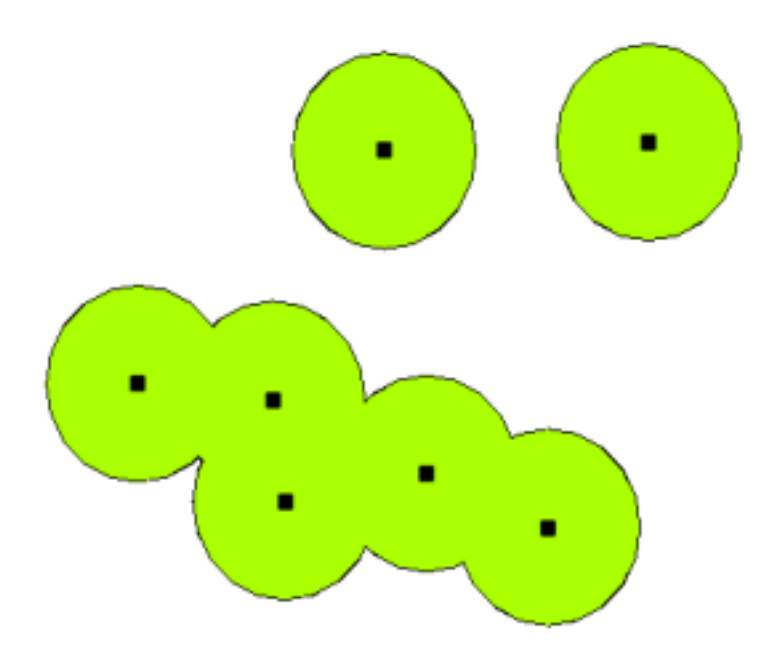

그림 10.2: 벡터 포인트를 감싸는 버퍼 영역

<span id="page-94-1"></span>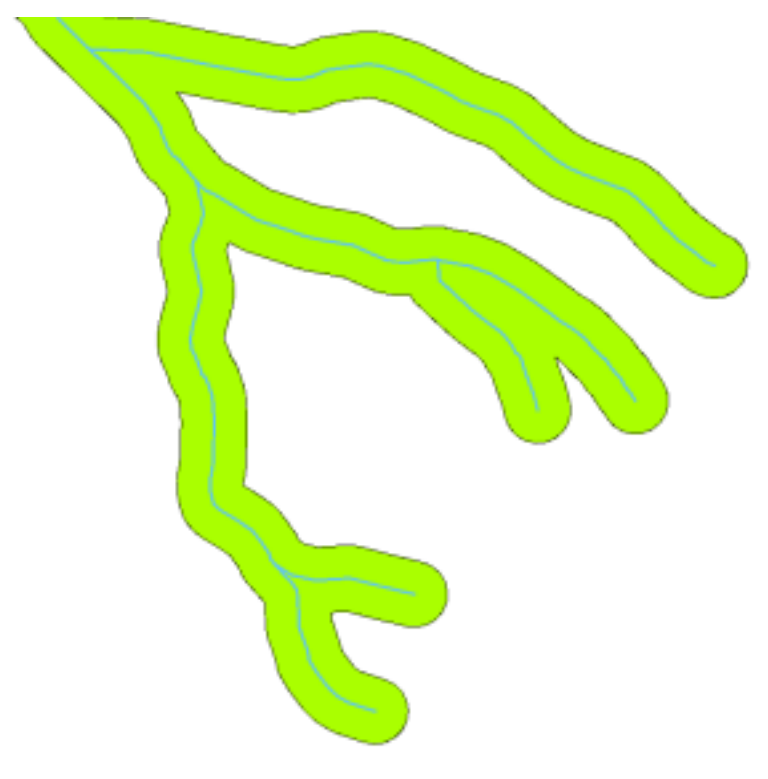

그림 10.3: 벡터 폴리라인을 감싸는 버퍼 영역

<span id="page-95-0"></span>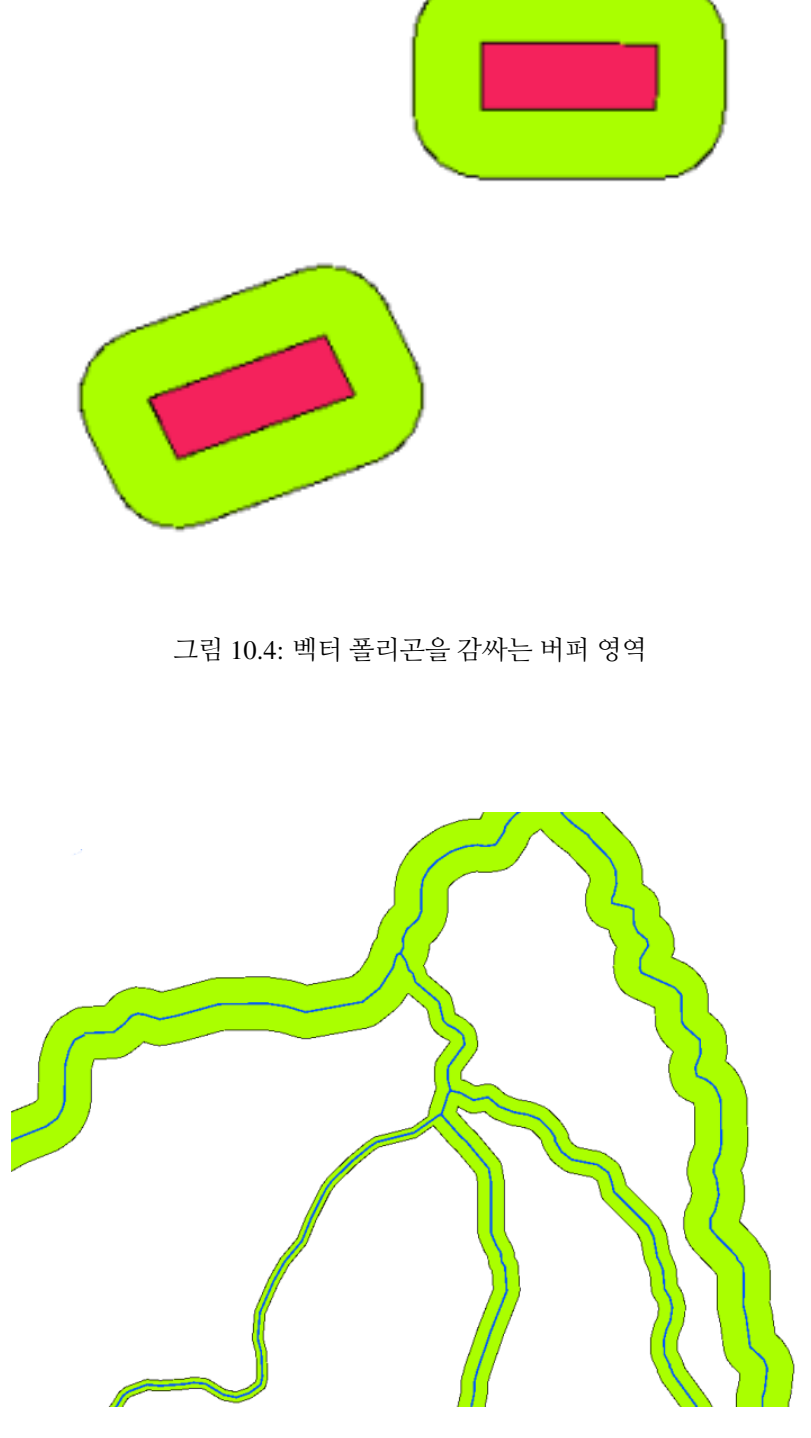

<span id="page-95-1"></span>그림 10.5: 서로 다른 버퍼 거리로 버퍼 작업한 하천들

#### **10.3.1 다중 버퍼 영역**

<span id="page-96-0"></span>객체가 하나 이상의 버퍼 영역을 가질 수도 있습니다. 핵발전소는 10, 15, 25 및 30km 거리의 버퍼를 가질 수도 있습니다. 즉 피난 계획의 일환으로 발전소 주위에 다중 고리를 형성한다는 뜻입니다. ([그림](#page-96-0) 10.6 참조)

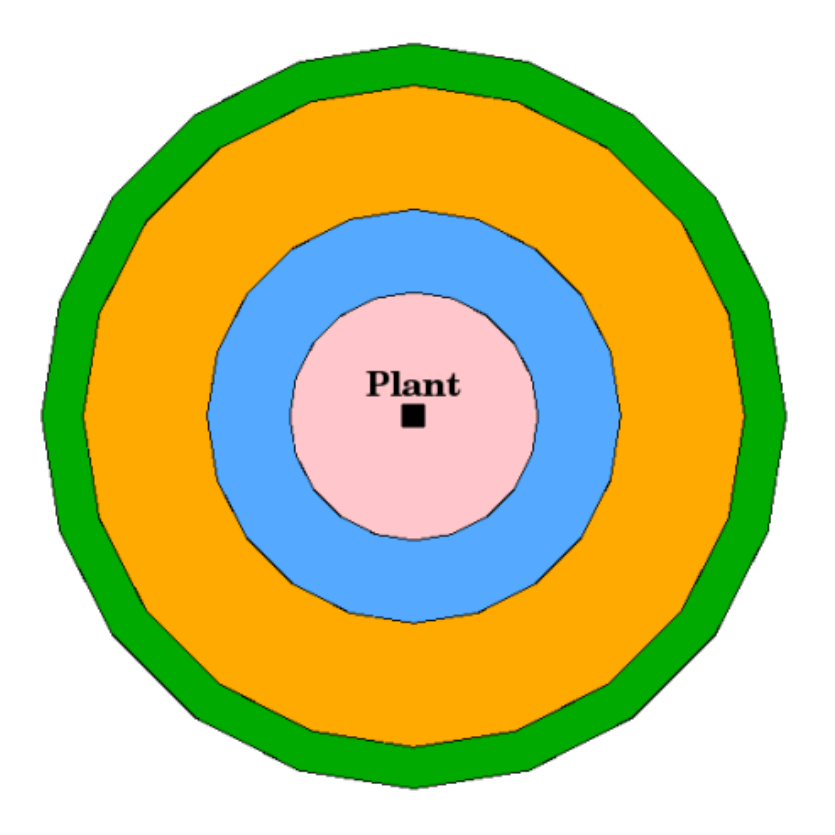

그림 10.6: 포인트 객체를 10, 15, 25 및 30km 거리로 버퍼 작업

#### **10.3.2 경계선을 그대로 또는 융해해서 버퍼 작업**

<span id="page-96-1"></span>버퍼 영역은 버퍼 영역들 사이에 중첩되는 영역이 없도록 경계선을 융해 (dissolve) 하는 경우가 많습니다. 하지만 버퍼 영역의 경계선들을 그대로 유지하는 편이 유용한 경우도 있을 수 있습니다. 각 버퍼 영역을 개별 폴리곤으로 두고 중첩되는 영역을 식별할 수 있도록 말이죠. ([그림](#page-96-1) 10.7 를 참조하세요.)

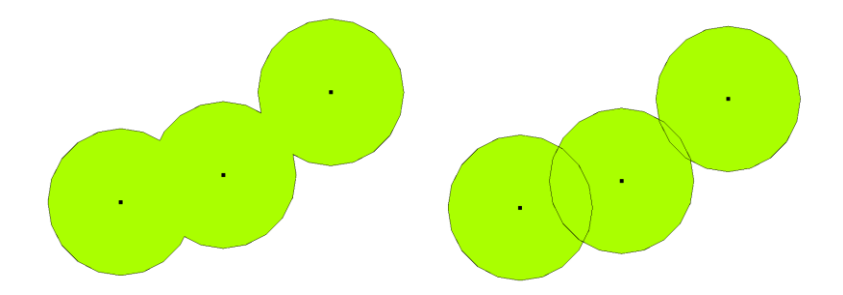

그림 10.7: 융해된 경계선을 가진 버퍼 영역 (왼쪽) 과 경계선을 그대로 유지한 채 중첩 영역을 보여주는 버퍼 영역 (오른쪽)

#### **10.3.3 외향 및 내향 버퍼 작업**

폴리곤 객체를 감싸는 버퍼 영역은 일반적으로 폴리곤 경계에서 바깥쪽으로 확장되지만 폴리곤 경계에서 안쪽으로 버퍼 영역을 생성할 수도 있습니다. 예를 들어 관광국이 로벤 (Robben) 섬에 새 도로를 계획하려 하는데 환경법 규제 때문에 도로를 해안선 안쪽으로 최소한 200 미터는 떨어뜨려야 한다고 가정해보죠. 이때 내향 버퍼를 사용해서 섬 안쪽으로 200m 라인을 찾아, 이 라인을 침범하지 않게 도로를 계획할 수 있을 겁니다.

#### **10.4 공통적으로 조심해야 할 문제들/사항들**

GIS 응용 프로그램 대부분은 분석 도구로써 버퍼 생성을 지원하지만, 버퍼를 생성하기 위한 옵션은 달라질 수 있습니다. 예를 들면 모든 GIS 응용 프로그램이 라인 객체의 왼쪽 또는 오른쪽 한쪽에만 버퍼를 설정하거나 버퍼 영역의 경계선을 융해하거나 또는 폴리곤 경계에서 안쪽으로 버퍼를 설정하는 기능을 지원하지는 않습니다.

버퍼 거리는 언제나 범자연수 (whole number, 정수) 또는 십진수 (부동소수점 값) 로 정의되어야 합니다. 이 값은 벡터 레이어의 좌표계에 따라 맵 단위 (미터, 피트, 십진수도 (decimal degree)) 로 정의됩니다.

# **10.5 다른 공간 분석 도구들**

버퍼 작업이 중요하고 자주 쓰이는 공간 분석 도구이기는 하지만 사용자들이 GIS 에서 사용하고 탐구할 수 있는 다른 도구들도 많습니다.

<span id="page-97-0"></span>**공간 중첩 (spatial overlay)** 은 동일한 영역 전체 또는 일부를 공유하는 두 폴리곤 객체 사이의 관계를 식별할 수 있게 해줍니다. 이때 산출 벡터 레이어는 입력 객체들의 정보의 결합체입니다. ([그림](#page-97-0) 10.8 참조)

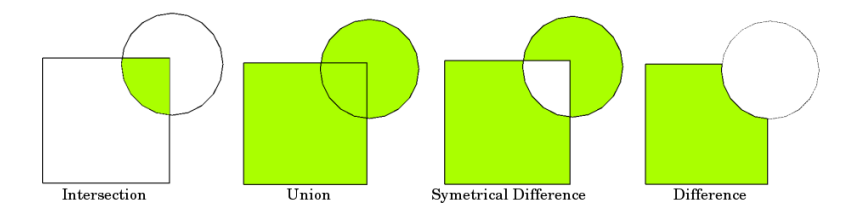

그림 10.8: 두 입력 벡터 레이어의 공간 중첩 (입력 1: 사각형, 입력 2: 원). 산출 벡터 레이어는 연두색입니다.

다음은 전형적인 공간 중첩의 예시입니다:

- **교차 (intersection)**: 산출 레이어가 두 입력 레이어가 중첩 (교차) 하는 모든 영역을 담고 있습니다.
- **통합 (union)**: 산출 레이어가 두 입력 레이어를 통합한 모든 영역을 담고 있습니다.
- **대칭 차 (symmetrical difference)**: 산출 레이어가 두 입력 레이어의 전체 영역에서 중첩 (교차) 하는 영역을 제외한 모든 영역을 담고 있습니다.
- **차 (difference)**: 산출 레이어가 첫 번째 입력 레이어의 영역에서 두 번째 입력 레이어와 중첩 (교차) 하지 않는 모든 영역을 담고 있습니다.

#### **10.6 무엇을 배웠나요?**

이제 이번 단원에서 배운 내용을 정리해볼까요:

- **버퍼 영역** 은 실제 세계 객체를 감싸는 영역을 묘사합니다.
- 버퍼 영역은 항상 **벡터 폴리곤** 입니다.
- 객체는 **다중** 버퍼 영역을 가질 수 있습니다.
- 버퍼 영역의 크기는 **버퍼 거리** 로 정의됩니다.
- 버퍼 거리는 **정수** 또는 **부동소수점** 값이어야 합니다.
- 한 벡터 레이어 안에서도 버퍼 거리는 각 객체마다 다를 수 있습니다.
- 폴리곤의 버퍼는 폴리곤 경계를 기준으로 **내향** 일 수도 **외향** 일 수도 있습니다.
- 버퍼 경계선을 **그대로** 유지한 채 또는 **융해** 해서 버퍼 영역을 생성할 수 있습니다.
- 버퍼 작업 이외에도, 일반적으로 GIS 는 공간 작업을 해결할 수 있는 벡터 분석 도구를 다양하게 제공하고 있습니다.

### **10.7 도전해봅시다!**

강사와 학생들이 함께 시도해볼 만한 몇 가지 아이디어가 있습니다:

- 교통량이 급격히 치솟아, 도시계획자들이 주요 도로를 확장해서 두 번째 차선을 추가하려 합니다. 도로를 감싸는 버퍼를 생성해서 버퍼 영역에 들어오는 부동산을 찾아보십시오. ([그림](#page-98-0) 10.9 참조)
- 시위대를 제어하기 위해, 경찰이 시위대를 건물로부터 적어도 100m 는 떨어뜨릴 수 있는 중립지대를 수립하려 합니다. 건물을 감싸는 버퍼를 생성하고 색상을 입혀 행사를 계획하는 사람들이 버퍼 영역의 위치를 볼 수 있게 하십시오.
- 트럭 생산 공장을 확장하려 합니다. 위치 선정 기준은 대상지가 중장비용 도로에서 1km 이내에 위치할 것을 규정하고 있습니다. 주요 도로를 따라 버퍼를 생성해서 대상지의 위치를 확인할 수 있게 하십시오.
- <span id="page-98-0"></span>• 시의회가 학교 또는 교회의 1,000m 버퍼 영역 안에 주류 판매 업소를 금지하는 법을 제정하려 한다고 상상해보십시오. 여러분의 학교 주변으로 1km 버퍼를 생성한 다음 학교에 너무 가까이 있는 주류 판매 업소가 있는지 확인해보십시오.

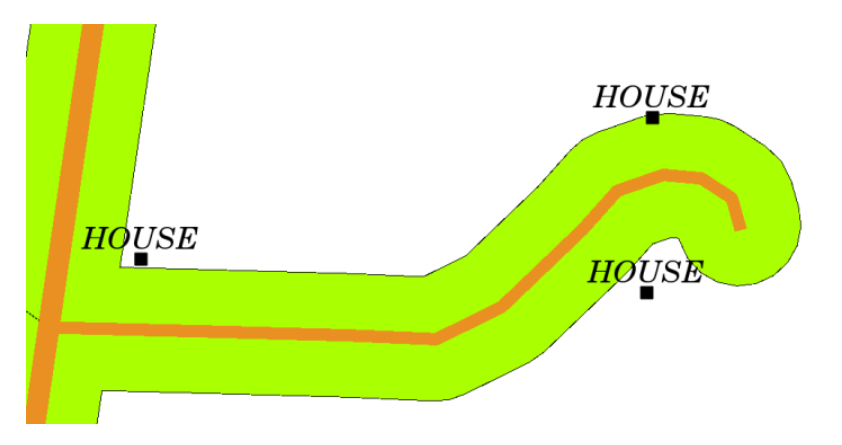

그림 10.9: 도로 지도 (갈색) 를 감싸는 버퍼 영역 (연두색). 어떤 집이 버퍼 영역 안에 들어오는지 확인할 수 있습니다. 이제 소유주에게 연락해서 도로 확장에 대해 대화할 수 있겠죠.

# **10.8 생각해볼 점**

사용할 수 있는 컴퓨터가 없다면, 지형도와 나침반을 이용해서 건물 주변에 버퍼 영역을 생성해보십시오. 나침반을 이용해서 해당 객체 전체를 따라 동일한 거리에 작게 연필로 표시한 다음, 자를 이용해서 표시 자국들을 이어보세요!

# **10.9 더 읽어볼 거리**

**서적**:

- Galati, Stephen R. (2006). Geographic Information Systems Demystified. Artech House Inc. ISBN: 158053533X
- Chang, Kang-Tsung (2006). Introduction to Geographic Information Systems. 3rd Edition. McGraw Hill. ISBN: 0070658986
- DeMers, Michael N. (2005). Fundamentals of Geographic Information Systems. 3rd Edition. Wiley. ISBN: 9814126195

QGIS 사용자 지침서도 QGIS 에서 벡터 데이터를 분석하는 방법에 대한 보다 상세한 정보를 수록하고 있습니다.

# **10.10 다음 단원은?**

다음 단원에서는 래스터 데이터로 할 수 있는 공간 분석의 예시로 **보간 (interpolation)** 에 대해 자세히 살펴볼 것입니다.

# CHAPTER 11

공간 분석 (보간)

목적 공간 분석의 일부분으로써의 보간 (interpolation) 을 이해하기 키워드 포인트 데이터, 보간법 (interpolation method), 역거리 가중 (Inverse Distance Weighted), 불규칙 삼각망 (Triangulated Irregular Network)

### **11.1 개요**

**공간 분석 (spatial analysis)** 이란 원본 데이터로부터 새로운 정보와 의미를 뽑아내기 위해 공간 정보를 처리하는 과정입니다. 일반적으로 GIS(Geographic Information System) 를 통해 공간 분석을 수행합니다. GIS 는 일반적으로 객체 통계를 계산하고 데이터 보간으로써의 지리 정보 처리를 수행하기 위한 공간 분석 도구들을 제공합니다. 수문학에서는 지형 분석 및 (지표 및 지하에서의 물의 이동을 모델화하는) 수문학 모델링을 강조하는 편입니다. 야생 동식물 관리에서는 야생 동식물의 점 위치 (point location) 및 점 위치가 주변 환경과 맺는 관계를 다루는 분석 기능에 집중합니다. 각기 다른 분야에서도, 해야 하는 작업 유형에 따라 서로 다른 사항에 집중하게 될 것입니다.

# **11.2 공간 보간을 더 자세히**

공간 보간 (spatial interpolation) 이란 알려진 값을 가진 포인트들을 이용해서 다른 알려지지 않은 포인트의 값을 추정하는 과정입니다. 예를 들어, 어떤 나라의 기온 맵을 만든다고 할 때 전체 지역을 커버할 만큼 고르게 분포된 기상관측소를 충분히 찾기란 힘든 일입니다. 공간 보간을 이용하면 기록된 데이터가 없는 위치의 기온도 가까이 있는 기상관측소의 기록값을 통해 추정할 수 있습니다. ([그림](#page-101-0) 11.1 을 참조하세요.) 이런 유형의 보간된 지표면을 보통 **통계 지표면 (statistical surface)** 이라 합니다. 표고 데이터, 강수량, 적설량, 지하수위, 인구밀도 등등 다른 데이터 유형도 보간법으로 계산할 수 있습니다.

높은 비용과 제한된 자원으로 인해, 제한된 개수의 선택된 점 위치에서만 데이터 수집이 이루어지는 경우가 많습니다. GIS 에서 이런 포인트들을 보간하면 모든 래스터 셀에 대해 생성한 추정값으로 래스터 지표면을 생성하도록 할 수 있습니다.

<span id="page-101-0"></span>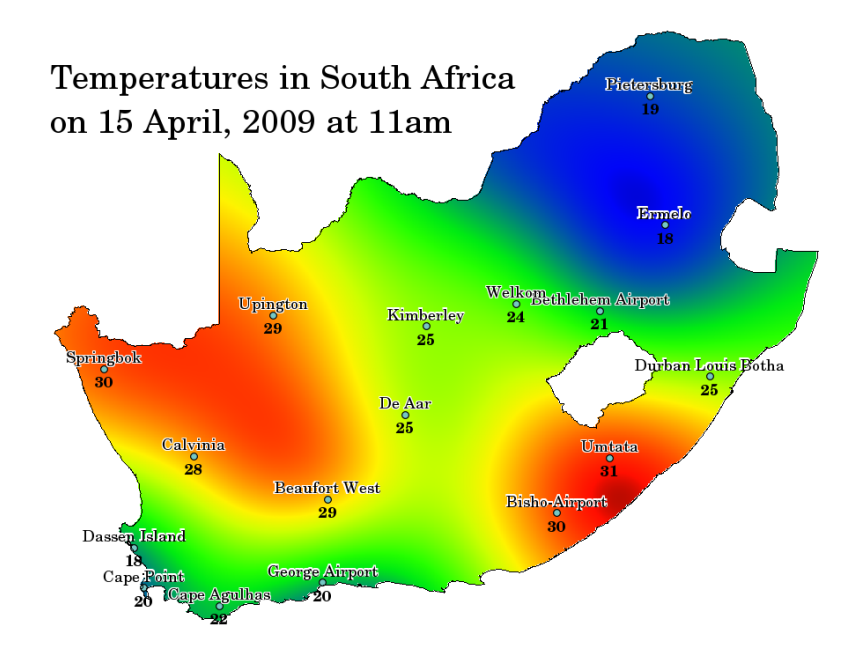

그림 11.1: 남아프리카 기상관측소에서 보간한 기온

단락 없는 맵을—예를 들어 GPS 기기로 측정한 표고 포인트들로부터 수치 표고 맵을 재생하기 위해서는, 샘플이나 측정값이 없는 위치에서의 값을 최적으로 추정하기 위한 적절한 보간법 (interpolation method) 을 사용해야 합니다. 그 다음 모델링 및 전체 영역을 커버하는 분석을 위해 보간 분석을 사용할 수 있습니다.

보간법은 여러 가지가 있습니다. 'GIS 에 대한 친절한 소개'에서는 널리 쓰이는 두 가지 보간법을 소개할 것입니다. 바로 **역거리 가중 (Inverse Distance Weighting; IDW)** 과 **불규칙 삼각망 (Triangulated Irregular Networks; TIN)** 입니다. 이외의 보간법을 찾고 있다면, 이번 단원 마지막에 있는'더 읽어볼 거리'부분을 참조하세요.

# **11.3 역거리 가중 (IDW)**

<span id="page-101-1"></span>IDW 보간법에서는, 보간 처리 과정에서 어떤 포인트가 사용자가 생성하고자 하는 알려지지 않은 포인트로부터 멀어질수록 해당 포인트의 영향력이 다른 포인트에 상대적으로 낮아지도록 샘플 포인트에 가중치를 부여합니다. ([그림](#page-101-1) 11.2 을 참조하세요.)

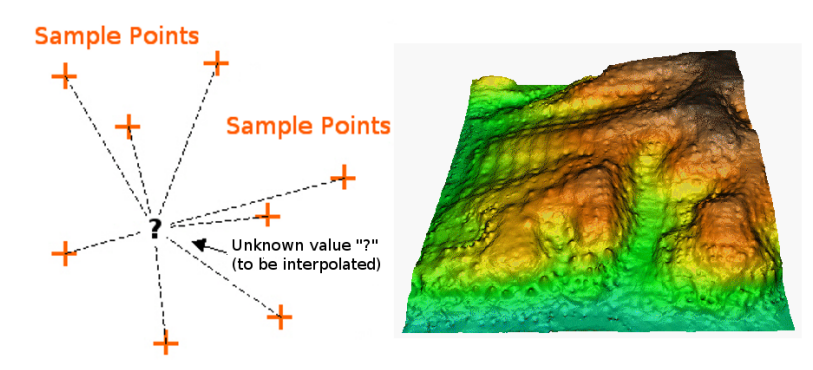

그림 11.2: 가중치를 부여한 샘플 포인트 거리에 기반한 역거리 가중 보간 (왼쪽). 표고 벡터 포인트로부터 보간한 IDW 지표면 (오른쪽). 이미지 출처: Mitas, L., Mitasova, H. (1999).

가중 영향력이 새 포인트로부터의 거리가 증가할수록 얼마나 떨어지는지를 제어하는 가중치 계수 (weighting co-

efficient) 를 사용해서 샘플 포인트에 가중치를 부여합니다. 가중치 계수가 클수록, 보간 과정에서 알려지지 않은 포인트로부터 멀리 있는 경우, 포인트가 받는 영향도 줄어들 것입니다. 계수가 증가할수록, 알려지지 않은 포인트의 값이 최근접 관측 포인트의 값에 근접합니다.

IDW 보간법에도 단점이 있다는 사실을 아는 것이 중요합니다. 샘플 데이터의 분포가 고르지 않을 경우 보간 결과의 질이 떨어질 수 있습니다. 게다가 보간된 지표면에서 최대 및 최소값은 샘플 데이터 포인트에만 존재할 수 있습니다. 이런 단점들 때문에, [그림](#page-101-1) 11.2 에서 볼 수 있는 바와 같이 샘플 데이터 포인트 주변에 조그만 마루와 골 (peaks and pits) 이 생기는 경우가 많습니다.

<span id="page-102-0"></span>GIS 에서 보간 결과물은 보통 2 차원 래스터 레이어로 표시됩니다. [그림](#page-102-0) 11.3 를 보면 현장에서 GPS 기기로 수집한 표고 샘플 포인트들을 기반으로 한 전형적인 IDW 보간 결과를 볼 수 있습니다.

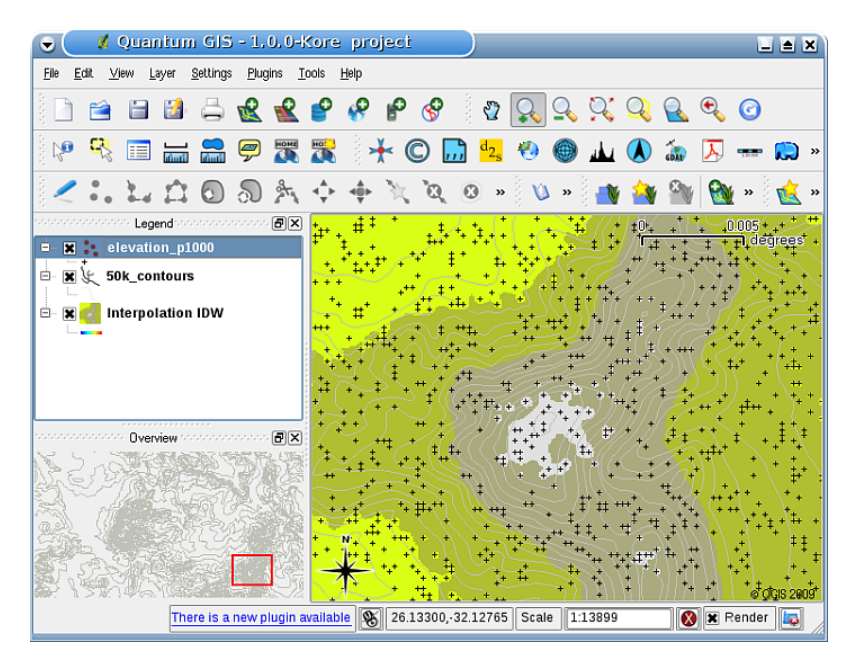

그림 11.3: 불규칙적으로 수집된 (검은 십자표로 표시된) 표고 샘플 포인트로부터 생성된 IDW 보간 결과

# **11.4 TIN (불규칙 삼각망)**

TIN 보간법은 GIS 에서 인기 있는 또다른 도구입니다. 보통 TIN 알고리즘을 **델로네 삼각분할 (Delaunay triangulation)** 이라 합니다. 이 알고리즘은 최근접 이웃한 포인트로 이루어진 삼각형들로 형성된 면을 생성하려 합니다. 이를 위해 선택한 샘플 포인트들을 감싸는 외접원 (circumcircle) 을 생성하고 외접원들의 교차점을 중첩하지 않는 망으로 연결해서 가능한 한 촘촘한 삼각형들을 생성합니다. ([그림](#page-103-0) 11.4 을 참조하세요.)

TIN 보간법의 주요 단점은 표면이 매끄럽지 못 해서 삐쭉삐쭉한 모양이 나올 수도 있다는 점입니다. 삼각형 경계와 샘플 데이터 포인트에서 나타나는 불연속적인 경사 때문이죠. 또 삼각분할이 일반적으로 샘플 데이터 포인트를 수집한 지역을 벗어나는 보외법 (□□□, extrapolation) 에 적합하지 않다는 점도 있습니다. ([그림](#page-103-1) 11.5 를 참조하세요.)

<span id="page-103-0"></span>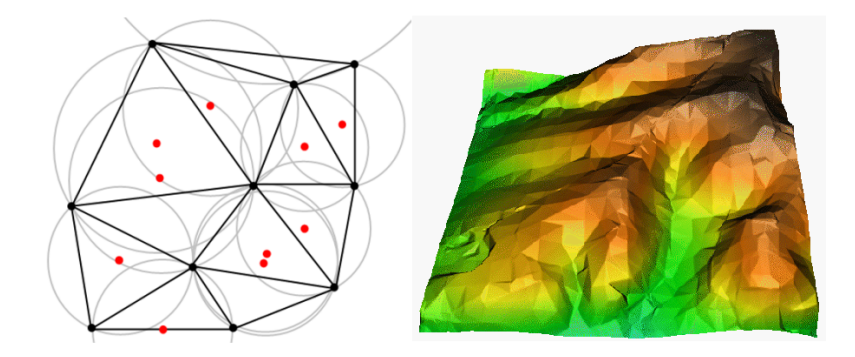

그림 11.4: 빨간색 샘플 데이터를 둘러싼 외접원들을 이용하는 델로네 삼각분할. 오른쪽은 표고 벡터 포인트들로부터 생성된 보간 TIN 표면 결과물입니다. 이미지 소재: Mitas, L., Mitasova, H. (1999)

<span id="page-103-1"></span>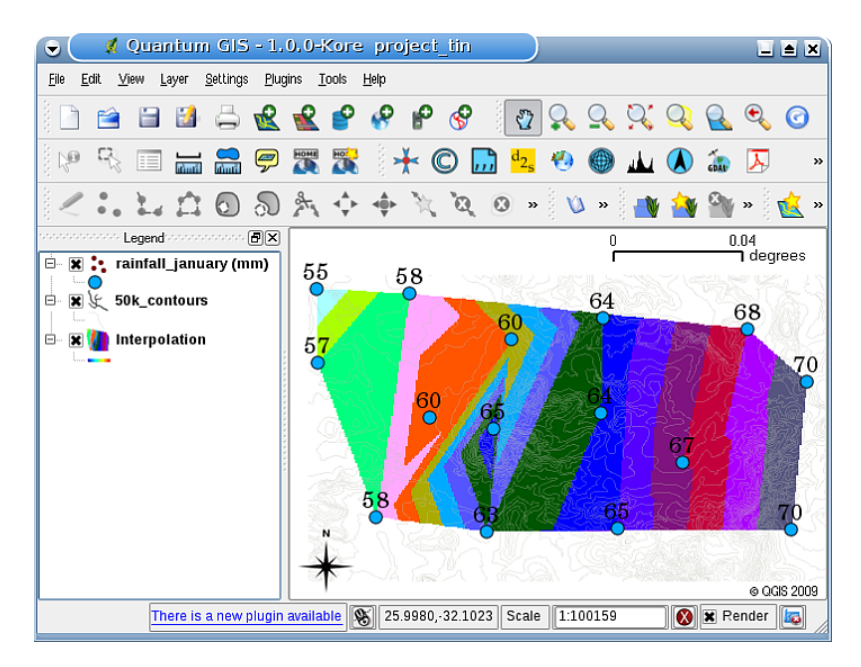

그림 11.5: 불규칙적으로 수집된 (파란 원으로 표시된) 강우량 샘플 포인트로부터 생성된 델로네 TIN 보간 결과

# **11.5 공통적으로 조심해야 할 문제들/사항들**

어떤 보간법도 모든 상황에 적용할 수는 없다는 사실을 기억해야 합니다. 일부 보간법은 다른 보간법들보다 정확하고 유용하지만 계산에 시간이 더 걸립니다. 모든 보간법은 자신만의 장점과 단점을 가지고 있습니다. 실제 현장에서는 샘플 데이터, 생성될 표면의 유형, 그리고 추정 오류 허용오차에 따라 특정 보간법 집합을 결정해야 합니다. 일반적으로 다음과 같은 3 단계를 따르는 것이 좋습니다:

- 1. 샘플 데이터를 평가하십시오. 데이터가 해당 지역에 어떻게 분포되어 있는지 알아보십시오. 어떤 보간법을 사용해야 할지에 대한 힌트를 얻을 수도 있습니다.
- 2. 샘플 데이터 및 연구 목적 모두에 가장 적합한 보간법을 적용하십시오. 확신이 서지 않는 경우, 가능하다면, 여러 보간법을 시도해보십시오.
- 3. 결과들을 비교해서 최선의 결과물과 최적의 보간법을 찾으십시오. 처음에는 시간만 걸리는 과정이라고 생각할 수도 있지만, 서로 다른 보간법들에 대한 경험과 지식이 쌓이면서 최적의 표면을 생성하는 데 필요한 시간이 크게 줄어들 것입니다.

# **11.6 다른 보간법들**

이 단원에서 IDW 와 TIN 보간법에 집중하기는 했지만, 정규 장력 스플라인 (Regularized Splines with Tension, RST), 크리깅 (Kriging) 또는 추세 표면 보간 (Trend Surface interpolation) 등, GIS 에서 제공하는 공간 보간법들은 많습니다. 이 단원 마지막 부분의 더 읽어볼 거리 단락에서 웹 링크를 살펴보세요.

# **11.7 무엇을 배웠나요?**

이제 이번 단원에서 배운 내용을 정리해볼까요:

- **보간** 은 알려진 값을 가진 벡터 포인트를 이용해서 알려지지 않은 위치의 값들을 추정하여 전체 영역을 커버하는 래스터 표면을 생성합니다.
- 보간 결과물은 전형적으로 **래스터** 레이어입니다.
- 알려지지 않은 위치의 값을 최적으로 추정하기 위해서는 **알맞는 보간법을 찾는 것** 이 중요합니다.
- **IDW 보간법** 은 어떤 포인트가 추정하고 있는 새 포인트로부터 멀어질수록 해당 포인트의 새 포인트에 대한 영향력이 낮아지도록 샘플 포인트에 가중치를 부여합니다.
- **TIN 보간법** 은 샘플 포인트를 이용해서 최근접 이웃 포인트 정보를 기반으로 삼각형으로 형성된 표면을 생성합니다.

### **11.8 도전해봅시다!**

강사와 학생들이 함께 시도해볼 만한 몇 가지 아이디어가 있습니다:

- 농무부가 여러분이 사는 지역에 새로운 농경지를 경작하려 합니다. 그러나 농무부는 토양의 특성 외에도 풍작을 위해 강우량이 충분한지도 알고 싶어 합니다. 그런데 여러분이 사는 지역에 있는 기상관측소 몇 군데에서 나온 정보가 다입니다. 학생들과 함께 보간된 표면을 생성해서 가장 강우량이 많을 것으로 추정되는 지역을 찾아보십시오.
- 관광국이 1 월과 2 월의 기상 상황에 대한 정보를 발표하려 합니다. 여러분에게 기온, 강우량 그리고 풍속 데이터를 주면서 데이터를 보간하여 적당한 기온과 맑은 하늘 그리고 잔잔한 바람이 부는, 다시 말해 관광객들이 최상의 기상 상황을 맞을 수 있는 위치를 추정해달라고 합니다. 여러분의 지역에서 이 기준에 맞는 장소를 찾을 수 있나요?

# **11.9 생각해볼 점**

사용할 수 있는 컴퓨터가 없다면, 지형도와 자를 이용해서 등고선 사이의 표고값들을 추정하거나 가상의 기상관측소 사이의 강우량을 추정해볼 수 있습니다. 예를 들어 1 번 기상관측소 위치의 강우량이 월 50mm 이고 2 번 기상관측소 위치의 강우량은 월 90mm 일 때, 1 번과 2 번 기상관측소 사이의 중간 거리 위치의 강우량은 70mm 일 거라고 추정할 수 있습니다.

# **11.10 더 읽어볼 거리**

**서적**:

- Chang, Kang-Tsung (2006). Introduction to Geographic Information Systems. 3rd Edition. McGraw Hill. ISBN: 0070658986
- DeMers, Michael N. (2005): Fundamentals of Geographic Information Systems. 3rd Edition. Wiley. ISBN: 9814126195
- Mitas, L., Mitasova, H. (1999). Spatial Interpolation. In: P.Longley, M.F. Goodchild, D.J. Maguire, D.W.Rhind (Eds.), Geographical Information Systems: Principles, Techniques, Management and Applications, Wiley.

**웹사이트**:

- <https://ko.wikipedia.org/wiki/%EB%B3%B4%EA%B0%84%EB%B2%95>
- [https://ko.wikipedia.org/wiki/%EB%8D%B8%EB%A1%9C%EB%84%A4\\_%EC%82%BC%EA%B0%81%](https://ko.wikipedia.org/wiki/%EB%8D%B8%EB%A1%9C%EB%84%A4_%EC%82%BC%EA%B0%81%EB%B6%84%ED%95%A0) [EB%B6%84%ED%95%A0](https://ko.wikipedia.org/wiki/%EB%8D%B8%EB%A1%9C%EB%84%A4_%EC%82%BC%EA%B0%81%EB%B6%84%ED%95%A0)

QGIS 사용자 지침서도 QGIS 에서 제공되는 보간 도구들에 대한 보다 상세한 정보를 수록하고 있습니다.

# **11.11 이 다음은?**

이 교재의 마지막 단원이었습니다. QGIS 를 탐구하고 그에 딸린 QGIS 사용자 지침서를 사용해서 GIS 소프트웨어로 해볼 수 있는 다른 모든 일들을 발견해보시길 권합니다!

# CHAPTER 12

### 제작자 & 기여자 정보

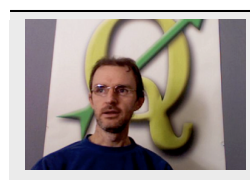

Tim Sutton —Editor  $&$  Lead Author. Tim Sutton is a developer and project steering committee member of the QGIS project. He is passionate about seeing GIS being Freely available to everyone. Tim is also a founding member of Linfiniti Consulting CC. —a small business set up with the goal of helping people to learn and use opensource GIS software. **Web**: [https:](https://kartoza.com) [//kartoza.com](https://kartoza.com) **Email**: [tim@kartoza.com](mailto:tim@kartoza.com)

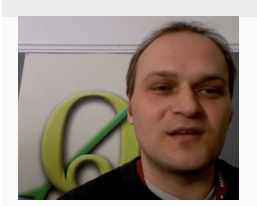

오토 다사우 (Otto Dassau) —부 저자. 오토 다사우는 QGIS 프로젝트의 문서 유지관리자이자 프로젝트 운영 위원회의 회원입니다. 오토는 사람들이 자유 & 오픈소스 GIS 소프트웨어를 사용할 수 있도록 가르치는 일에 많은 경험을 쌓고 있습니다. **웹**: <http://www.nature-consult.de> **이메일**: [otto.dassau@gmx.de](mailto:otto.dassau@gmx.de)

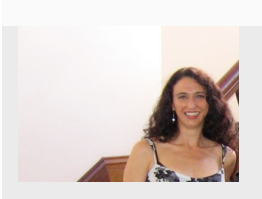

마셀 서튼 (Marcelle Sutton) —프로젝트 관리자. 마셀 서튼은 영문학 및 드라마를 공부했으며 교사 자격증을 가지고 있습니다. 마셀 또한 사람들이 오픈소스 GIS 소프트웨어를 배워 사용할 수 있도록 돕기 위한 목적을 가지고 설립된 소기업 Linfiniti Consulting CC. 의 창립 멤버입니다. **웹**: <https://kartoza.com> **이메일**: [mar](mailto:marcelle@kartoza.com)[celle@kartoza.com](mailto:marcelle@kartoza.com)

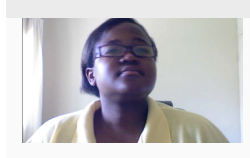

레라토 은시반데 (Lerato Nsibande) —영상 진행자. 레라토는 프레토리아에 살고 있는 고등학교 3 학년 학생입니다. 레라토는 학교에서 지리학을 배우고 있으며, 우리와 함께 GIS 를 재미있게 배우고 있죠!

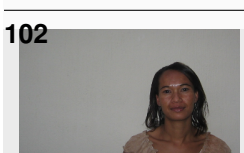

**102 Chapter 12. 제작자 & 기여자 정보**
# CHAPTER 13

GNU 자유 문서 사용 허가서

버전 1.3, 2008 년 11 월 3 일

Copyright 2000, 2001, 2002, 2007, 2008 Free Software Foundation, Inc <https://www.fsf.org/>

누구든지 본 사용 허가서를 있는 그대로 복제하고 배포할 수 있습니다. 그러나 본문에 대한 수정은 허용되지 않습니다. 추가로, 본 한국어 번역물은 참조용으로 법적 효력이 없으며, 영문 사용 허가서의 이해를 돕기 위해 번역된 문서임을 밝힙니다.

### **제 0 조. 전문**

이 라이선스는 매뉴얼, 텍스트북 또는 기타 유용한 문서를 자유롭게 만드는 목적이 있습니다. 여기서 말하는"자유" 란 무료가 아닌 구속되지 않는다는 관점에서의 자유를 의미합니다. 즉, 상업적이든 비상업적이든 간에 누구나 그것을 수정하거나 그렇지 않은 상태에서 복제 및 재배포할 수 있는 실질적인 자유를 보장하기 위한 것입니다. 둘째, 본 사용 허가서는 저작자나 발행인에게 다른 사람들이 가한 수정에 책임지지 않고 그들의 저작물에 대한 공로를 인정 받을 수 있는 길을 보장하기 위한 것입니다.

본 사용 허가서는 일종의"카피레프트"입니다. 즉, 문서의 2 차적 저작물 또한 같은 의미에서 자유로워야 한다는 것을 의미합니다. 이것은 자유 소프트웨어를 위해서 고안된 카피레프트 사용 허가서인 GNU 일반 공중 사용 허가서를 보완합니다.

자유 소프트웨어는 자유 문서를 필요로 하기 때문에 본 사용 허가서는 자유 소프트웨어 매뉴얼에 사용되기 위해서 고안되었습니다. 자유 프로그램에는 소프트웨어에서와 같은 자유가 제공되는 매뉴얼이 함께 수반되어야 합니다. 그러나 본 사용 허가서가 단지 소프트웨어 매뉴얼에만 한정되는 것은 아닙니다. 이것은 문서의 주제나 그것이 인쇄물로 발행되었는지의 여부에 상관없이 모든 종류의 문서 저작물에 사용될 수 있습니다. 교육이나 참고를 목적으로 하는 저작물에는 원칙적으로 본 사용 허가서를 사용할 것을 추천합니다.

#### **제 1 조. 적용 범위와 정의**

본 사용 허가서는 GNU 자유 문서 사용 허가서 (이하, "GFDL"이라고 칭합니다.) 의 규정에 따라 배포될 수 있다는 사항이 저작권자에 의해서 명시된, 매체의 종류에 무관하게 제작된 모든 매뉴얼과 문서 저작물에 적용될 수 있으며, 공중의 누구라도 피양도자가 될 수 있습니다. 저작권자의 이러한 명시는 GFDL 의 조건들을 만족시키는 한, 저작물을 사용하는데 있어 사용료와 유효 기간이 없는 전세계적으로 유효한 허가를 부여합니다. 본 사용 허가서에서 사용되는 문서 (口口, document) 는 GFDL 에 의해서 양도된 매뉴얼 또는 문서 저작물을 의미합니다. 또한 공중 (□□, public) 이란 불특정 다수의 사람을 의미하고, 피양도자 (□□□□, licensee) 란 GFDL 에 의해서 매뉴얼 또는 문서 저작물을 양도받은 사람을 의미합니다. 복제 또는 개작의 대상이 되는 독자적인 문서 창작물의 최초 발행물은 원문서 (□□□, original document) 라고 합니다.

문서의 수정판 (□□□, modified version) 이란 원문서가 그대로 복제 또는 개작되거나, 다른 언어로 번역된 문서의 전부나 일부를 포함하고 있는 저작물을 의미합니다.

문서의 2 차구성부 (□□□□□, secondary section) 란 문서의 저작자나 발행인과 문서의 전체 주제 (또는 관련 내용) 과의 관계만을 설명하거나, 문서의 전체 주제와 직접적인 관계가 없는 내용을 포함하고 있는 머리말과 목차 등의 서두나 부록 부분을 가리킵니다. (따라서 문서가 수학 교과서의 일부였을 경우, 이 문서의 2 차구성부에는 수학적 설명이 포함된 부분이 들어 있지 않습니다.) 2 차구성부에 포함될 수 있는 내용은 문서의 주제나 관련 사항에 대한 개정 이력이나 법률적, 상업적, 철학적, 윤리적, 정치적 입장 등입니다.

변경 불가 부분 (□□□□□□, invariant section) 이란 문서가 본 사용 허가서에 의해서 배포된다는 사실이, 해당 부분이 변경 불가 부분이라는 제목과 함께 명시된 2 차 구성부의 한 형태를 의미합니다. 만약 2 차구성부의 정의에 부합되지 않는 부분 (section) 이 있다면, 이러한 부분은 변경 불가 부분으로 설정할 수 없습니다. 문서의 변경 불가 부분에는 내용이 없을 수도 있습니다. 만약 문서 안에 변경 불가 부분에 대한 구분이 명시되어 있지 않다면, 해당 문서에는 변경 불가 부분이 없는 것입니다.

표지구절 (□□□□, cover texts) 이란 문서가 본 사용 허가서에 의해서 배포된다는 사실이 문서의 앞 표지나 뒷 표지에 언급되는 짧은 문장을 의미합니다. 앞 표지구절은 5 음절 안팎으로, 그리고 뒷 표지구절은 25 음절 안팎으로 기술되어야 합니다.

문서의 투명 ( $\Box$ , transparent) 복제물이란 문서를 수정할 수 있게 그 사양이 공중에게 공개되어 있고 일반적인 문서 편집기, (픽셀로 구성된 이미지의 경우) 일반적인 페인트 프로그램, (그림의 경우) 널리 사용되는 그림 편집기로 그 내용을 출력시키거나 직접 수정하기에 용이하며 조판 프로그램에 입력하기에 적당하거나 조판 프로그램에 입력할 수 있는 다양한 형태의 포맷으로 자동으로 번역되기에 용이한 형태로 만들어진 기계로 판독 가능한 복제물을 의미합니다. 투명 파일이라 하더라도 피양도자가 문서를 개작하는 것을 방해하거나 금지하기 위해서 기존의 마크업이나 마크업이 없는 상태를 변경시킨 파일 포맷은 투명한 것이 아닙니다. 투명 복제물이 아닌 것을 불투명 ( $\Box$  $\Box$ , opaque) 복제물이라고 합니다.

투명 복제물로 적절한 예는 마크업이 포함되지 않은 평범한 ASCII 포맷과 Texinfo 입력 포맷, LaTeX 입력 포맷, 공개적으로 이용되는 DTD 를 사용하는 SGML 이나 XML, 그리고 사람이 직접 개작할 수 있는 표준 규약을 준수하는 간단한 형식의 HTML, PostScript 또는 PDF 포맷입니다. 투명 이미지 포맷의 예로는 PNG, XCF 그리고 JPG 가 있습니다. 불투명 복제물에는 PostScript 와 PDF, 독점 워드 프로세서에서만 읽고 편집할 수 있는 독점 포맷, 일반적으로 통용되지 않는 DTD 와 처리 도구가 필요한 SGML 및 XML 포맷, 그리고 출력 목적만을 위해서 특정 워드 프로세서로 자동 생성한 HTML, PostScript 또는 PDF 포맷이 포함됩니다.

제목 페이지 (title page) 란 인쇄된 책의 경우에는 문서의 제목이 표시된 페이지 자체뿐만 아니라 보다 쉽게 이해되는데 필요하다고 판단되어 본 사용 허가서가 제목 페이지에 함께 포함시킬 것을 규정한 후속 페이지들을 모두 의미합니다. 제목 페이지가 없는 저작물의 경우, 제목 페이지는 본문이 시작되기 전에 저작물의 제목에 가장 근접한 형태가 나타난 페이지를 의미합니다.

발행인 (publisher) 이란 문서의 복제물을 공중에게 배포하는 한 개인 또는 한 단체를 의미합니다.

"XYZ 표제"부분은 그 제목이 정확히 XYZ 이거나 XYZ 를 다른 언어로 번역한 다음 괄호 안에 XYZ 를 포함시킨 형태로 표제를 붙인 전체 문서 중 일부분을 의미합니다.(XYZ 는"감사의 글", "헌사", "추천사"또는"개정이력"등과 같은 특정한 부분의 표제를 가리킵니다.) 문서를 개작할 때"표제를 보존"한다는 것은 이러한 정의에 따라"XYZ 표제"가 붙은 부분이 남아 있도록 한다는 것을 뜻합니다.

문서에 본 사용 허가서가 적용된다는 점을 명시한 부분 다음에"보증의 결여 (Warranty Disclaimer)"에 대한 부분을 추가시킬 수 있습니다. "보증의 결여"에 대한 부분은 문맥상 본 사용 허가서에 포함된 것으로 간주되지만, 그 의미는 보증이 결여된다는 사실 자체만에 국한됩니다. "보증의 결여"라는 말에 포함될 지 모를 다른 종류의 함축들은 모두 무효이며 본 사용 허가서의 효력에 영향을 주지 않습니다.

#### **제 2 조. 동일 복제**

문서의 피양도자는 본 사용 허가서에 어떠한 사항도 추가하지 않은 상태에서 본 사용 허가서와 저작권 사항 그리고 문서의 모든 복제물에 본 사용 허가서가 동일하게 적용된다는 사항을 명시하고 이를 문서의 복제물과 함께 제공하는 한, 어떠한 정보 매체에 의해서도 상업적이나 비상업적인 목적으로 문서를 복제하거나 배포할 수 있습니다. 문서를 복제하거나 배포할 경우에는 임의의 피양도자가 문서를 열람하거나 복제할 수 없도록 방해하거나 통제할 수 있는 어떠한 기술적 수단도 사용해서는 안됩니다. 그러나 복제물을 제공하는데 따른 보상을 청구할 수는 있습니다. 만약, 충분히 많은 양의 복제물을 배포할 경우에는 제 3 조의 규정들을 함께 준수해야만 합니다.

또한 위의 조건을 준수하는 한, 피양도자는 문서의 복제물을 대여하거나 공개적으로 전시할 수 있습니다.

#### **제 3 조. 대량 복제**

만약, 인쇄물 또는 일반적으로 인쇄된 표지를 갖고 있는 매체의 형태로 문서의 복제물을 100 부 이상 발행하며, 문서의 사용 허가서가 표지 구절의 사용을 규정하고 있는 경우에는 인쇄물의 앞 표지와 뒷 표지에 삽입될 앞 표지 구절과 뒷 표지 구절이 명확하고 읽기 쉬운 형태로 모든 복제물에 포함되어야 합니다. 또한 복제물의 발행인에 대한 정보가 양쪽 표지 모두에 명확하고 읽기 쉬운 형태로 명시되어야 합니다. 앞 표지에는 문서의 완전한 제목이, 제목을 구성하는 모든 문자들이 동일한 수준의 식별력을 가질 수 있도록 표시되어야 합니다. 표지에는 추가적인 문장이나 도형, 그림 등의 요소를 추가하는 것이 가능합니다. 문서의 제목이 유지되고 이러한 조건들을 만족하는 한, 표지만 변경시킨 복제물은 표지 이외의 다른 부분에 대한 동일 복제로 간주됩니다.

앞 표지나 뒷 표지에 표시될 표지 구절의 내용이 너무 많아서 읽기 힘든 경우에는 실제 표지에는 (적당한 만큼만) 기재하고, 나머지 내용들은 인접 페이지에 표시할 수 있습니다.

100 부 이상의 불투명 복제물을 발행하거나 배포하는 경우, 모든 불투명 복제물에 기계 판독이 가능한 투명 복제물을 함께 첨부하거나, 추가된 것이 없는 완벽한 투명 복제물이 있는 공개적인 접근이 가능한 컴퓨터 네트워크의 위치를 각 불투명 복제물에 명시하여 네트워크를 사용하는 일반 공중이 공개 표준을 준수하는 네트워크 프로토콜을 이용하여 비용없이 익명으로 다운로드 받을 수 있도록 해야 합니다. 후자의 경우, 불투명 복제물을 대량으로 배포하기 시작할 때에는 매우 신중한 접근을 해야 하는데, 불투명 복제물을 공중에게 (본인이 직접 또는 대리인을 통해서, 또는 소매업자를 통해서) 배포한 마지막 시점으로부터 적어도 1 년 뒤까지 투명 복제물이 명시된 위치에서 접근될 수 있는 상태로 확실히 남아있도록 해야 합니다.

강제 조항은 아니지만, 복제물을 대량으로 배포하기 전에 충분한 시간적 여유를 두고 문서의 저작자와 연락해서 저작자에게 문서의 최신 개정판을 제공할 수 있는 기회를 주어야 합니다.

#### **제 4 조. 개작**

문서의 수정판은 수정판이 명백하게 본 사용 허가서에 의해서 관리되는 조건 하에서 제 2 조와 제 3 조의 규정에 의해서 복제 및 배포될 수 있습니다. 즉, 수정판은 문서의 역할을 유지해야 하며, 수정판의 복제물을 양도받은 임의의 피양도자는 개작과 배포에 대한 동일한 권리를 양수받게 됩니다. 또한 수정판에 대해서 다음의 규정들을 준수해야만 합니다.

- A. 수정판의 제목 페이지에는 (표지가 있다면 표지에도) 문서와 그 이전 판의 문서와 구별되는 제목을 사용해야 합니다. (문서의 개정 이력란이 존재한다면 이러한 사실이 등재되어야 합니다.) 그러나 이전 판의 발행인이 허락한다면, 이전 판과 같은 제목을 사용할 수 있습니다.
- B. 원저작자들이 이 규정을 면제한 경우가 아니라면, 수정판의 제목 페이지에는 적어도 5 명의 문서의 원저작자 (5 명보다 적다면 원저작자 모두) 와 함께, 개작에 책임이 있는 1 인 이상의 개인 또는 단체를 저작자로 명시해야 합니다.
- C. 수정판의 발행인 성명을 제목 페이지에 발행인으로서 명시합니다.
- D. 문서의 모든 저작권 표시를 수정판에 유지해야 합니다.
- E. 문서의 저작권 표시 부분에 자신이 개작한 것에 대한 적절한 저작권 사항을 추가해서 수정판에 표시합니다.
- F. 저작권 표시 바로 다음에, 본 사용 허가서의 규정 하에 공중이 수정판을 사용할 수 있다는 사용 허가 표시를 본 사용 허가서의 부록에 나와있는 형식으로 포함시킵니다.
- G. 문서의 사용 허가 표시에 포함되어 있던 변경 불가 부분의 목록과 명시할 것을 요구한 표지 구절을 수정판에도 모두 그대로 유지시킵니다.
- H. 본 사용 허가서를 변경 없이 그대로 포함시킵니다.
- I. "개정이력 (□□, history) 표제"부분과 이"표제를 보존"하고 적어도 수정판의 제목, 연도, 수정판 저작자, 발행인에 대한 항목을 제목 페이지에서 명시한 것과 동일하게 이 부분에 추가합니다. 문서에"개정이력 표제" 부분이 없을 경우에는 제목 페이지와 동일하게 문서의 제목과 연도, 저작자, 발행인을 명시한 이력 부분을 새롭게 만들고 앞에서 언급한 대로 수정판에 대한 사항을 추가합니다.
- J. 공중이 투명 복제물에 접근할 수 있게 하기 위해서 문서에 명시한 네트워크 주소가 존재한다면 이를 수정판에도 그대로 유지시킵니다. 문서의 이전 판에 포함되어 있던 네트워크 주소가 문서에 기재되어 있는 경우에도, 이를 소급해서 수정판에 그대로 유지합니다. 네트워크 주소는"개정 이력 표제"부분에 기재될 수도 있습니다. 만일 네트워크 주소가 문서보다 적어도 4 년 전에 발행된 저작물을 위한 것이거나 네트워크 주소가 최초로 포함된 문서의 발행인이 허락했다면 이를 생략할 수 있습니다.
- K. "감사의 글 (acknowledgements) 표제"또는"헌사 (dedications) 표제"부분이 있다면, "표제를 보전"하고 이 부분에 기재되어 있는 기여자에 대한 감사의 글과 헌사의 내용 및 어조를 수정판에도 모두 유지합니다.
- L. 문서의 모든 변경 불가 부분은 제목과 본문을 변경하지 않고 수정판에 그대로 유지시킵니다. 장 (chapter) 또는 절 (section) 번호나 이에 상당하는 것은 변경 불가 부분의 제목의 일부분으로 간주되지 않습니다.
- M. "추천사 (endorsements) 표제"부분은 수정판에서 모두 누락시킵니다. 이러한 부분이 수정판에 포함되어서는 안됩니다.
- N. 기존의 어떠한 부분도 수정판에서"추천사 표제"부분으로 표제를 바꾸지 말고 제목을 개명하는 부분이 변경 불가 부분의 어떠한 표제와도 충돌되지 않도록 합니다.
- O. "보증의 결여"부분은 모두 그대로 보존합니다.

만일 수정판이 문서에 포함되어 있지 않던 새로운 서두 부분이나 부록을 2 차 구성부의 형태로 포함하게 되면, 이러한 부분의 전체나 일부를 선택에 따라 변경 불가 부분으로 설정할 수 있습니다. 변경 불가 부분을 새롭게 설정하기 위해서는 수정판의 사용권 허가 표시 부분에 포함되어 있는 변경 불가 부분 목록에 제목을 추가시킵니다. 이때 그 제목들은 다른 부분의 제목들과 구별되어야 합니다.

수정판에만 한정된 추천사가 다양한 주체들에 의해서 제공될 경우에는, 예를 들어 동료들의 비평문이나 수정판을 특정한 표준의 권위있는 정의로 인정한다는 관련 기관의 승인이 있을 경우에는"추천사 표제"부분을 추가할 수 있습니다.

수정판의 표지 구절 목록 말미에는 앞 표지 구절과 뒷 표지 구절로 각각 5 단어와 25 단어 미만의 문장을 덧붙일 수 있습니다. 한 개인 또는 한 단체는 (또는 단체에 의해서 만들어진 협약을 통해서) 오직 한 개의 문장만을 각각 앞 표지 구절과 뒷 표지 구절에 추가할 수 있습니다. 만약 문서의 표지 구절에 이미 특정인이나 특정인이 대표하는 단체의 협약에 의해서 포함된 문장이 존재할 경우에는 동일인에 의해서 표지 구절 문장이 추가될 수 없습니다. 그러나 문서의 발행인으로부터 명시적인 승인을 받은 경우에는 기존의 문장을 수정판에서 새로운 문장으로 대체할 수 있습니다.

문서의 저작자 (들) 과 발행인 (들) 은 본 사용 허가서를 통해서 수정판을 선전하는데 그들의 이름이 사용되거나, 명시적 또는 묵시적인 형태로 그들의 이름이 수정판을 추천하는데 사용되는 것을 허용한 것은 아닙니다.

## **제 5 조. 문서의 결합**

수정판에 대해서 정의된 제 4 조의 규정에 따라서 본 사용 허가서에 의해서 특정 문서를 다른 문서들과 결합할 수 있습니다. 단, 문서를 결합할 때는 결합 저작물을 구성하는 개별 문서들의 변경 불가 부분들을 결합 문서에 그대로 포함시켜야 하며 그 목록을 결합 저작물의 저작권 표시 부분에 명시해야 합니다. 또한 모든"보증의 결여"부분을 그대로 보존해야 합니다.

결합 저작물에는 본 사용 허가서의 복제물 1 부만 포함시키면 되며 여러 개의 동일한 변경 불가 부분 또한 하나로 통합될 수 있습니다. 만약, 동일한 이름을 갖는 변경 불가 부분이 여러 개 존재하지만 그 내용이 다른 경우에는 각각의 내용과 관련된 저작자와 발행자가 알려져 있을 경우에는 해당 정보를 각 부분의 말미에 괄호안에 명시하고 그렇지 않은 경우에는 숫자를 이용해서 구분합니다. 결합 저작물의 저작권 표시 부분에 있는 변경 불가 부분 목록에 포함된 제목도 같은 방식으로 조정합니다.

원문서에 존재하던"개정 이력 표제"부분은 모두 통합하여, 단일한"개정 이력 표제"부분을 결합 저작물 안에 유지해야 합니다. "감사의 글 표제"와"헌사 표제"부분도 같은 방식으로 조정합니다. 단, "추천사 표제"부분은 모두 삭제해야 합니다.

#### **제 6 조. 문서의 수집**

본 사용 허가서에 의해서 배포된 문서들을 모아서 구성된 수집 저작물을 만들 수 있습니다. 또한 개별 문서에 포함되어 있던 본 사용 허가서의 복제물들을 한 개로 대체하여 수집 저작물에 포함시킬 수 있습니다. 이 경우, 다른 모든 부분들은 본 사용 허가서에 규정된 제 2 조 동일 복제 규정을 준수해야 합니다.

수집 저작물로부터 하나의 문서를 발췌해서 개별 배포할 경우에는 본 사용 허가서의 복제물을 발췌한 문서에 첨부하고 그 이외의 다른 부분들은 모두 제 2 조에 규정된 동일 복제 조항을 준수해야 합니다.

#### **제 7 조. 독자적 저작물과의 집합 저작물 구성**

문서 또는 문서의 2 차적 저작물을 개별적이고 독자적인 다른 문서나 저작물과 함께 대량 저장 매체 또는 배포 매체에 구성한 편집물을 만들 경우, 저작물의 구성에 따른 편집 저작권이 개별 저작물이 허용한 범위를 넘어 편집물의 사용자의 법적 권리를 제한하는 데 사용되지 않는 한, 이러한 편집물을"집합 (aggregate) 저작물"이라고 부릅니다. 문서가 집합 저작물에 포함될 경우, 편집 과정에서 문서와 함께 구성된 독자적 저작물이 문서로부터 파생된 것이 아니라면 본 사용 허가서가 적용되지 않습니다.

제 3 조의 표지 구절에 대한 요구가 집합 저작물 안의 문서의 복제물에 적용되는 경우에는, 문서의 양이 전체 편집물의 1/2 보다 작은 경우에는 문서의 표지 구절은 편집물 안에서 문서가 위치해 있는 곳의 표지 부분, 또는 전자적 형태의 문서였을 경우에는 전자적으로 이에 해당하는 부분에 포함되어도 무방합니다. 그러나 그렇지 않은 경우에는 표지 구절이 전체 편집물의 인쇄된 표지 부분에 나타나야 합니다.

#### **제 8 조. 번역**

번역은 일종의 개작으로 간주됩니다. 따라서 문서의 번역물은 제 4 조의 규정에 따라 배포될 수 있습니다. 변경 불가 부분을 번역물로 대체하기 위해서는 저작권자의 명시적인 승인을 얻어야 합니다. 그러나 변경 불가 부분의 전체 또는 일부에 대한 번역문을 변경 불가 부분의 원문과 함께 표시할 경우에는 저작권자로부터 별도의 승인을 얻을 필요가 없습니다. 본 사용 허가서와 사용권 고지 사항 및 보증의 결여 부분에 대한 번역판을 첨부할 경우에는 본 사용 허가서와 사용권 고지 사항 및 보증의 결여 부분의 영문 원판들을 함께 제공해야 합니다. 영문 원판과 번역판 사이에 충돌이 발생할 경우에는 영문 원판이 우선합니다.

문서의 일부분이"감사의 글"과"헌사", "개정이력"표제를 갖고 있을 경우에는 (제 1 조에 따른) 표제를 보존시키는 (제 4 조의) 요건은 번역에 따라 전형적으로 실제 표제를 바꿀 필요가 있을 것입니다.

#### **제 9 조. 권리의 소멸**

본 허가서에 의해서 명시적으로 이루어지지 않는 한 문서에 대한 복제와 개작, 양도, 배포가 성립될 수 없습니다. 이와 관련된 어떠한 행위도 무효이며 본 허가서가 보장한 권리는 자동으로 소멸됩니다.

그러나 본 허가서의 규정 위반을 모두 중지하는 경우, 특정 저작권자가 피양도인에게 양도한 사용권은 (a) 저작권자가 명시적으로 그리고 최종적으로 피양도자의 사용권을 소멸시키지 않는 한 또는 소멸시킬 때까지 잠정적으로 (b) 저작권자가 위반 중지일 이후 60 일이 경과한 날짜까지 피양도자에게 위반 사실을 합당한 수단으로 고지하는 데 실패한 경우 영구히 회복됩니다.

특정 저작권자가 피양도인에게 양도한 사용권은 저작권자가 피양도인에게 위반 사실을 합당한 수단으로 고지하고, 피양도인이 해당 저작권자로부터 (어떤 저작물에 대해서든) 본 사용 허가서의 위반 사실을 고지받은 것이 처음이며, 피양도인이 고지를 받은 날짜로부터 30 일 이내에 위반 사실을 해결한 경우 영구히 회복됩니다.

본 허가서의 규정에 따라 피양도인으로부터 문서의 복제물이나 권리를 양도받았던 제 3 자는 피양도인의 권리 소멸에 관계없이 사용상의 권리를 계속해서 유지할 수 있습니다. 피양도인의 권리가 소멸되고 영구히 회복되지 않는 경우, 제 3 자에게 양도한 동일한 저작물의 일부 또는 전체의 복사물을 사용할 권리도 소멸됩니다.

## **제 10 조. 본 사용 허가서의 향후 개정**

자유 소프트웨어 재단은 때때로 본 사용 허가서의 개정판이나 신판을 공표할 수 있습니다. 새롭게 공표될 판은 당면한 문제나 현안을 처리하기 위해서 세부적인 내용에 차이가 발생할 수 있지만, 그 근본 정신에는 변함이 없을 것입니다. <https://www.gnu.org/copyleft/> 의 내용을 참고하시기 바랍니다.

본 사용 허가서의 각각의 판들은 판번호를 사용해서 구별됩니다. 본 사용 허가서의 특정한 판번호와"그 이후 판"을 따른다는 사항이 명시된 문서에는 해당 판이나 그 이후에 자유 소프트웨어 재단이 발행한 (초안이 아닌) 어떠한 판을 선택해서 적용해도 무방합니다. 문서가 판번호를 명시하고 있지 않은 경우에는 자유 소프트웨어 재단이 발행한 (초안이 아닌) 어떠한 판번호의 판을 적용해도 무방합니다. 문서에 대리인이 본 사용 허가서의 어떠한 향후 버전을 사용할 것인지 결정할 수 있다고 명시돼 있고, 해당 대리인이 어떠한 판번호를 공개적으로 선택한 경우, 해당 문서에 해당 판번호를 적용할 수 있는 권리를 영구히 갖게 됩니다.

## **제 11 조. 재사용 허가**

"다중 저자 협력 프로젝트 사이트 (Massive Multiauthor Collaboration Site)"(이하"MMC 사이트") 란 저작권을 취득할 수 있는 저작물을 출판하며 모든 사람이 저작물을 편집할 수 있는 현저한 기능도 제공하는 월드 와이드 웹 서버를 의미합니다. 누구나 편집할 수 있는 공개 위키가 이러한 서버의 한 예입니다. 이러한 사이트가 담고 있는"다중 저자 협력 프로젝트 (Massive Multiauthor Collaboration)"(이하"MMC") 란 MMC 사이트 상에서 저작권을 취득할 수 있는 저작물들의 어떤 결합 저작물도 출판된다는 사실을 의미합니다.

"CC-BY-SA"란 크리에이티브 커먼즈 (Creative Commons Corporation) 가 발행한 저작자표시-동일조건변경허락 (Attribution-Share Alike) 3.0 사용 허가서 및 동일 단체가 발행하는 해당 사용 허가서의 향후 카피레프트 판을 의미합니다. 크리에이티브 커먼즈는 캘리포니아 주 샌프란시스코 시에 주요 사업장을 두고 있는 비영리 법인입니다.

"포함 (incorporate)"이란 문서 전체 또는 일부를 다른 문서의 일부로 발행 또는 재발행한다는 의미입니다.

MMC 가 본 사용 허가서의 규정을 따르며 모든 저작물들이 해당 MMC 가 아닌 다른 장소에서 본 사용 허가서를 따라 처음 발행되었고 나중에 해당 MMC 로 전체 또는 일부가 포함되었으며 (1) 앞 표지 구절 및 뒷 표지 구절 또는 변경 불가 부분이 없고, (2) 2008 년 11 월 1 일 이전에 포함된 경우라면"재사용 허가를 승인할 수 있습니다".

MMC 가 재사용 허가를 승인할 수 있는 경우라면 MMC 사이트의 운영자가 동일 사이트 상에 2009 년 8 월 1 일 이전에 사이트 안에 있던 MMC 를 CC-BY-SA 를 따라 재발행할 수도 있습니다.

## **부록: 문서에 GFDL 을 적용하는 방법**

작성한 문서에 본 사용 허가서를 적용하기 위해서는 본 사용 허가서의 복제물을 문서에 첨부하고 다음과 같은 저작권 및 사용 허가 표시를 제목 페이지 다음에 추가합니다.

Copyright © YEAR YOUR NAME. Permission is granted to copy, distribute and/or modify this document under the terms of the GNU Free Documentation License, Version 1.3 or any later version published by the Free Software Foundation; with no Invariant Sections, no Front-Cover Texts, and no Back-Cover Texts. A copy of the license is included in the section entitled "GNU Free Documentation License".

만약, 변경 불가 부분과 앞 표지 구절 및 뒷 표지 구절이 있는 경우라면 다음과 같이 변경할 수 있습니다.

with the Invariant Sections being LIST THEIR TITLES, with the Front-Cover Texts being LIST, and with the Back-Cover Texts being LIST.

만약 변경 불가 부분만 있고 앞 표지 구절과 뒷 표지 구절이 없는 경우 또는 이 세 가지의 다른 조합인 경우라면 상황에 맞춰 앞의 두 가지 대안을 병합합니다.

만약, 문서가 프로그램 코드의 예를 상당 부분 포함하고 있다면 GNU 일반 공중 사용 허가서와 같은 자유 소프트웨어 사용 허가서를 사용해서 프로그램 코드가 자유 소프트웨어에서 사용될 수 있도록 사용 허가를 병행할 것을 추천합니다.